Manual de instrucciones iTEMP TMT162

Transmisor de temperatura de dos entradas con protocolo PROFIBUS® PA

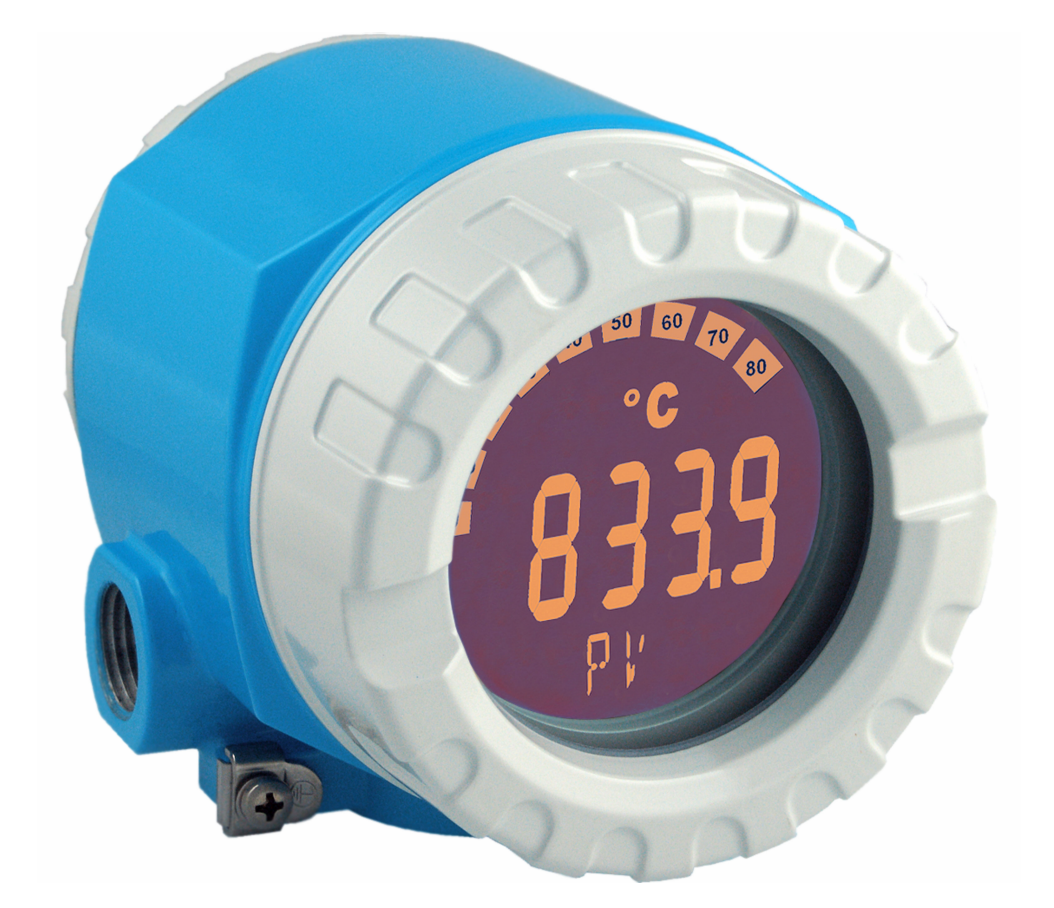

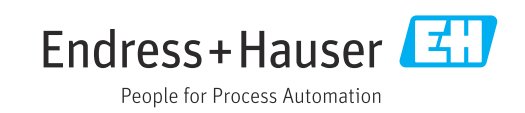

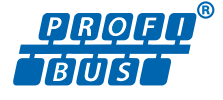

BA00275R/23/ES/03.23-00

71639772 2023-09-30 Válido desde versión 04.01 (versión del equipo)

# Índice de contenidos

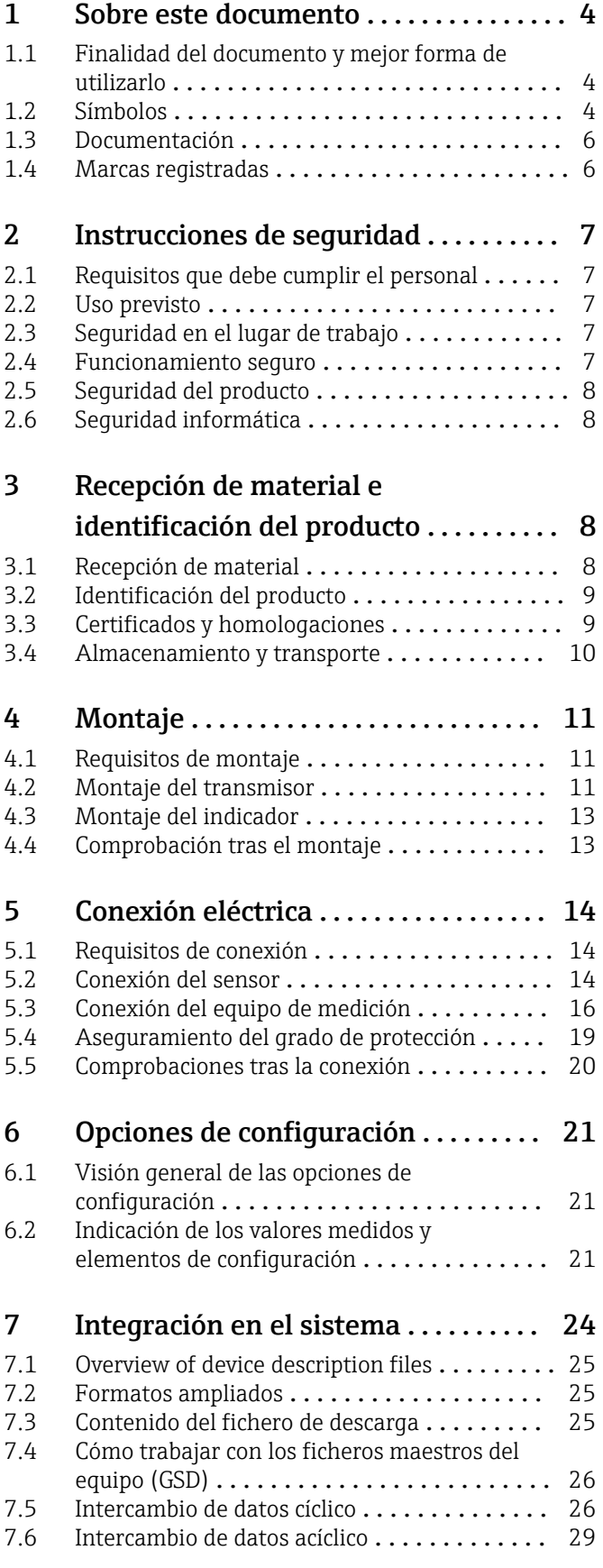

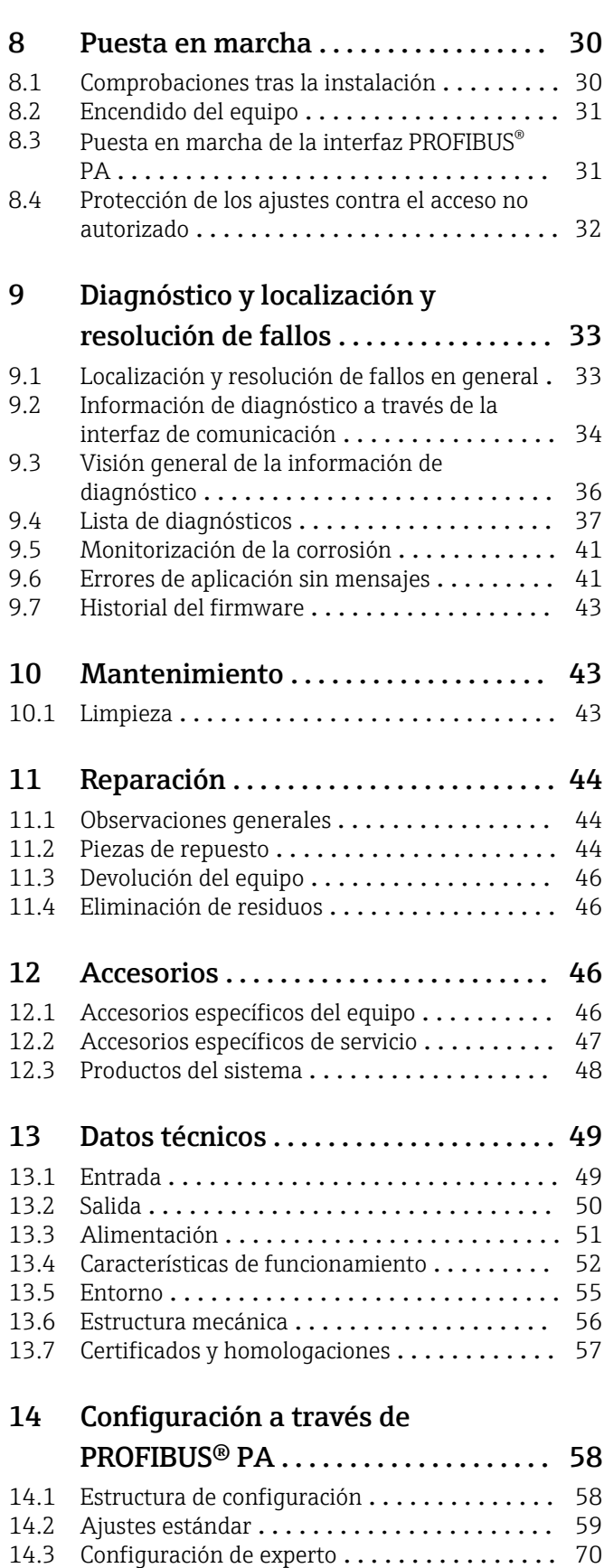

[14.4 Listas de ranura/índice](#page-88-0) ................. 89

# <span id="page-3-0"></span>1 Sobre este documento

## 1.1 Finalidad del documento y mejor forma de utilizarlo

## 1.1.1 Finalidad del documento

El presente manual de instrucciones contiene toda la información que se necesita durante las distintas fases del ciclo de vida del equipo: desde la identificación del producto, la recepción de material y su almacenamiento, hasta la instalación, la conexión, la configuración y la puesta en marcha, pasando por la localización y resolución de fallos, el mantenimiento y la eliminación de residuos.

## 1.1.2 Instrucciones de seguridad (XA)

En caso de uso en áreas de peligro, se deben satisfacer las normas nacionales relevantes. Se proporciona por separado documentación específica Ex para sistemas de medición usados en áreas de peligro. Dicha documentación es parte integral del presente manual de instrucciones. Contiene especificaciones de instalación, datos de conexión e instrucciones de seguridad que se deben cumplir estrictamente. Compruebe que la documentación específica Ex que utilice sea la correcta para el equipo apropiado y homologado para el uso en áreas de peligro. El número de la documentación específica Ex (XA...) está indicado en la placa de identificación. Solo está permitido usar esta documentación específica Ex si los dos números (el que figura en la documentación Ex y el indicado en la placa de identificación) coinciden exactamente.

# 1.2 Símbolos

## 1.2.1 Símbolos de seguridad

### **A PELIGRO**

Este símbolo le advierte de una situación peligrosa. Si no se evita dicha situación, se producirán lesiones graves o mortales.

#### **ADVERTENCIA**

Este símbolo le advierte de una situación peligrosa. Si no se evita dicha situación, se pueden producir lesiones graves y hasta mortales.

### **A** ATENCIÓN

Este símbolo le advierte de una situación peligrosa. Si no se evita dicha situación, se pueden producir lesiones de gravedad leve o media.

### **AVISO**

Este símbolo señala información sobre procedimientos y otros hechos importantes que no están asociados con riesgos de lesiones.

## 1.2.2 Símbolos eléctricos

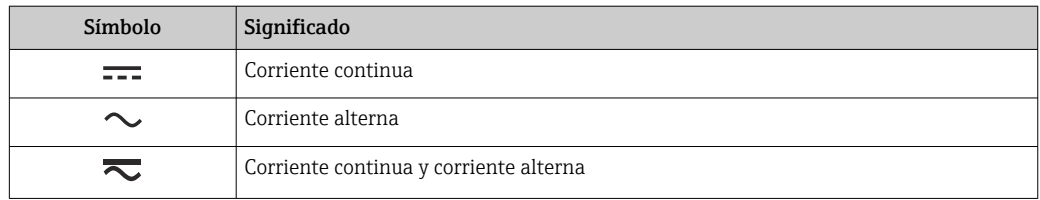

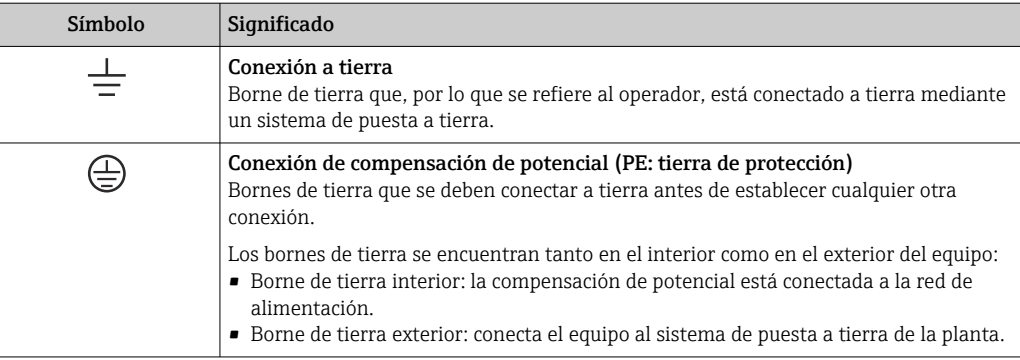

## 1.2.3 Símbolos para determinados tipos de información

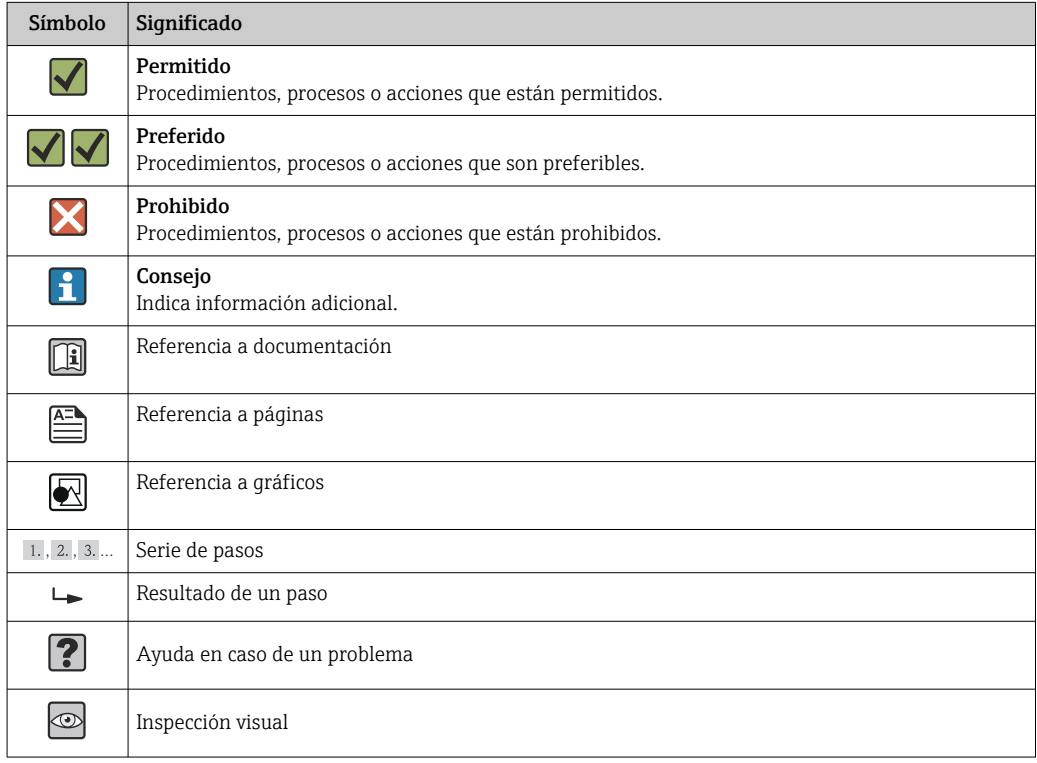

## 1.2.4 Símbolos de herramientas

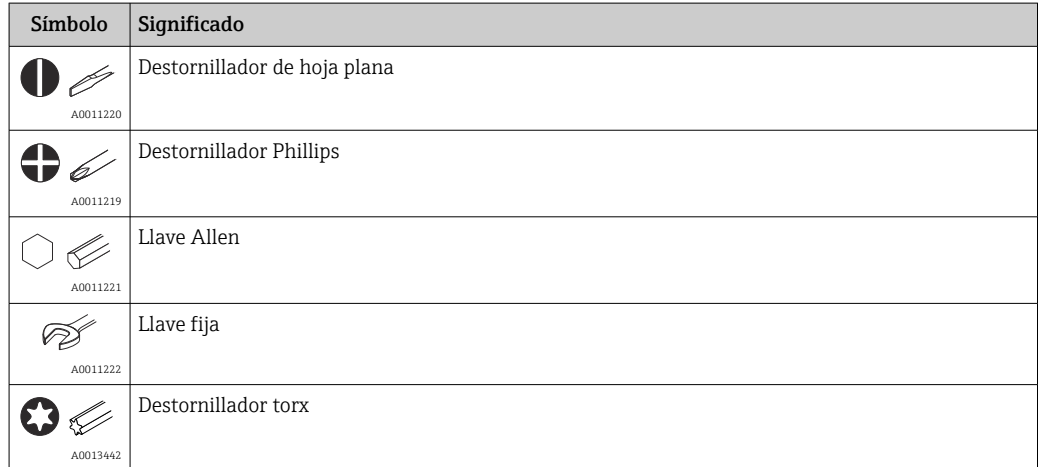

# <span id="page-5-0"></span>1.3 Documentación

Para obtener una visión general del alcance de la documentación técnica asociada, véase lo siguiente:

- *Device Viewer* [\(www.endress.com/deviceviewer](https://www.endress.com/deviceviewer)): Introduzca el número de serie que figura en la placa de identificación
- *Endress+Hauser Operations App*: Introduzca el número de serie que figura en la placa de identificación o escanee el código matricial de la placa de identificación.

## 1.3.1 Función del documento

Según la versión pedida, puede estar disponible la documentación siguiente:

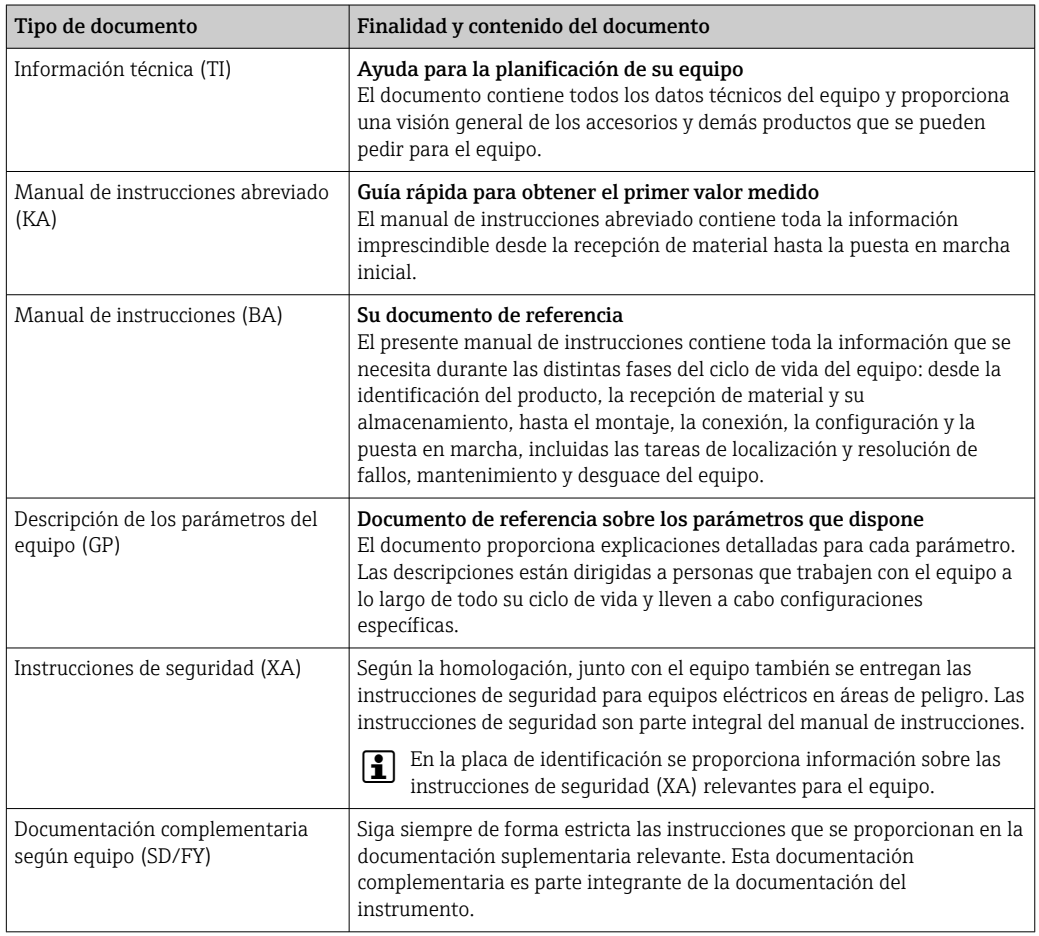

## 1.4 Marcas registradas

PROFIBUS®

Marca registrada de PROFIBUS User Organization, Karlsruhe, Alemania

# <span id="page-6-0"></span>2 Instrucciones de seguridad

## 2.1 Requisitos que debe cumplir el personal

### AVISO

El personal de instalación, puesta en marcha, diagnóstico y mantenimiento debe cumplir los requisitos siguientes:

- ‣ Debe tratarse de especialistas que cuenten con una formación apropiada y cuya cualificación sea relevante para estas tareas y funciones específicas
- ‣ Deben contar con la autorización del propietario/explotador de la planta
- ‣ Deben estar familiarizados con las normas federales/nacionales
- ‣ Antes de empezar los trabajos, el personal especialista debe haber leído y entendido las instrucciones contenidas en los manuales y en la documentación complementaria, así como en los certificados (según la aplicación)
- ‣ Seguir las instrucciones y satisfacer las condiciones básicas

El personal operario ha de satisfacer los requisitos siguientes:

- ‣ Haber sido instruidos y autorizados por el propietario/explotador de las instalaciones conforme a los requisitos de la tarea
- ‣ Seguir las instrucciones recogidas en el presente manual de instrucciones

## 2.2 Uso previsto

El equipo es un transmisor de temperatura de campo, universal y configurable, que cuenta con una o dos entradas de sensor de temperatura para termómetros de resistencia (RTD), termopares (TC) y transmisores de resistencia y de tensión. El equipo está diseñado para el montaje en campo.

El fabricante no se responsabiliza de ningún daño causado por un uso inapropiado o distinto del previsto.

# 2.3 Seguridad en el lugar de trabajo

Cuando trabaje con el equipo o en el equipo:

‣ Use el equipo de protección individual requerido conforme a las normas nacionales.

## 2.4 Funcionamiento seguro

- Haga funcionar el equipo de medición únicamente si se encuentra en un estado técnico impecable, sin errores ni fallos.
- El operario es responsable del funcionamiento sin interferencias del equipo.

#### Alimentación

• PROFIBUS® PA Ub = 9 ... 32 V, independiente de la polaridad, tensión máxima Ub = 35 V. Según IEC 60079-27, FISCO/FNICO

### Modificaciones del equipo

No está permitido efectuar modificaciones en el equipo sin autorización, ya que pueden dar lugar a riesgos imprevisibles:

‣ Si aun así es preciso efectuar modificaciones, consulte estas con Endress+Hauser.

#### Reparación

Para asegurar el funcionamiento seguro continuado y la fiabilidad:

‣ Lleve a cabo únicamente las reparaciones del equipo que estén permitidas expresamente.

- <span id="page-7-0"></span>‣ Tenga en cuenta las normas nacionales relativas a las reparaciones de equipos eléctricos.
- ‣ Utilice únicamente piezas de repuesto y accesorios originales de Endress+Hauser.

### Área de peligro

A fin de eliminar peligros para las personas e instalaciones cuando el equipo se use en un área de peligro (p. ej., protección contra explosiones o equipamiento de seguridad):

- ▶ Basándose en los datos técnicos que figuran en la placa de identificación, compruebe si el equipo pedido resulta admisible para el uso previsto en el área de peligro. La placa de identificación se encuentra en el costado de la caja del transmisor.
- ‣ Cumpla las especificaciones indicadas en la documentación suplementaria aparte, que se incluye como parte integral de las presentes instrucciones.

### Compatibilidad electromagnética

El sistema de medición cumple los requisitos generales de seguridad conforme a la norma EN 61010-1 y los requisitos de compatibilidad electromagnética (EMC) que figuran en la serie IEC/EN 61326 y en las recomendaciones NAMUR NE 21 y NE 89.

# 2.5 Seguridad del producto

Este equipo de medición ha sido diseñado de acuerdo a las buenas prácticas de ingeniería y cumple los requisitos de seguridad más exigentes, ha sido sometido a pruebas de funcionamiento y ha salido de fábrica en condiciones óptimas para funcionar de forma segura.

Cumple las normas de seguridad y los requisitos legales pertinentes. También cumple las directivas de la UE que se enumeran en la Declaración UE de conformidad específica del equipo. El fabricante lo confirma dotando el equipo con la marca CE.

# 2.6 Seguridad informática

Nuestra garantía solo es válida si el producto se instala y se usa tal como se describe en el manual de instrucciones. El producto está dotado de mecanismos de seguridad que lo protegen contra modificaciones involuntarias en los ajustes.

El explotador, de conformidad con sus normas de seguridad, debe implementar medidas de seguridad informática que proporcionen protección adicional tanto al producto como a la transmisión de datos asociada.

# 3 Recepción de material e identificación del producto

# 3.1 Recepción de material

A continuación le indicamos cómo proceder una vez haya recibido el equipo:

- 1. Compruebe que el paquete esté intacto.
- 2. Si detecta cualquier daño:

Informe al proveedor inmediatamente de todos los daños.

- 3. No instale ningún material dañado, dado que de lo contrario el proveedor no podrá garantizar el cumplimiento de los requisitos de seguridad y no podrá hacerse responsable de las consecuencias que puedan derivarse de ello.
- 4. Compare el alcance del suministro con el contenido de su pedido.
- <span id="page-8-0"></span>5. Retire todo el material de envoltorio utilizado para el transporte.
- 6. ¿Los datos de la placa de identificación corresponden a la información del pedido indicada en el documento de entrega?
- 7. ¿Se ha suministrado la documentación técnica y el resto de documentos (p. ej., certificados)?

Si no se satisface alguna de estas condiciones, contacte con su centro Endress+Hauser.

## 3.2 Identificación del producto

El equipo se puede identificar de las maneras siguientes:

- Especificaciones de la placa de identificación
- Introduzca en el *Device Viewer* (www.endress.com/deviceviewer) el número de serie que figura en la placa de identificación: Se muestran todos los datos relativos al equipo y una visión general de la documentación técnica suministrada con el equipo.
- Introduzca el número de serie que consta en la placa de identificación en la aplicación *Endress+Hauser Operations App* o escanee el código matricial 2D (código QR) de la placa de identificación con la aplicación *Endress+Hauser Operations App*: se muestra toda la información sobre el equipo y la documentación técnica relativa al equipo.

### 3.2.1 Placa de identificación

#### ¿Es el equipo adecuado?

La placa de identificación le proporciona la información siguiente sobre el equipo:

- Identificación del fabricante, denominación del equipo
- Código de producto
- Código de producto ampliado
- Número de serie
- Nombre de etiqueta (TAG)
- Valores técnicos: tensión de alimentación, consumo de corriente, temperatura ambiente, datos de comunicación (opcional)
- Grado de protección
- Certificados con símbolos
- ‣ Compare la información que figura en la placa de identificación con la del pedido.

## 3.2.2 Nombre y dirección del fabricante

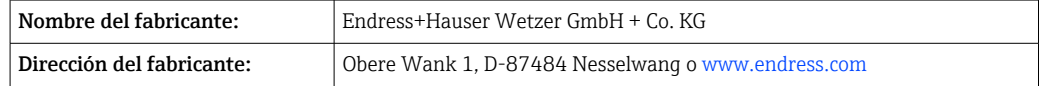

## 3.3 Certificados y homologaciones

En cuanto a los certificados y homologaciones válidos para el equipo: consulte los datos en la placa de identificación

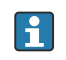

Datos y documentos relativos a la homologación: www.endress.com/deviceviewer → (escriba el número de serie)

### <span id="page-9-0"></span>3.3.1 Certificación PROFIBUS® PA

- Certificado según PROFIBUS® PA Perfil 3.02 + Perfil 3.01 Enmienda 2, Enmienda 3. El equipo también se puede hacer funcionar con equipos certificados de otros fabricantes (interoperabilidad).
- En el manual de instrucciones se proporciona una visión general de otras homologaciones y certificaciones.

# 3.4 Almacenamiento y transporte

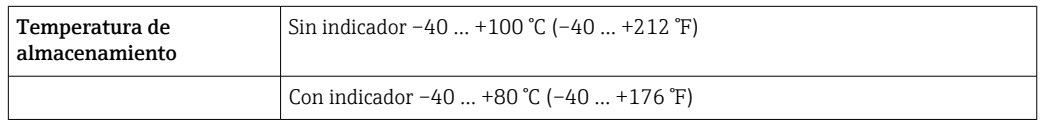

Humedad relativa máxima: < 95 %, conforme a IEC 60068-2-30

Para almacenar y transportar el equipo, embálelo de forma que quede bien protegido  $\lceil \cdot \rceil$ contra impactos e influencias externas. El embalaje original es el que proporciona la mejor protección.

Durante el almacenamiento, evite las influencias ambientales siguientes:

- Luz solar directa
- Proximidad con objetos calientes
- Vibraciones mecánicas
- Productos corrosivos

# <span id="page-10-0"></span>4 Montaje

Si se han utilizado sensores estables, se puede colocar el equipo directamente en el sensor. Para el montaje en pared o tubería vertical, existen dos soportes de montaje disponibles. El indicador con iluminación de fondo admite cuatro posiciones de montaje distintas.

# 4.1 Requisitos de montaje

## 4.1.1 Medidas

Las medidas del equipo figuran en la sección "Datos técnicos". → ■ 49

## 4.1.2 Punto de instalación

En la sección "Datos técnicos" se proporciona información sobre las condiciones (temperatura ambiente, grado de protección, clase climática, etc.) que se deben dar en el punto de instalación para que el equipo se pueda montar correctamente  $\rightarrow \blacksquare$  49.

En caso de uso en áreas de peligro, se deben cumplir los valores límite especificados en los certificados y homologaciones (véanse las instrucciones de seguridad Ex).

## 4.2 Montaje del transmisor

## **AVISO**

No apriete demasiado los tornillos de montaje ya que ello podría dañar el transmisor de campo.

 $\triangleright$  Par máximo = 6 Nm (4,43 lbf ft)

## 4.2.1 Montaje directo del sensor

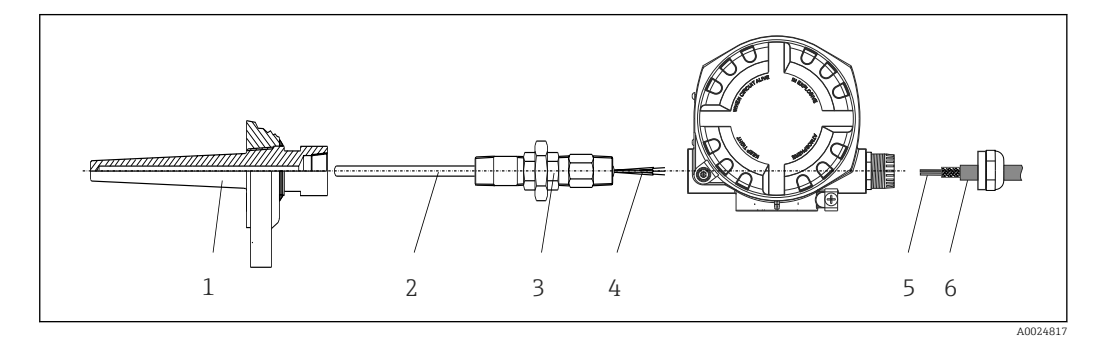

 *1 Montaje directo del transmisor de campo en el sensor*

*1 Termopozo*

- *2 Elemento de inserción*
- *3 Boquilla de cuello a la vaina y adaptador*
- *4 Cables del sensor*
- *5 Cables de bus de campo*

*6 Cable apantallado de bus de campo*

1. Monte el termopozo y atornille (1).

- 2. Enrosque el elemento de inserción con la boquilla del tubo del cuello y el adaptador en el transmisor (2). Selle la boquilla y la rosca del adaptador con cinta de silicona.
- 3. Conecte los cables del sensor (4) a los terminales para los sensores; véase la asignación de terminales.
- 4. Coloque el transmisor de campo con el elemento de inserción en el termopozo (1).
- 5. Monte el cable apantallado del bus de campo o el conector del bus de campo (6) en el otro prensaestopas.
- 6. Guíe los cables del bus de campo (5) a través del prensaestopas de la caja del transmisor del bus de campo hasta el interior del compartimento de conexiones.
- 7. Enrosque el prensaestopas de forma que quede bien apretado, tal como se describe en la sección *Aseguramiento del grado de protección*[→ 19](#page-18-0). El prensaestopas debe satisfacer los requisitos de protección contra explosiones.

### 4.2.2 Montaje remoto

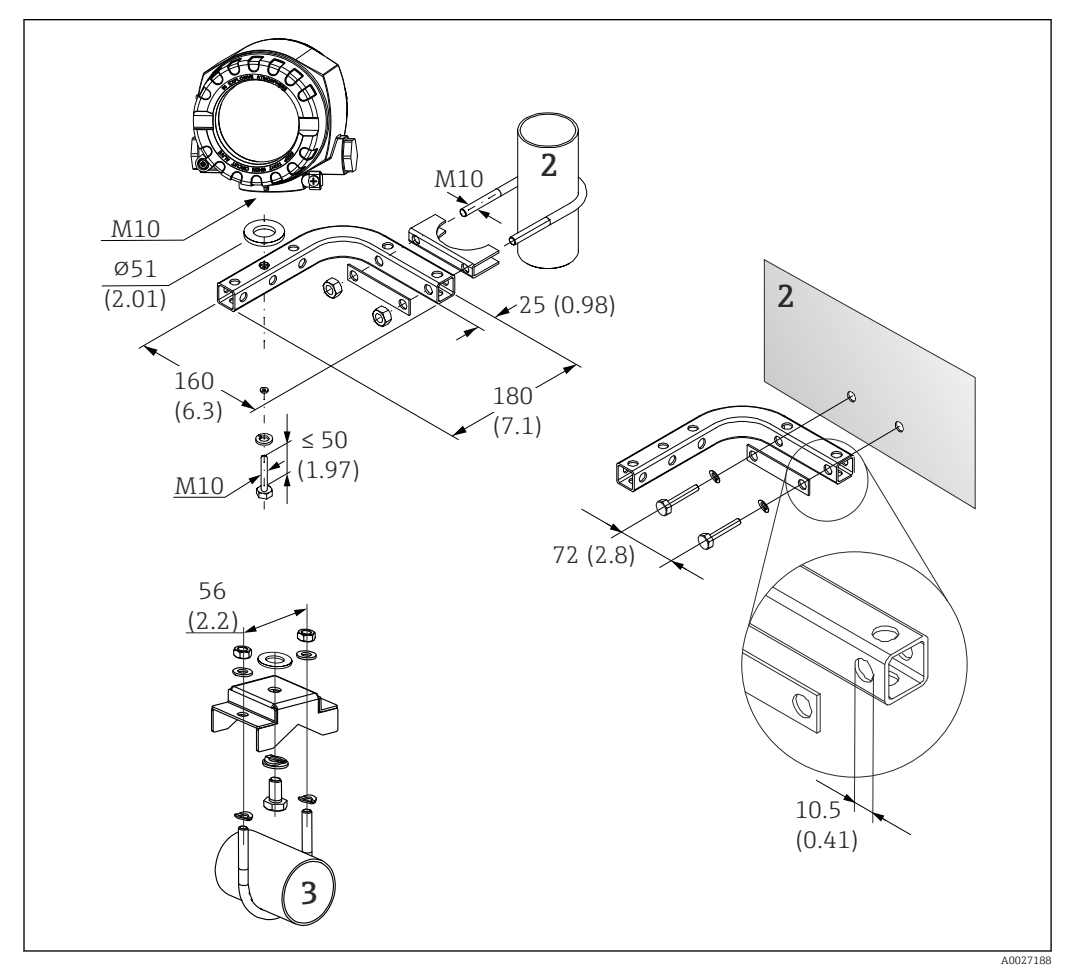

 *2 Instalación del transmisor de campo usando el soporte de montaje; véase la sección "Accesorios". Medidas en mm (in)*

- *2 Soporte combinado de 2" de montaje en pared/tubería, con forma de L, material 304*
- *3 Soporte de 2" de montaje en tubería, con forma de U, material 316L*

## 4.3 Montaje del indicador

<span id="page-12-0"></span>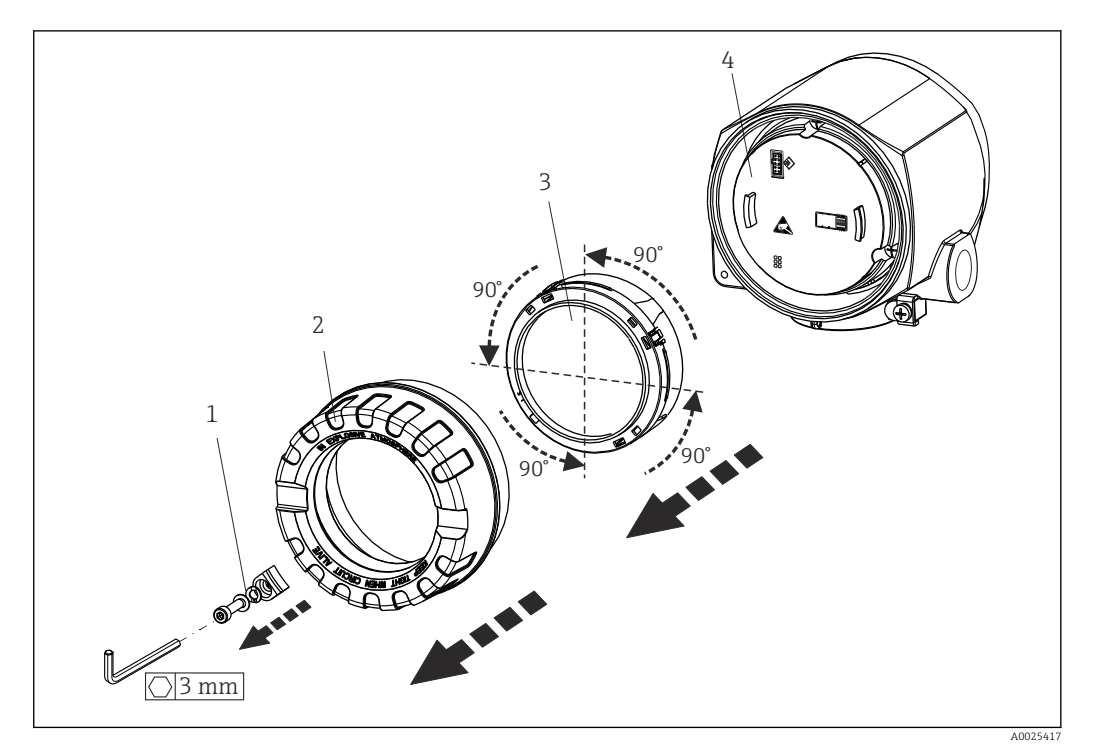

 *3 4 posiciones de instalación del indicador, acoplables en etapas de 90°*

- *1 Fijador de la tapa*
- *2 Tapa de la caja con junta tórica*
- *3 Indicador con elemento de fijación y protección contra torsiones*
- *4 Módulo del sistema electrónico*

1. Extraiga el fijador de la tapa (1).

- 2. Desenrosque la tapa de la caja junto con la junta tórica (2).
- 3. Retire el indicador con protección contra torsiones (3) del módulo del sistema electrónico (4). Coloque el indicador con la retención en la posición deseada en pasos de 90° e insértelo en la ranura correcta del módulo del sistema electrónico.
- 4. Limpie la rosca de la tapa de la caja y la base de la caja y lubrique si es necesario. (Lubricante recomendado: Klüber Syntheso Glep 1)
- 5. A continuación, enroque la tapa de la caja junto con la junta tórica.
- 6. Ponga de nuevo el fijador de la tapa (1).

# 4.4 Comprobación tras el montaje

Una vez instalado el equipo, efectúe siempre las comprobaciones siguientes:

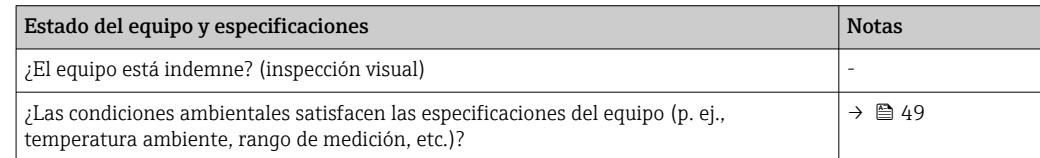

# <span id="page-13-0"></span>5 Conexión eléctrica

# 5.1 Requisitos de conexión

### **A ATENCIÓN**

### El sistema electrónico podría sufrir daños irreversibles

- ‣ Desconecte la fuente de alimentación antes de instalar o conectar el equipo. Como resultado del incumplimiento de esto se pueden dañar piezas de la electrónica.
- ‣ En caso de conexión de equipos con certificación Ex, preste especial atención a las instrucciones y los esquemas de conexiones que figuran en el suplemento específico Ex del presente manual de instrucciones. No dude en ponerse en contacto con el proveedor si desea aclarar alguna cuestión al respecto.

Para cablear el transmisor de campo a los terminales se necesita un destornillador Phillips.

### AVISO

No apriete demasiado los terminales de tornillo, ya que se podría dañar el transmisor.  $\triangleright$  Par máximo = 1 Nm  $\binom{3}{4}$  lbf ft).

Para cablear el equipo, haga lo siguiente:

- 1. Retire el fijador de la tapa.  $\rightarrow \blacksquare$  3,  $\blacksquare$  13
- 2. Desenrosque la tapa de la caja del compartimento de conexiones junto con la junta tórica  $\rightarrow \blacksquare$  3,  $\blacksquare$  13. El compartimento de conexiones se encuentra enfrente del módulo del sistema electrónico.
- 3. Abra los prensaestopas del equipo.
- 4. Pase los cables de conexión apropiados por las aberturas de los prensaestopas.
- 5. Conecte los cables tal como se describe en  $\rightarrow \blacksquare$  4,  $\blacksquare$  15 y en las secciones "Conexión del sensor"  $\rightarrow$   $\blacksquare$  14 y "Conexión del equipo de medición"  $\rightarrow$   $\blacksquare$  16.
- 6. Tras completar el cableado, enrosque y apriete los terminales de tornillo. Vuelva a apretar los prensaestopas. Tenga en cuenta la información recogida en la sección "Aseguramiento del grado de protección".
- 7. Limpie la rosca de la tapa de la caja y la base de la caja y lubrique si es necesario. (Lubricante recomendado: Klüber Syntheso Glep 1)
- 8. Vuelva a enroscar firmemente la tapa de la caja y coloque de nuevo el fijador de la tapa.  $\rightarrow \blacksquare$  13

Para evitar errores de conexión, antes de la puesta en marcha siga siempre las instrucciones que se proporcionan en la sección de comprobaciones tras las conexiones.

# 5.2 Conexión del sensor

### AVISO

‣ ESD: descargas electrostáticas. Proteja los terminales contra las descargas electrostáticas. Hacer caso omiso de esta indicación puede tener como consecuencia la destrucción o inutilización de componentes del sistema electrónico.

Asignación de terminales

<span id="page-14-0"></span>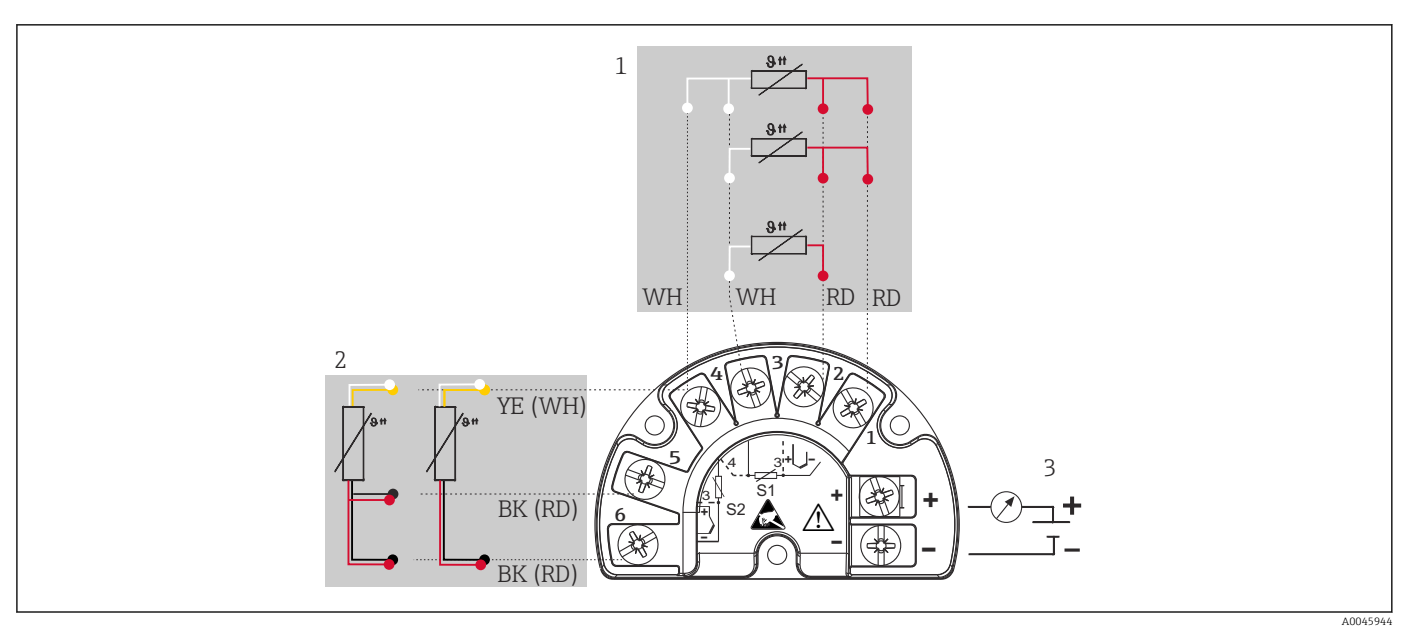

 *4 Cableado del transmisor de campo, RTD, entrada para sensores dual*

- *1 Entrada de sensor 1, RTD: a 2 hilos, a 3 hilos y a 4 hilos*
- *2 Entrada de sensor 2, RTD: a 2 hilos y a 3 hilos*
- *3 Alimentación del transmisor de campo y salida analógica de 4 … 20 mA o conexión de bus de campo*

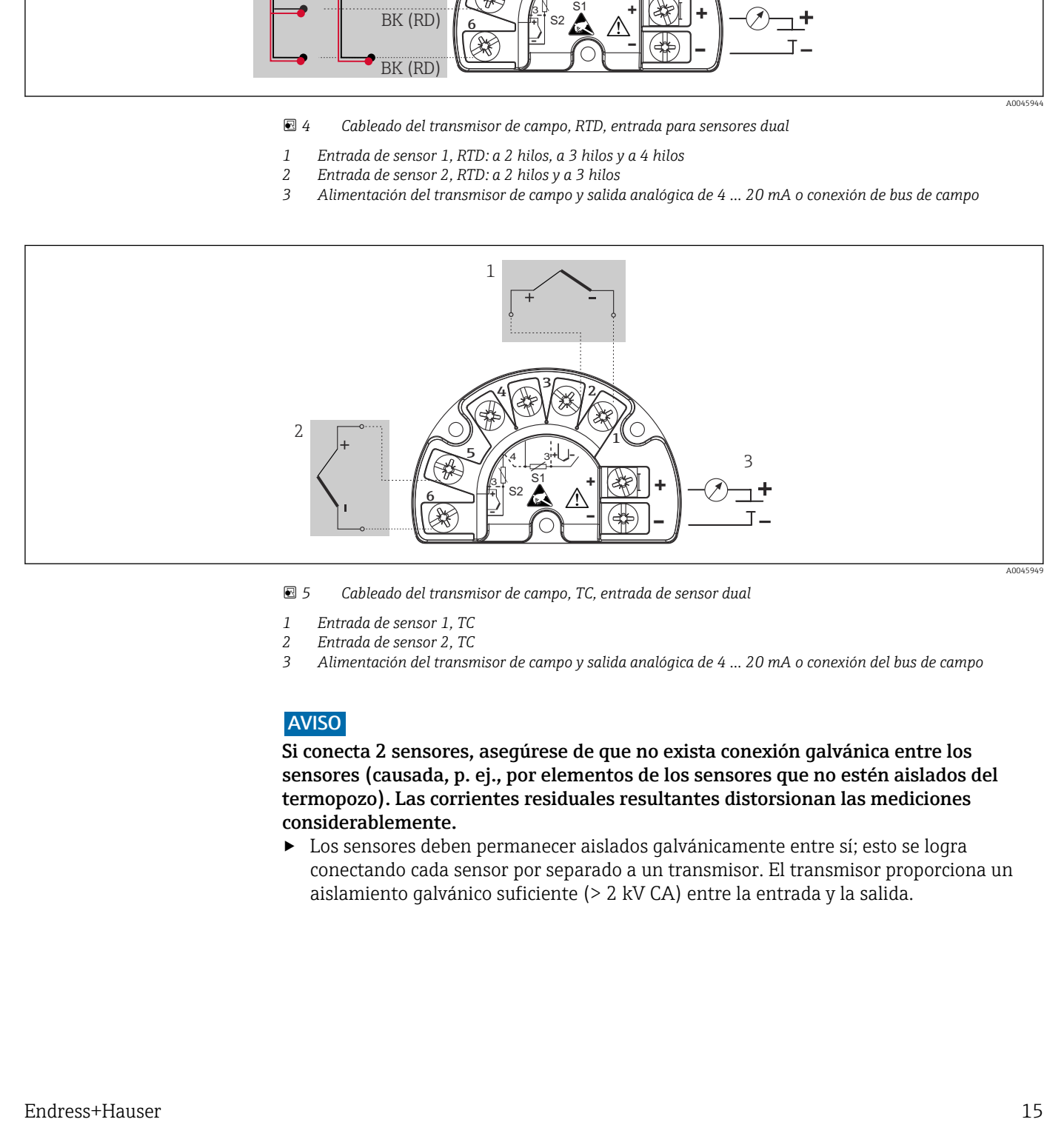

 *5 Cableado del transmisor de campo, TC, entrada de sensor dual*

- 
- *1 Entrada de sensor 1, TC 2 Entrada de sensor 2, TC*
- *3 Alimentación del transmisor de campo y salida analógica de 4 … 20 mA o conexión del bus de campo*

### AVISO

Si conecta 2 sensores, asegúrese de que no exista conexión galvánica entre los sensores (causada, p. ej., por elementos de los sensores que no estén aislados del termopozo). Las corrientes residuales resultantes distorsionan las mediciones considerablemente.

‣ Los sensores deben permanecer aislados galvánicamente entre sí; esto se logra conectando cada sensor por separado a un transmisor. El transmisor proporciona un aislamiento galvánico suficiente (> 2 kV CA) entre la entrada y la salida.

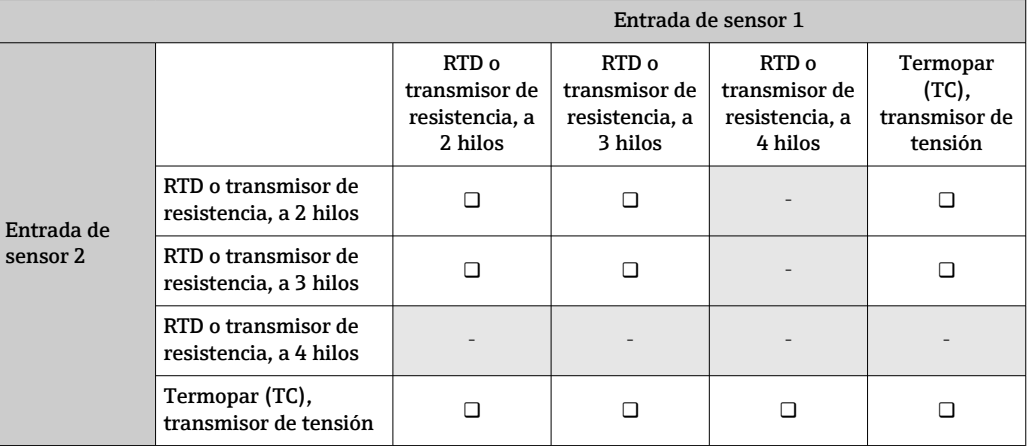

<span id="page-15-0"></span>*Si se asignan ambas entradas de sensor, las combinaciones de conexión posibles son las siguientes:*

# 5.3 Conexión del equipo de medición

### 5.3.1 Prensaestopas o entrada del cable

### **A ATENCIÓN**

### Riesgo de daños

- ‣ Desconecte la fuente de alimentación antes de instalar o conectar el equipo. Como resultado del incumplimiento de esto se pueden dañar piezas de la electrónica.
- ‣ Si el equipo no está puesto a tierra por la instalación de la caja, recomendamos que lo ponga a tierra utilizando uno de los tornillos de tierra. Tenga en cuenta el sistema de puesta a tierra de la planta. El blindaje del cable entre el cable de bus de campo pelado y el borne de tierra debe ser lo más corto posible. Por motivos funcionales puede resultar necesario conectar la puesta a tierra funcional. Es obligatorio el cumplimiento de los códigos eléctricos de cada país.
- ‣ Si el apantallamiento del cable del bus de campo se conecta a tierra en más de un punto en sistemas que carecen de compensación de potencial adicional, existe la posibilidad de que se generen corrientes residuales a la frecuencia de la red de suministro eléctrico que pueden dañar el cable o el apantallamiento. En tales casos, el apantallamiento del cable del bus de campo solo se debe conectar a tierra en un extremo, es decir, no es preciso conectarlo al borne de tierra de la caja. El apantallamiento que no esté conectado se debe aislar.
- ‣ Recomendamos no conectar el bus de campo en bucle usando prensaestopas convencionales. Si más adelante reemplaza algún equipo de medición, aunque solo sea uno, la comunicación por bus se tendrá que interrumpir.

• Los terminales para la conexión del bus de campo tienen integrado un sistema de protección contra la inversión de polaridad.

- Sección transversal del cable: máx. 2,5 mm²
- Debe utilizar un cable blindado para la conexión.

Siga el procedimiento general.  $\rightarrow \Box$  14.

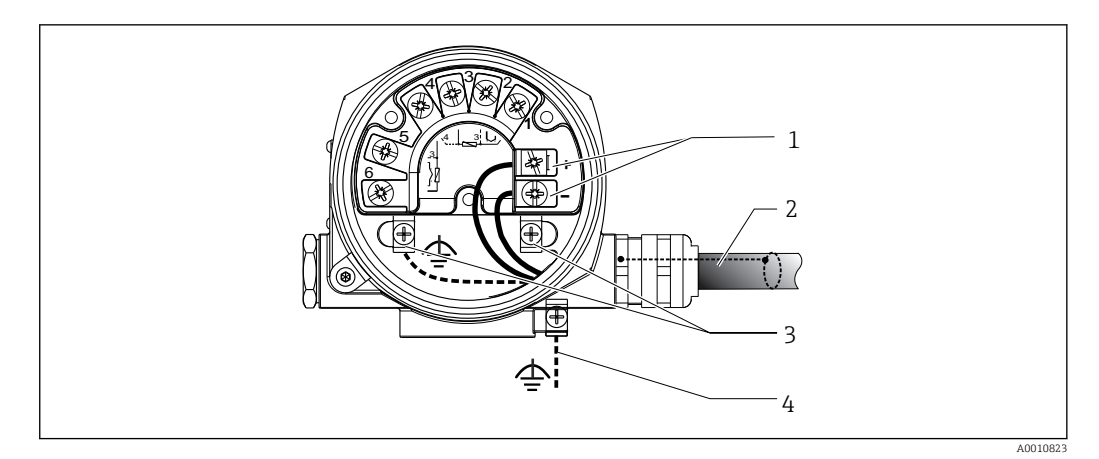

 *6 Conexión del equipo con el cable de bus de campo*

- *1 Terminales de bus de campo: comunicación por bus de campo y alimentación*
- *2 Cable de bus de campo apantallado*
- *3 Bornes de tierra, internos*
- *4 Borne de tierra (externo, relevante para la versión remota)*

## 5.3.2 Conector de bus de campo

La tecnología de conexión de PROFIBUS® PA permite conectar los equipos al bus de campo mediante conexiones mecánicas uniformes, como cajas en T, cajas de conexiones, etc.

Esta tecnología de conexión usa módulos de distribución prefabricados y conectores enchufables, lo que presenta ventajas sustanciales frente al conexionado convencional:

- Los equipos de campo se pueden retirar, sustituir o añadir en cualquier momento durante el funcionamiento normal. No se interrumpe la comunicación.
- Facilita notablemente la instalación y el mantenimiento.
- Las infraestructuras de cable ya existentes se pueden usar y ampliar al instante, p. ej., disponiendo nuevos distribuidores en estrella usando módulos de distribución de 4 u 8 canales.

Opcionalmente, ya se puede solicitar el equipo con un conector de bus de campo. Si el transmisor se ha pedido con la opción de un conector de bus de campo (código de pedido  $\rightarrow$ entrada de cable: posición A y B), en el momento de la entrega el conector de bus de campo ya está preparado, montado y cableado. Los conectores de bus de campo para reacondicionamiento se pueden pedir a Endress+Hauser como accesorio (véase la sección "Accesorios").

#### Apantallamiento de la línea de suministro/caja en T

Use siempre prensaestopas que tengan buenas propiedades de compatibilidad electromagnética (EMC) y, si es posible, con un apantallamiento del cable que haga contacto en todo el contorno (resorte iris). Esto requiere diferencias de potencial mínimas y, posiblemente, compensación de potencial.

- No se puede interrumpir el blindaje del cable PA.
- La conexión del apantallamiento debe ser siempre lo más corta posible.

Lo ideal es usar prensaestopas con resorte iris para conectar el apantallamiento. El apantallamiento se conecta a la caja en T mediante el resorte iris situado en el interior del prensaestopas. La trenza del apantallamiento se encuentra debajo del resorte iris.

Cuando se aprieta la rosca blindada, el resorte iris es presionado contra el apantallamiento, lo que crea una conexión conductiva entre el apantallamiento y la caja de metal.

Las cajas de terminales o conexiones enchufables se deben considerar parte del apantallamiento (jaula de Faraday). Esto se aplica, en particular, a las cajas remotas si se encuentran conectadas a un equipo PROFIBUS® PA mediante un cable intercambiable. En tal caso se debe usar un conector de metal para posicionar el apantallamiento del cable en la caja del conector (p. ej., cables prefabricados).

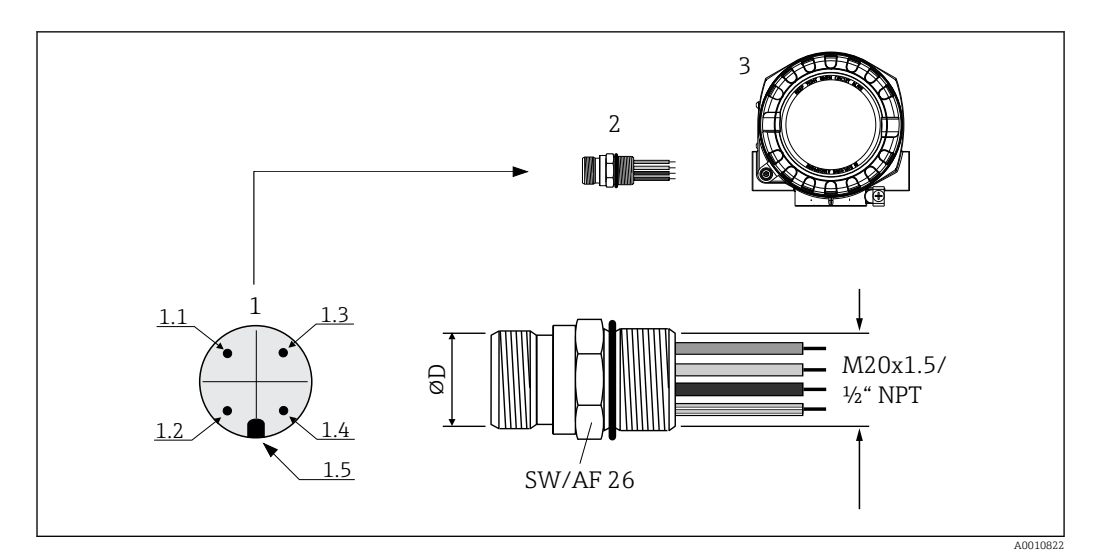

 *7 Conectores para la conexión al bus de campo PROFIBUS® PA*

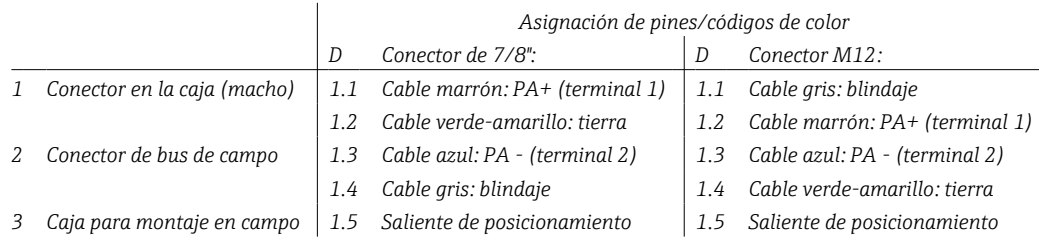

### *Datos técnicos del conector:*

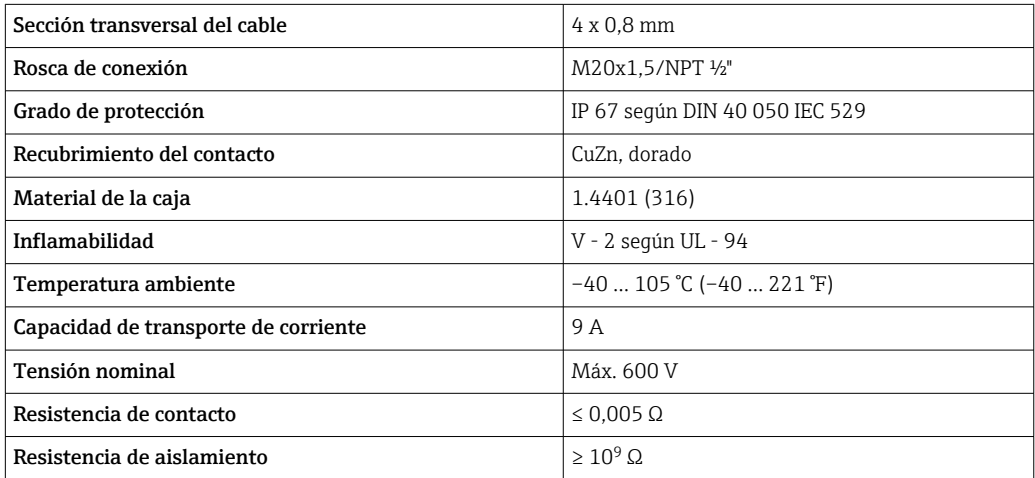

## 5.3.3 Apantallamiento y puesta a tierra

Durante la instalación deben observarse las especificaciones de la PROFIBUS User Organization para la instalación del equipo.

<span id="page-18-0"></span>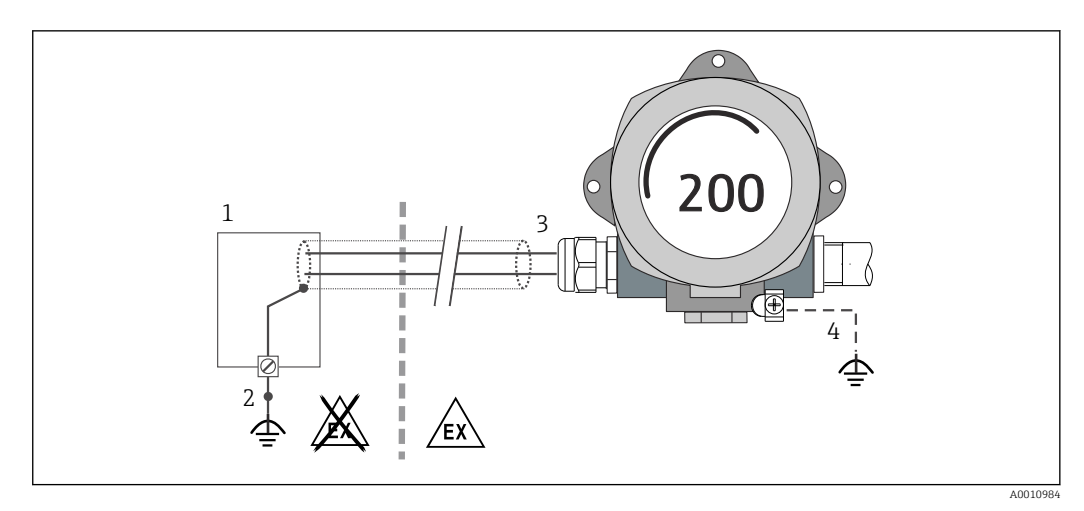

 *8 Apantallamiento y puesta a tierra del cable de señal en un extremo con comunicación PROFIBUS® PA*

*1 Unidad de alimentación*

- *2 Punto de puesta a tierra para el apantallamiento del cable de comunicación PROFIBUS® PA*
- *3 Puesta a tierra del blindaje del cable en un extremo*
- *4 Puesta a tierra opcional del equipo de campo, aislado del apantallamiento del cable*

## 5.4 Aseguramiento del grado de protección

El equipo satisface todos los requisitos de la protección IP66/IP67. Para conservar la protección IP66/IP67, tras la instalación en campo o después de los trabajos de servicio resulta imprescindible cumplir los puntos siguientes:

- Las juntas de la caja deben encontrarse limpias y en buen estado al insertarlas en las ranuras correspondientes. Las juntas se secarán, limpiarán o sustituirán por otros nuevas siempre que sea necesario.
- Todos los tornillos de la caja y las tapas roscadas deben estar bien apretados.
- Los cables de conexión usados deben tener el diámetro externo especificado (p. ej., M20x1.5, diámetro del cable 8 … 12 mm).
- Apriete firmemente el prensaestopas.  $\rightarrow \blacksquare$  9.  $\blacksquare$  19
- Los cables deben formar una comba hacia abajo antes de entrar en los prensaestopas ("trampa antiagua"). Se impide de esta forma la entrada de humedad por el prensaestopas. Instale el equipo de modo que los prensaestopas no apunten hacia arriba. → 図 9. 19
- Sustituya los prensaestopas no utilizados con tapones ciegos.
- No retire la arandela aislante del prensaestopas.

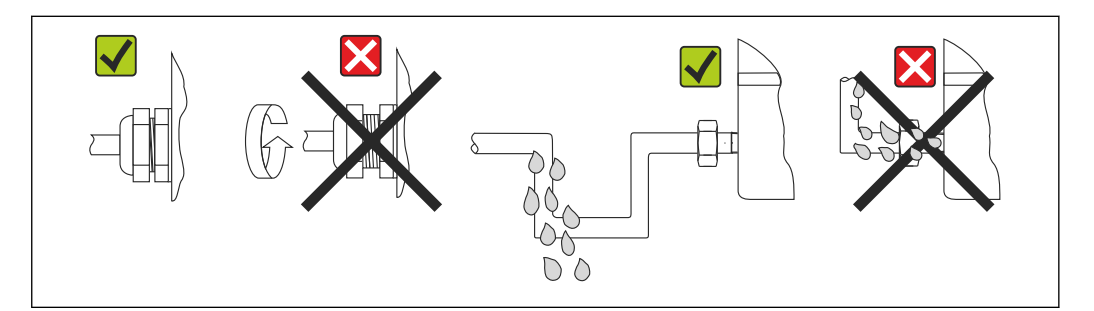

 *9 Consejos de conexión para conservar la protección IP66/IP67*

A0024523

# <span id="page-19-0"></span>5.5 Comprobaciones tras la conexión

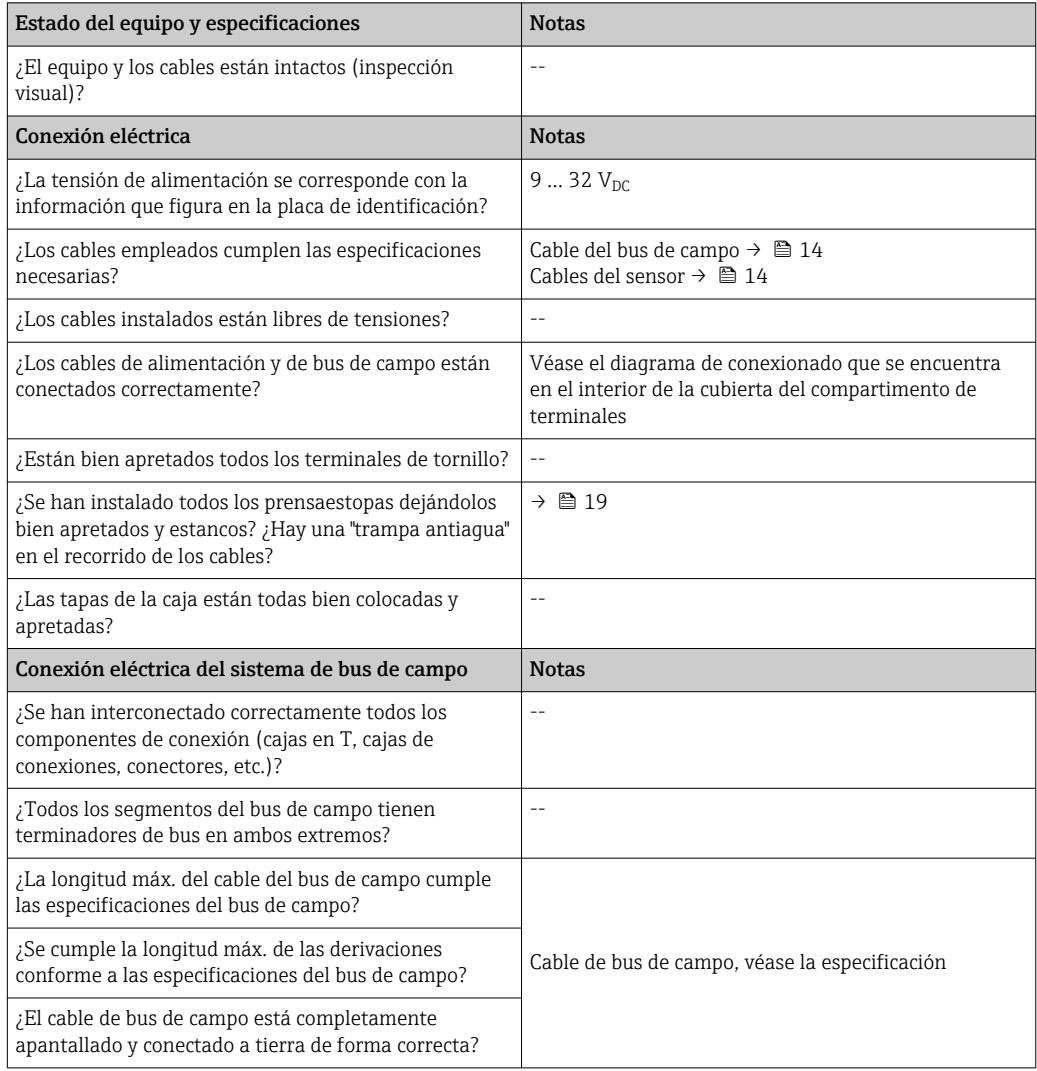

# <span id="page-20-0"></span>6 Opciones de configuración

## 6.1 Visión general de las opciones de configuración

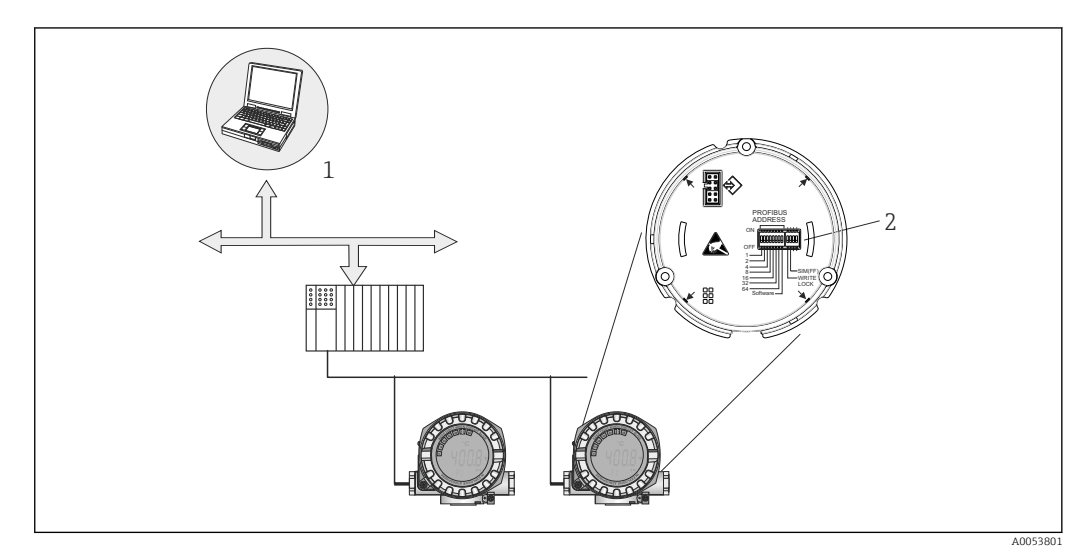

 *10 Opciones de configuración del equipo a través de la interfaz PROFIBUS® PA*

- *1 Programas de configuración/manejo para operaciones a través de PROFIBUS® PA (funciones del bus de campo, parámetros del equipo)*
- *2 Microinterruptores para ajustes de hardware (protección contra escritura, modo de simulación)*

# 6.2 Indicación de los valores medidos y elementos de configuración

## 6.2.1 Elementos del indicador

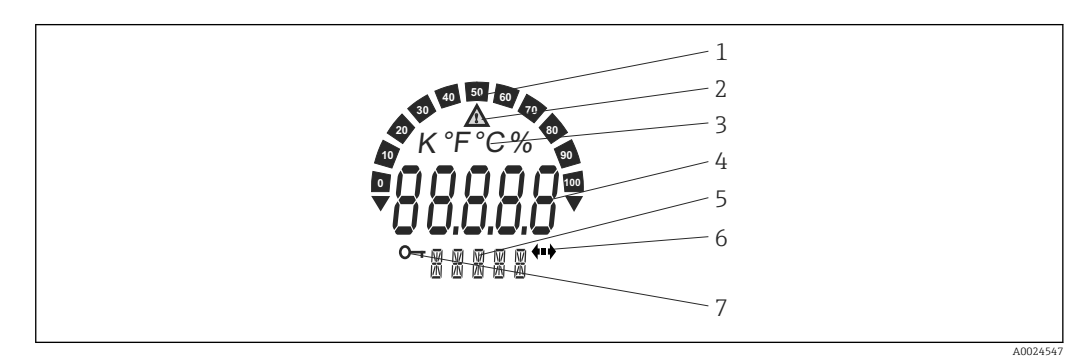

 *11 Indicador de cristal líquido del transmisor de campo (con iluminación de fondo, orientable en pasos de 90°)*

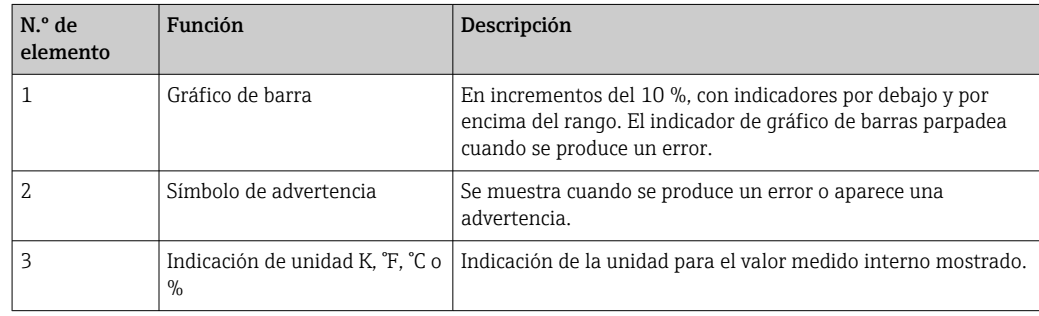

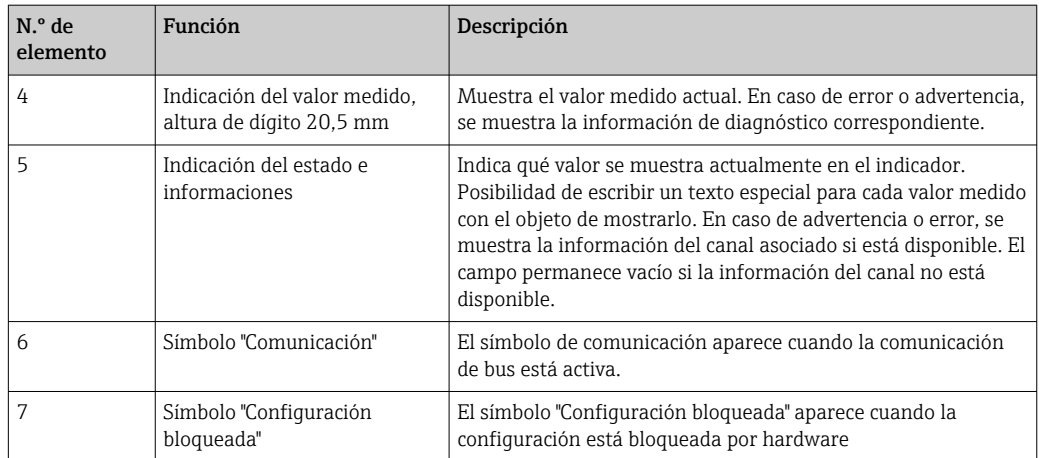

## 6.2.2 Configuración local

## AVISO

‣ ESD: Descarga electrostática. Proteja los terminales contra las descargas electrostáticas. Hacer caso omiso de esta indicación puede tener como consecuencia la destrucción o inutilización de componentes del sistema electrónico.

Los ajustes (una dirección de bus y un bloqueo de escritura) para la interfaz PROFIBUS® PA se pueden efectuar mediante microinterruptores en el módulo del sistema electrónico.

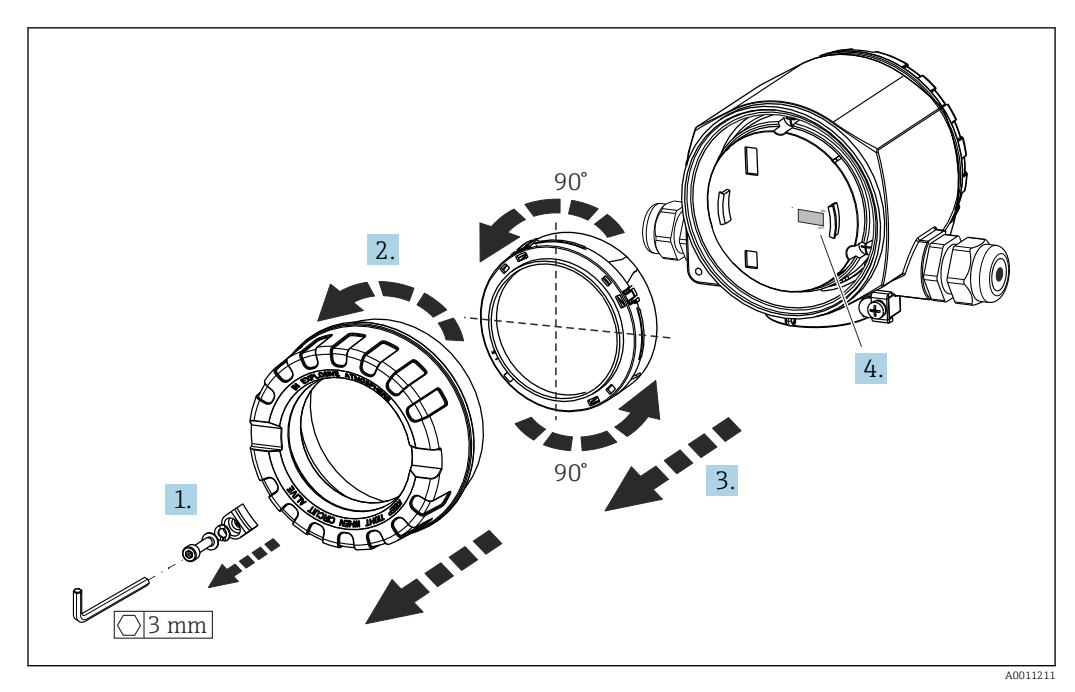

Procedimiento para ajustar el microinterruptor:

- 1. Retire el fijador de la tapa.
- 2. Desenrosque la tapa de la caja junto con la junta tórica.
- 3. Si es preciso, saque el indicador con la retención del módulo del sistema electrónico.
- 4. Configure la protección contra escritura por hardware WRITE LOCK usando el microinterruptor. En general es aplicable lo siguiente: interruptor en ON = función habilitada, interruptor en OFF = función deshabilitada.

Una vez efectuado el ajuste de hardware, vuelva a montar la tapa de la caja en el orden contrario.

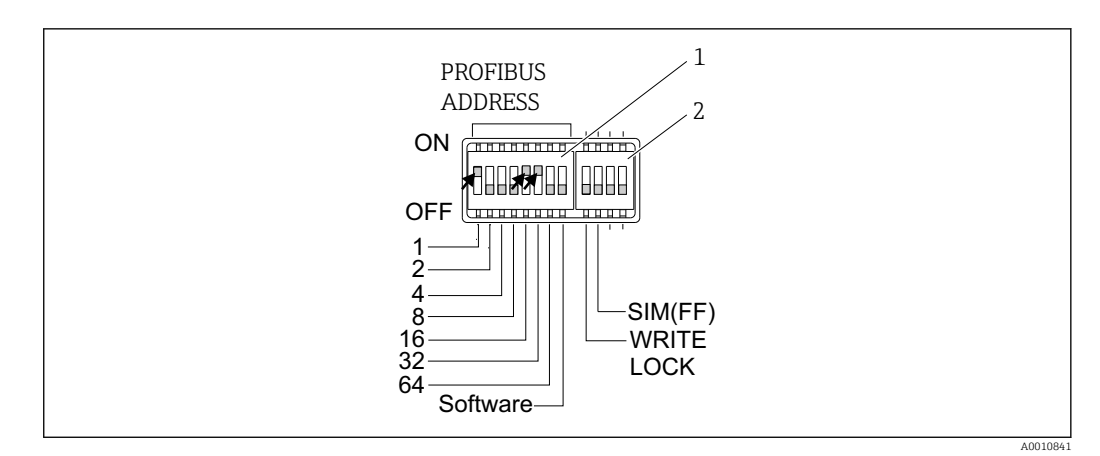

 *12 Configuración de hardware mediante microinterruptores*

- *1 Configuración de la dirección del equipo tomando el ejemplo de la dirección de bus 49: microinterruptores 32, 16, 1 a "ON" (32 + 16 + 1 = 49). Microinterruptor "Software" a "OFF".*
- *2 Microinterruptor SIM = modo de simulación (ninguna función para comunicación PROFIBUS® PA); WRITE LOCK = protección contra escritura*

Tenga en cuenta los puntos siguientes:

- La dirección siempre se debe configurar para un equipo PROFIBUS® PA. Las direcciones de equipo válidas se encuentran en el rango comprendido entre 0 y 125. En una red PROFIBUS® PA, cada dirección solo se puede asignar una vez. Si no se configura correctamente una dirección, el equipo no es reconocido por el maestro. La dirección 126 está reservada para la puesta en marcha inicial y para labores de servicio.
- Cuando salen de la fábrica, todos los equipos se suministran con la dirección predeterminada 126 y direccionamiento por software (microinterruptor ajustado a "ON").

La dirección de bus se configura de la manera siguiente:

- Cambio del microinterruptor "Software" de "ON" a "OFF": El equipo se reinicia al cabo de 10 segundos y adopta la dirección de bus válida configurada con los microinterruptores 1 a 64. La dirección de bus no se puede cambiar por software con un mensaje DDLM\_SLAVE\_ADD.
- Cambio del microinterruptor "Software" de "OFF" a "ON": El equipo se reinicia al cabo de 10 segundos y adopta la dirección de bus predeterminada 126. La dirección de bus se puede modificar por software con un mensaje DDLM\_SLAVE\_ADD.

El procedimiento paso a paso para configurar la dirección del equipo está descrito en detalle en el completo manual de instrucciones.

### 6.2.3 Acceso al menú de configuración a través del software de configuración

Las funciones de PROFIBUS® PA y los parámetros específicos del equipo se configuran mediante comunicación de bus de campo. Para este propósito se dispone, entre otros, de los sistemas de configuración siguientes:

*Software de configuración*

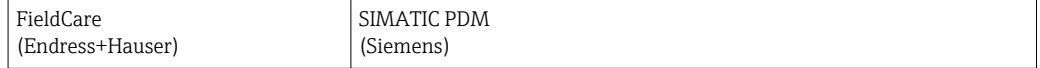

El procedimiento paso a paso para la puesta en marcha por primera vez de las funciones del bus de campo, así como la configuración de los parámetros específicos del equipo, se explica en detalle en el completo manual de instrucciones.

# <span id="page-23-0"></span>7 Integración en el sistema

El equipo está preparado para la integración en el sistema tras la puesta en marcha usando el maestro de clase 2. Para integrar los equipos de campo en el sistema de bus, el sistema PROFIBUS® PA necesita una descripción de los parámetros del equipo, como los datos de salida, los datos de entrada, el formato de los datos, el volumen de datos y la velocidad de transmisión compatible.

Estos datos están guardados en un fichero que recibe la denominación de fichero maestro del equipo (fichero GSD) y que se proporciona al maestro PROFIBUS® PA durante la puesta en marcha del sistema de comunicación.

También se pueden integrar, además, los mapas de bits del equipo que aparecen en forma de iconos en la estructura de red. El fichero maestro del equipo (GSD) del perfil 3.02 permite intercambiar equipos de campo de distintos fabricantes sin necesidad de reconfiguración. En términos generales, el perfil 3.02 permite dos versiones diferentes del GSD (ajuste de fábrica: GSD específico del fabricante):

### • GSD específico del fabricante:

Este GSD asegura la funcionalidad sin restricciones del equipo de campo. Los parámetros y funciones específicos del equipo están por tanto siempre disponibles.

• GSD del perfil:

Varía respecto al número de bloques de entrada analógica (AI). Si un sistema está configurado con el GSD del perfil, se pueden intercambiar equipos de diferentes fabricantes. Pero es esencial asegurar el orden correcto de los valores cíclicos del proceso.

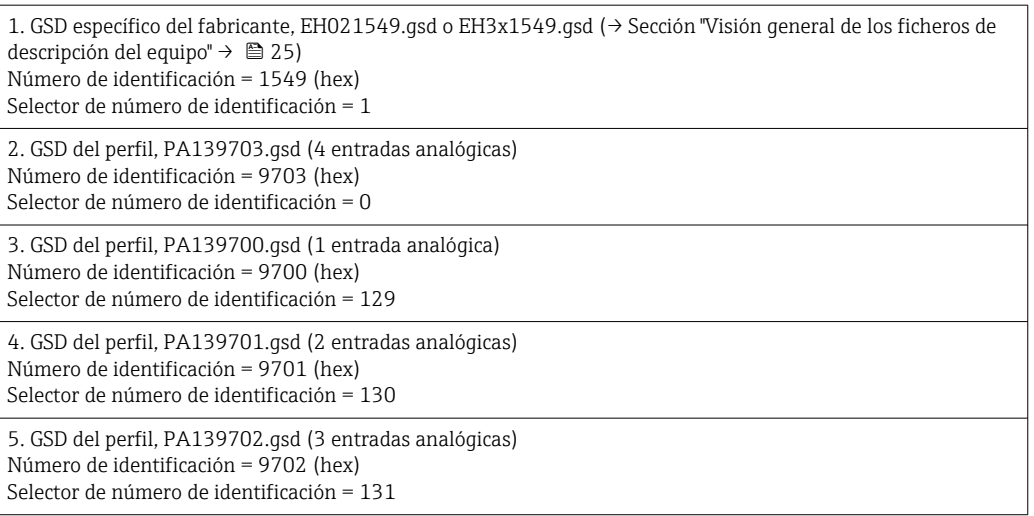

Antes de llevar a cabo la configuración, resulta esencial decidir el GSD que se debe H usar para hacer funcionar la planta. El ajuste se puede modificar usando un maestro de clase 2. El transmisor de campo TMT162 es compatible con los ficheros GSD siguientes (véase la tabla en → sección "Visión general de los ficheros de descripción del equipo"  $\rightarrow$   $\blacksquare$  25).

La PROFIBUS User Organization (PNO) asigna un número de identificación (ID) a cada equipo. El nombre del fichero GSD se deriva de dicho número. En el caso de Endress +Hauser, este número de ID empieza con la ID del fabricante 15xx. Para facilitar la clasificación y mejorar la claridad del GSD en cuestión, los nombres de los GSD de Endress +Hauser se rigen por el esquema siguiente:

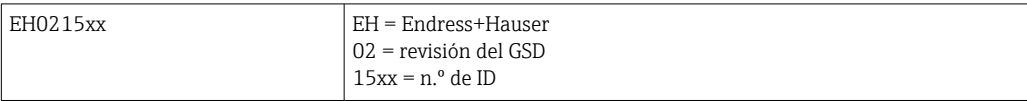

<span id="page-24-0"></span>Los ficheros GSD para todos los equipos Endress+Hauser se pueden solicitar de la manera siguiente:

- Internet (Endress+Hauser) → http://www.endress.com (Downloads → Software)
- Internet (PNO)  $\rightarrow$  http://www.profibus.com (biblioteca de GSD)
- En un CD-ROM de Endress+Hauser. Póngase en contacto con una oficina de ventas de Endress+Hauser.

## 7.1 Overview of device description files

En la tabla siguiente se indican los ficheros descriptores de equipo adecuados para las distintas herramientas de configuración, junto con información sobre dónde se pueden obtener.

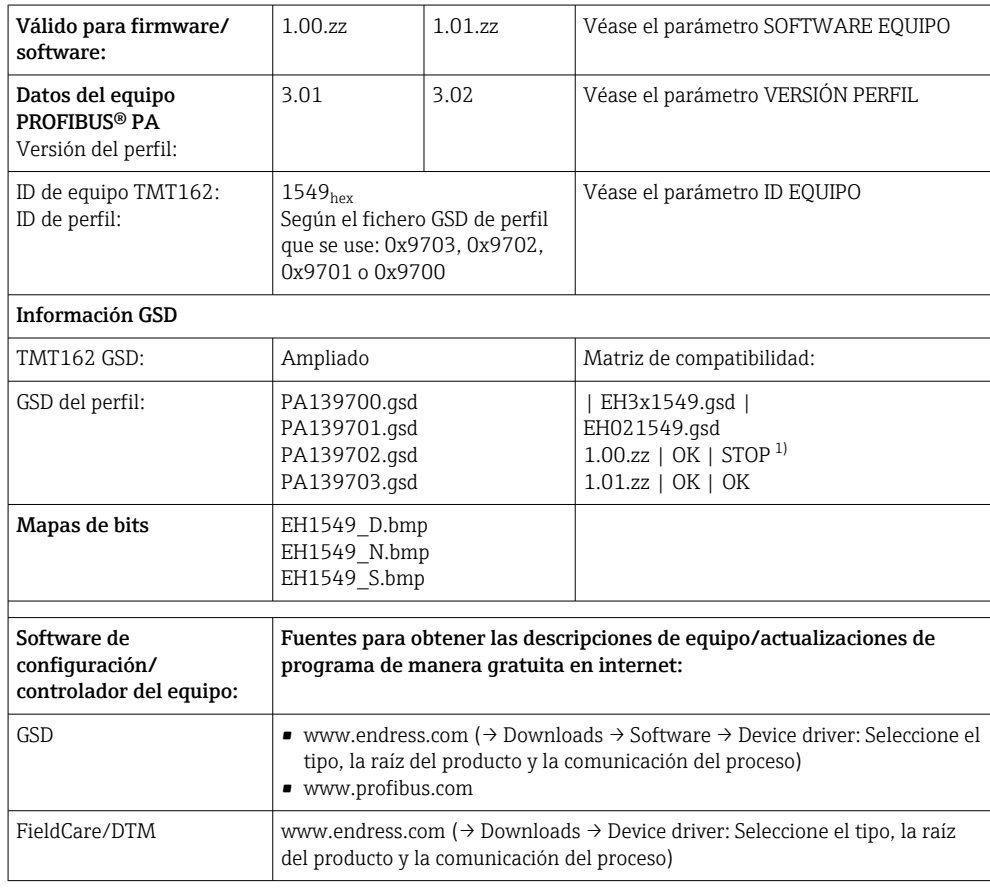

Protocolo PROFIBUS PA (IEC 61158-2, MBP):

1) Se puede usar si la entrada "C1\_Read\_Write\_supp = 1" del fichero GSD se ajusta a "C1\_Read\_Write\_supp = 0".

## 7.2 Formatos ampliados

Hay algunos ficheros GSD cuyos módulos se transfieren usando una identificación ampliada (p. ej., 0x42, 0x84, 0x08, 0x05). Estos ficheros GSD están situados en la carpeta "Extended".

## 7.3 Contenido del fichero de descarga

- Todos los ficheros GSD de Endress+Hauser
- Ficheros de mapa de bits de Endress+Hauser
- Información útil sobre los equipos

## <span id="page-25-0"></span>7.4 Cómo trabajar con los ficheros maestros del equipo (GSD)

Los ficheros GSD se deben integrar en el sistema de automatización. Según el firmware/ software que se emplee, los ficheros GSD se pueden copiar en el directorio específico del programa o bien leerse e introducirse en la base de datos usando una función de importación del software de configuración.

### Ejemplo:

El subdirectorio es …\siemens\step7\s7data\gsd para el software de configuración Siemens STEP 7 a partir del PLC S7-300/400 de Siemens.

Los ficheros GSD también incluyen ficheros bitmap. Estos ficheros bitmap son necesarios para ilustrar los puntos de medición. Los ficheros de mapa de bits se deben cargar en el directorio: ...\siemens\step7\s7data\nsbmp.

Si usa otro software de configuración, pregunte el directorio correcto al fabricante de su PLC.

## 7.5 Intercambio de datos cíclico

En PROFIBUS® PA, los valores analógicos se transmiten cíclicamente al sistema de automatización en bloques de datos de 5 bytes. El valor medido se representa con los 4 primeros bytes en forma de números de coma flotante según la norma IEEE 754 (véase Números de coma flotante IEEE). El 5.º byte contiene información de estado relativa al valor medido que se implementa según el perfil 3.02<sup>1</sup> especificación. El estado se muestra como un símbolo en el indicador del equipo, si se dispone de este. Consulte la Sección 11 "Configuración a través de PROFIBUS® PA" para obtener una descripción detallada de los tipos de datos.

## 7.5.1 Números de coma flotante IEEE

Conversión de un valor hexadecimal a un número de coma flotante IEEE para la adquisición del valor medido. Los valores medidos se representan con el formato numérico IEEE-754 y se transmiten al maestro de clase 1 de la manera siguiente:

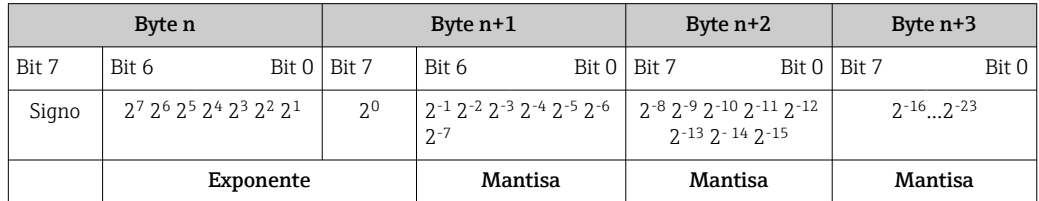

Signo = 0: número positivo

| $Signo = 1$ : número negativo  | $N \acute{u}$ mero = -1 <sup>signo</sup> · (1 + M) ·2 <sup>E-127</sup> |
|--------------------------------|------------------------------------------------------------------------|
| $E =$ exponente; $M =$ mantisa |                                                                        |
| Ejemplo: 40 F0 00 00 h         |                                                                        |
| Valor                          | $= -1^0 \cdot 2^{129-127} \cdot (1 + 2^{-1} + 2^{-2} + 2^{-3})$        |
|                                | $= 1 \cdot 2^2 \cdot (1 + 0.5 + 0.25 + 0.125)$                         |
|                                | $= 1 \cdot 4 \cdot 1.875 = 7.5$                                        |

<sup>1)</sup> Según el perfil 3.01: Uso de ficheros GSD o IDENT\_NUMBER\_SELECTOR ajustado a {0, 129, 130 o 131} o uso de fichero GSD del equipo o IDENT\_NUMBER\_SELECTOR ajustado a 1 y parámetro "CondensedStatus" ajustado a OFF. Según el perfil 3.02: Usado fichero GSD del equipo o IDENT\_NUMBER\_SELECTOR ajustado a 1 y parámetro "CondensedStatus" ajustado a ON. Si IDENT\_NUMBER\_SELECTOR = 127, el fichero GSD usado para establecer el intercambio de datos cíclico determina si el diagnóstico se lleva a cabo conforme al perfil 3.01 o al 3.02.

## 7.5.2 Modelo de bloques

El transmisor de campo es compatible con un máximo de 5 ranuras para el intercambio de datos cíclico. Se pueden seleccionar y transmitir 4 valores como máximo. Elementos de la comunicación cíclica:

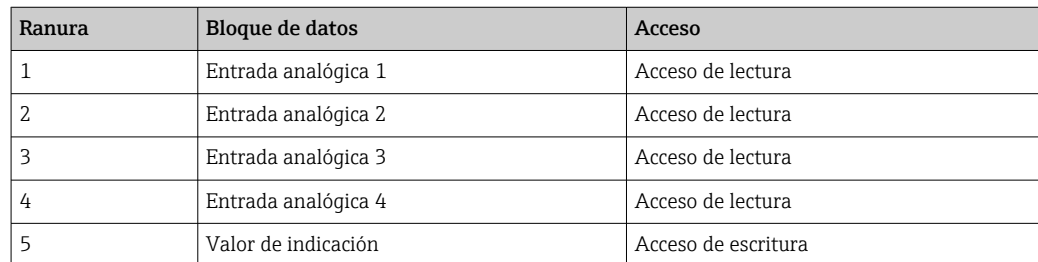

*Descripción general de los bloques:*

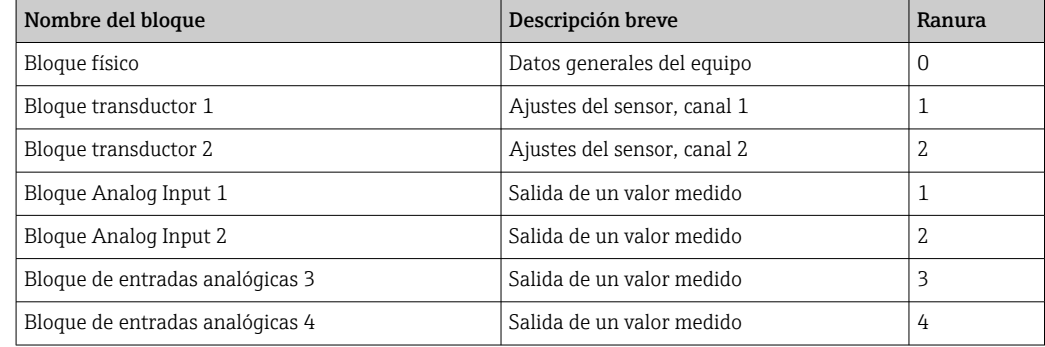

El modelo de bloques representado muestra los datos de entrada y salida que el transmisor de campo facilita para el intercambio de datos cíclico.

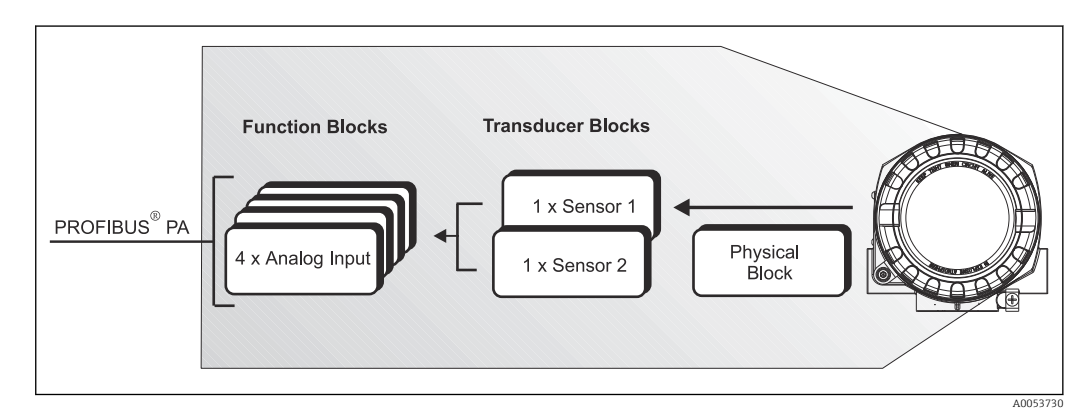

 *13 Modelo de bloques del transmisor de campo, perfil 3.02*

### 7.5.3 Valor de indicación

El valor indicado contiene 4 bytes con el valor medido y 1 byte con el estado. Este valor solo se puede mostrar. Los ajustes relevantes para la visualización en el indicador en planta se deben efectuar en el parámetro SOURCE DISPLAY VALUE.

### 7.5.4 Datos de entrada

Los datos de entrada son la temperatura del proceso y la temperatura de referencia interna.

### 7.5.5 Transferencia de datos del transmisor al sistema de automatización

El orden de los bytes de entrada y salida es fijo. Si el direccionamiento se efectúa de manera automática a través del programa de configuración, los valores numéricos de los bytes de entrada y de salida pueden diferir de los valores recogidos en la tabla siguiente.

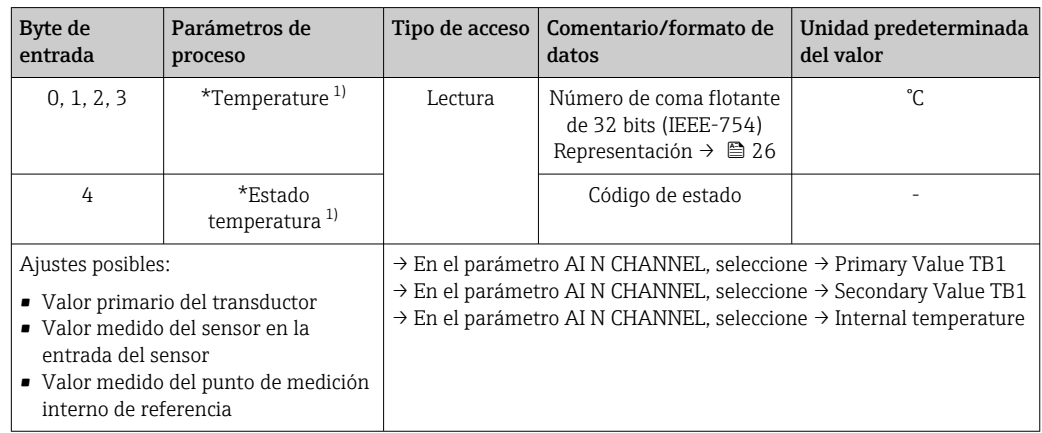

1) Depende de la selección del bloque de funciones Analog Input en el parámetro AI N CHANNEL

Las unidades del sistema que figuran en la tabla corresponden a los escalados preajustados que se transfieren durante el intercambio de datos cíclico. No obstante, si se trata de una configuración específica del cliente, las unidades pueden diferir del valor predeterminado.

## 7.5.6 Datos de salida

El valor indicado ofrece la posibilidad de transmitir un valor medido calculado en el sistema de automatización directamente al transmisor de campo. Este valor medido no es más que un valor indicado mostrado, p. ej., por el indicador local del transmisor o por el indicador PROFIBUS® PA RID16. El valor indicado contiene 4 bytes con el valor medido y 1 byte con el estado.

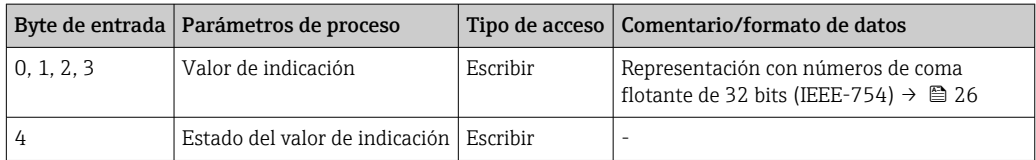

Active únicamente los bloques de datos que se procesen en el sistema de automatización. Así se mejora la velocidad de transmisión de datos de la red PROFIBUS® PA. La aparición de un símbolo parpadeante con forma de flecha de doble punta indica que el equipo se está comunicando con el sistema de automatización.

## 7.5.7 Unidades del sistema

Los valores medidos se transmiten al sistema de automatización mediante intercambio cíclico de datos en las unidades del sistema descritas en la sección "Configuración del grupo" (parámetro UNIT N).

## 7.5.8 Ejemplo de configuración

Un sistema PROFIBUS® DP/PA se configura por lo general de la manera siguiente:

- <span id="page-28-0"></span>1. Los equipos de campo que se van a configurar se integran en el programa de configuración del sistema de automatización a través de la red PROFIBUS® DP usando el fichero GSD. Las variables medidas requeridas se pueden configurar fuera de línea con el software de configuración.
- 2. Ahora se debe programar el programa de aplicación del sistema de automatización. Los datos de entrada y de salida se controlan en el programa de aplicación y la ubicación de las variables medidas se especifica de tal modo que puedan ser procesadas más adelante.
- 3. En caso necesario, si el sistema de automatización no es compatible con el formato de número de coma flotante IEEE-754, se debe usar un componente adicional para la conversión de los valores medidos.
- 4. Según el tipo de procesamiento de los datos en el sistema de automatización (formato little-endian o big-endian), puede ser necesario cambiar el orden de los bytes (intercambio de bytes).
- 5. Una vez completada la configuración, esta se transfiere al sistema de automatización en un fichero binario.
- 6. Ahora ya se puede iniciar el sistema. El sistema de automatización establece una conexión con los equipos configurados. Los parámetros del equipo relacionados con el proceso ahora se pueden ajustar usando un maestro de clase 2, p. ej., por medio de FieldCare.

## 7.6 Intercambio de datos acíclico

El intercambio de datos acíclico se usa para transferir parámetros durante la puesta en marcha o el mantenimiento o para mostrar variables medidas adicionales que no estén contenidas en la comunicación cíclica de datos. Los parámetros de identificación, control o ajuste se pueden modificar así en los distintos bloques (bloque físico, bloque de transductores, bloque de funciones) mientras el equipo se encuentra en el curso de un intercambio cíclico de datos con un PLC.

El equipo es compatible con la comunicación MS2AC con 2 puntos de acceso de servicio (SAP: Service Access Point) disponibles durante la transferencia de datos acíclica.

Se deben distinguir dos tipos de comunicación acíclica:

### 7.6.1 Comunicación acíclica con un maestro de clase 2 (MS2AC)

MS2AC hace referencia a la comunicación acíclica entre un equipo de campo y un maestro de clase 2 (p. ej., Fieldcare, PDM, etc.). En este caso, el maestro abre un canal de comunicación a través de un punto de acceso de servicio (SAP) para acceder al equipo.

Todos los parámetros que se tengan que intercambiar con un equipo a través de PROFIBUS® se deben comunicar a un maestro de clase 2. Esta asignación se lleva a cabo en una descripción del equipo DD (device description), un gestor de tipo de equipo DTM (device type manager) o dentro de un componente de software del maestro mediante direccionamiento por ranura (slot) e índice para cada parámetro individual.

La ranura y el índice, los detalles de longitud (bytes) y el registro de datos se transfieren adicionalmente a la dirección del equipo de campo si los parámetros se escriben usando un maestro de clase 2. El esclavo acusa recibo de esta solicitud de escritura una vez completada. Se puede acceder a los bloques con un maestro de clase 2. Los parámetros que se pueden usar en el software de configuración de Endress+Hauser (FieldCare) se muestran en las tablas de la sección 13.

Tenga en cuenta lo siguiente para la comunicación MS2AC:

- <span id="page-29-0"></span>• Como ya se ha explicado, un maestro de clase 2 accede a un equipo a través de SAP especiales. Por lo tanto, el número de maestros de clase 2 que se pueden comunicar simultáneamente con un equipo depende del número de SAP disponibles para esta comunicación.
- El uso de un maestro de clase 2 incrementa el tiempo de ciclo del sistema de bus. Esta circunstancia se debe tener en cuenta a la hora de programar el sistema de control o el controlador empleado.

### 7.6.2 Comunicación acíclica con un maestro de clase 1 (MS1AC)

En el caso del MS1AC, un maestro cíclico que ya esté leyendo los datos cíclicos procedentes del equipo, o bien escribiendo los datos en el mismo, abre el canal de comunicación a través del SAP 0x33 (punto de acceso de servicio especial para MS1AC) y luego puede leer o escribir un parámetro de forma acíclica, como un maestro de clase 2, por medio de la ranura y el índice (si es compatible).

Tenga en cuenta lo siguiente para la comunicación MS1AC:

- Actualmente existen en el mercado muy pocos maestros PROFIBUS que sean compatibles con este tipo de comunicación.
- No todos los equipos PROFIBUS son compatibles con MS1AC.
- En el programa de usuario, debe ser consciente de que la escritura constante de parámetros (p. ej., con cada ciclo del programa) puede reducir drásticamente la vida útil de un equipo. Los parámetros que se escriben de manera acíclica se guardan en forma de datos persistentes en los módulos de memoria (p. ej., EEPROM, Flash, etc.). Estos módulos de memoria están diseñados para un número limitado de escrituras. Este número de escrituras queda muy lejos de alcanzarse, ni siquiera de forma aproximada, durante el funcionamiento normal sin MS1AC (durante la configuración). Una programación incorrecta puede provocar que se llegue rápidamente a esta cifra máxima, con lo que la vida útil de un equipo puede reducirse de forma drástica.

El equipo es compatible con la comunicación MS2AC con dos SAP disponibles. El equipo admite la comunicación MS1AC. El módulo de memoria está diseñado para  $10^6$  escrituras.

# 8 Puesta en marcha

## 8.1 Comprobaciones tras la instalación

Antes de la puesta en marcha del punto de medición, compruebe que se hayan efectuado todas las verificaciones finales:

- Lista de comprobaciones "Comprobaciones tras el montaje"
- Lista de comprobaciones "Comprobaciones tras la conexión"

Se deben cumplir los datos funcionales de la interfaz PROFIBUS®PA conforme a la norma IEC 61158-2 (MBP).

Se puede usar un multímetro estándar para comprobar la tensión del bus (9 … 32 V) y el consumo de corriente (aprox. 11 mA) en el equipo de medición.

## <span id="page-30-0"></span>8.2 Encendido del equipo

Una vez se han completado las comprobaciones tras la conexión, active la tensión de alimentación. Tras el encendido, el transmisor efectúa una serie de comprobaciones internas. Durante este proceso, en el indicador aparece la siguiente secuencia de mensajes:

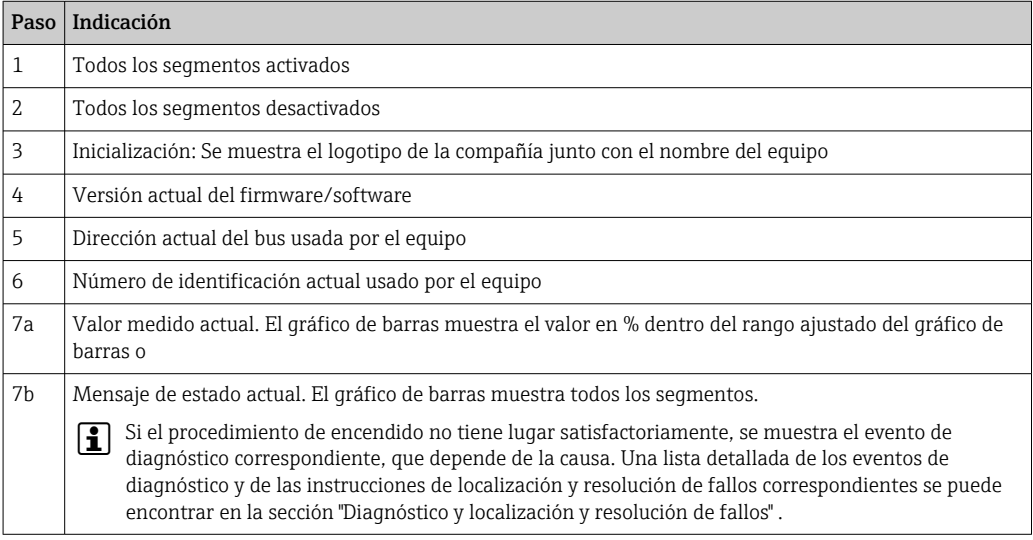

El equipo funciona al cabo de aprox. 18 segundos. El modo normal de medición empieza en cuanto se completa el procedimiento de encendido. Los valores medidos y los valores de estado aparecen en el indicador.

# 8.3 Puesta en marcha de la interfaz PROFIBUS<sup>®</sup> PA

*Procedimiento:*

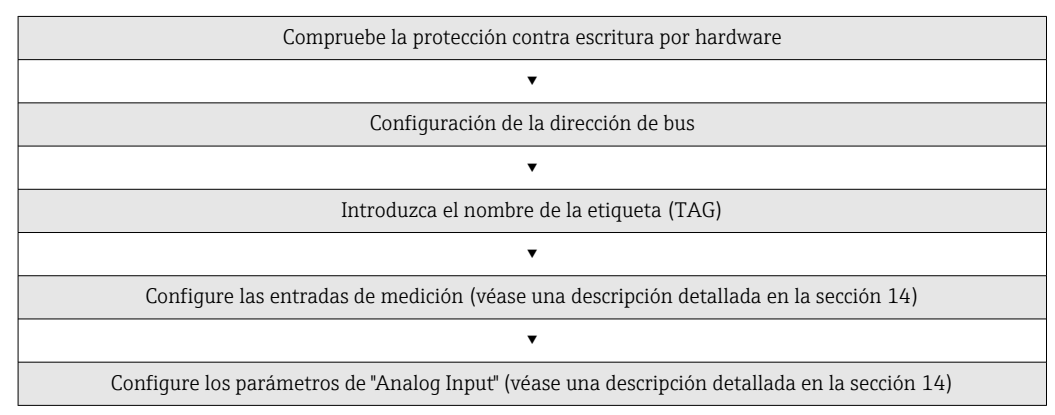

1. Compruebe la protección contra escritura por hardware.

- El parámetro HW WRITE PROTECTION indica si se puede obtener acceso de escritura al equipo a través de PROFIBUS® (transmisión acíclica de datos, p. ej., usando el software de configuración "FieldCare"): SETUP → ADVANCED SETUP → HW WRITE PROTECTION Se muestra una de las opciones siguientes: - OFF (ajuste de fábrica) = Se puede obtener acceso de escritura a través de PROFIBUS®
	- ON = El acceso de escritura no resulta posible a través de PROFIBUS®

2. Si es necesario, deshabilite la protección contra escritura;

3. Escriba el nombre de etiqueta (TAG) (opcional). DIAGNOSTICS → SYSTEM INFORMATION → TAG

- <span id="page-31-0"></span>4. Configure la dirección del bus. Direccionamiento por hardware mediante microinterruptor,
- 5. Configure los bloques transductores.
	- Los bloques transductores individuales cubren varios ajustes, como unidad, tipo de sensor, etc. Los grupos de parámetros se agrupan colectivamente en bloques de la manera siguiente:
		- Sensor de temperatura  $1 \rightarrow$  Bloque transductor 1 (ranura 1)
		- Sensor de temperatura 2 → Bloque transductor 2 (ranura 2)
- 6. Configure los bloques de funciones de entrada analógica 1-4. El equipo tiene cuatro bloques de funciones de entrada analógica (módulos AI). Se usan para transmitir distintas variables medidas al maestro (clase 1) PROFIBUS® de forma cíclica. La asignación de una variable medida al bloque de funciones de entrada analógica se muestra abajo con el ejemplo del bloque de funciones de entrada analógica 1 (módulo AI, ranura 1). Mediante el uso de la función AI N CHANNEL puede especificar la variable medida que se debe transferir cíclicamente al maestro (clase 1) PROFIBUS® (p. ej., valor primario transductor 1):
- 7. Efectúe una llamada a la función AI N CHANNEL. Seleccione la opción "PV Transducer 1". Se pueden llevar a cabo los ajustes siguientes: AI N CHANNEL (n: número de bloque AI)  $\rightarrow$  – Primary Value Transducer 1 – Secondary Value 1 Transducer 1 – Reference Junction Temperature – Primary Value Transducer 2 – Secondary Value 1 Transducer 2

## 8.4 Protección de los ajustes contra el acceso no autorizado

Si el equipo está bloqueado contra la configuración, primero debe habilitarse mediante el bloqueo del hardware. El equipo está protegido contra escritura si se muestra el símbolo de un candado en el indicador.

Para desbloquearlo, conmute el interruptor de protección contra escritura del módulo del sistema electrónico a la posición "OFF" (protección contra escritura por hardware), .

Cuando la protección contra escritura de hardware está activada (protección contra escritura activada en la posición "ON"), la protección contra escritura no se puede desactivar mediante el software de configuración.

# <span id="page-32-0"></span>9 Diagnóstico y localización y resolución de fallos

# 9.1 Localización y resolución de fallos en general

Si tras la puesta en marcha o el funcionamiento se produce algún fallo, empiece siempre la localización y resolución de fallos usando las listas de comprobaciones que se presentan a continuación. Las listas de comprobación le guiarán directamente (a partir de una serie de consultas) a la causa del problema y a las medidas correctivas apropiadas.

En el caso de un fallo grave, es posible que tenga que devolver el equipo al fabricante para su reparación. Siga las instrucciones que figuran en la sección "Devolución".  $\rightarrow$   $\blacksquare$  46

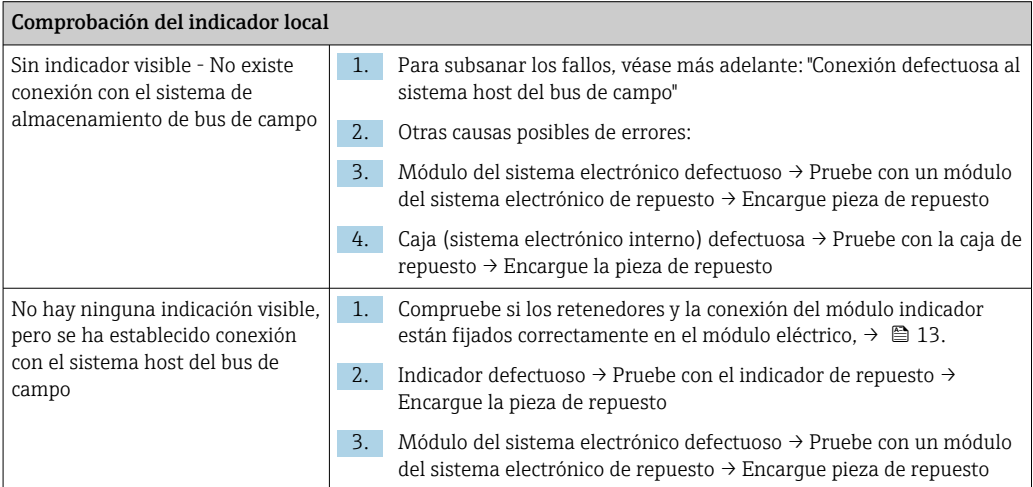

#### $\sqrt{ }$

#### Mensajes de error en planta en el indicador

→ ■ 36

#### 

### Conexión defectuosa al sistema host del bus de campo No se puede establecer conexión entre el sistema host del bus de campo y el equipo. Verifique los siguientes puntos: Conexión del bus de campo Compruebe el cable de datos Conector de bus de campo (opcional) Compruebe la asignación de pines/el cableado  $\rightarrow \equiv 14$ Tensión de bus de campo Compruebe que en los terminales +/- haya una tensión de bus mín. de 9 V<sub>DC</sub>. Rango admisible: 9 ... 32 V<sub>DC</sub> Estructura de la red Compruebe la longitud admisible del cable del bus de campo y el número de derivaciones  $\rightarrow \blacksquare$  14 Corriente básica  $\vert$  *i* Hay una corriente básica de mín. 11 mA? Impedancias de terminación ¿El segmento PROFIBUS® PA cuenta con una terminación correcta? Cada segmento de bus tiene que tener siempre en cada extremo un terminador de bus (uno al principio y otro al final). De lo contrario puede haber interferencia en la transmisión de datos.

<span id="page-33-0"></span>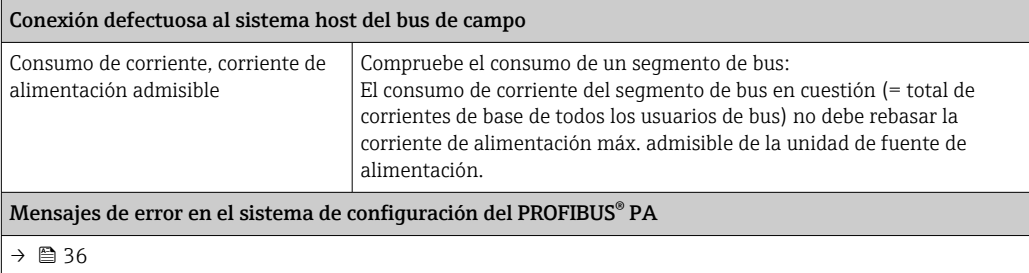

#### $\sqrt{ }$

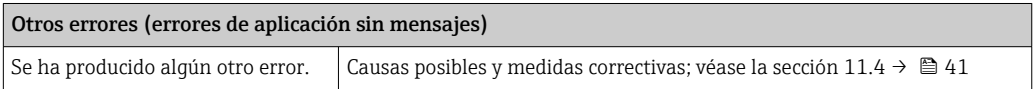

# 9.2 Información de diagnóstico a través de la interfaz de comunicación

### 9.2.1 Indicación en el software de configuración (transferencia de datos acíclica)

El estado del equipo se puede consultar a través de un software de configuración; véase la sección 13.2.3: EXPERT → DIAGNOSTICS → STATUS).

### 9.2.2 Indicación en el módulo de diagnóstico FieldCare (transferencia de datos acíclica)

El estado general del equipo conforme a NAMUR NE107 se puede determinar con rapidez usando la pantalla de inicio de una conexión en línea con el equipo. Todos los mensajes de diagnóstico para el punto de medición se han clasificado en cuatro categorías (fallo, comprobación de funciones, fuera de especificación y mantenimiento requerido), con lo que se proporciona al usuario información sobre la causa y las posibles medidas correctivas. Si no hay ningún mensaje de diagnóstico, aparece la señal de estado "OK".

El gráfico muestra un fallo causado por un circuito abierto en el sensor 1:

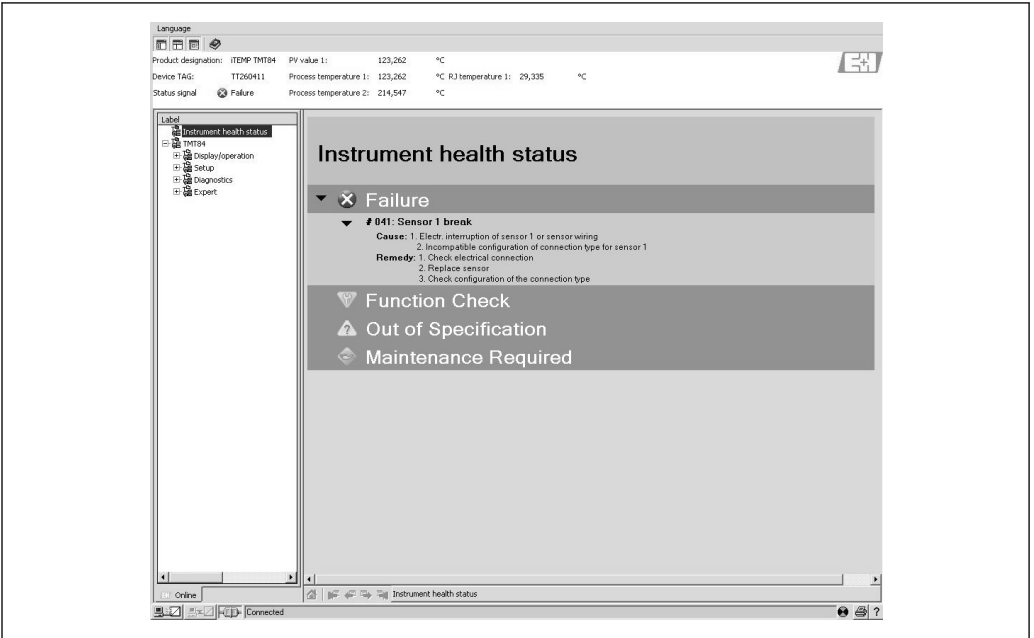

A0042284

## 9.2.3 Indicación en el sistema maestro de PROFIBUS® (transferencia de datos cíclica)

Si el módulo AI está configurado para la transferencia cíclica de datos, el estado del equipo se codifica conforme a la especificación del perfil 3.02 de PROFIBUS<sup>2)</sup> y se transfiere junto con el valor medido, a través del byte de calidad (byte 5), al maestro PROFIBUS (clase 1). El byte de calidad se divide en los segmentos de estado de calidad, subestado de calidad y límites (valores límite).

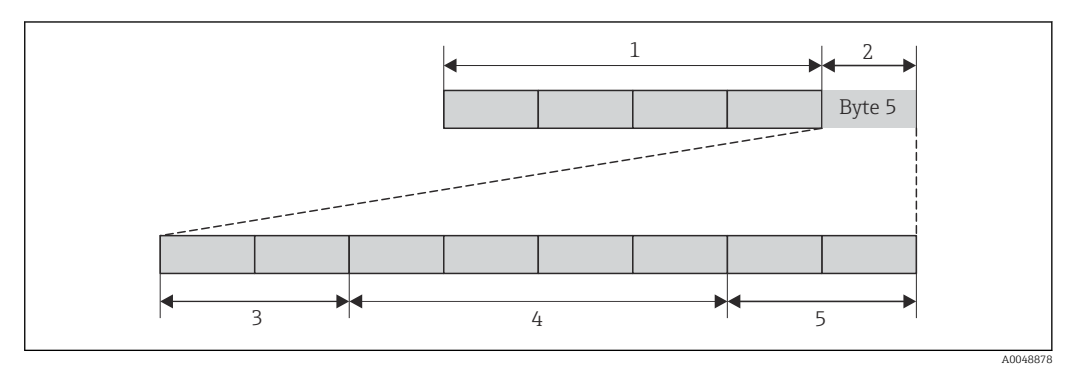

*1 Valor medido*

*2 Código de calidad*

*3 Estado de calidad*

*4 Subestado de calidad*

*5 Límites*

El contenido del byte de calidad de un bloque de funciones de entrada analógica depende de su modo a prueba de fallos configurado. Según el modo a prueba de fallos configurado en la función MODO A PRUEBA DE FALLOS, la información de estado siguiente se transfiere al maestro PROFIBUS (clase 1) a través del byte de calidad:

### MODO A PRUEBA DE FALLOS conforme al perfil 3.01

*Cuando se selecciona FAILSAFE MODE → FAILSAFE VALUE:*

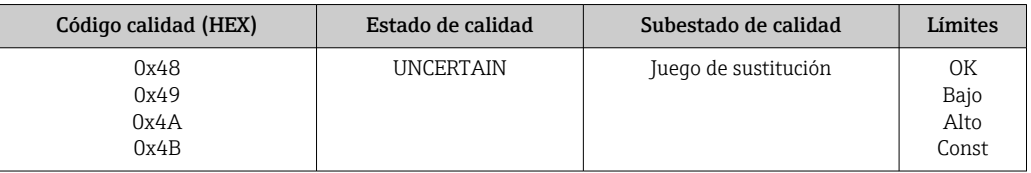

*Cuando se selecciona FAILSAFE MODE → FAILSAFE VALUE:*

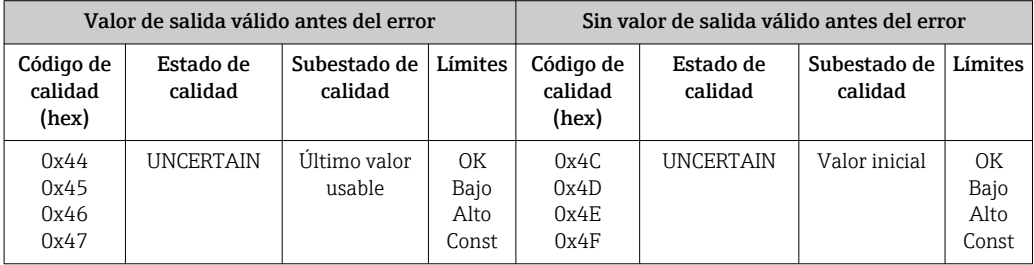

<sup>2)</sup> Según el perfil 3.01: Usados ficheros GSD o IDENT\_NUMBER\_SELECTOR ajustado a {0, 129, 130 o 131} o usado fichero GSD o IDENT\_NUMBER\_SELECTOR ajustado a 1 y parámetro "CondensedStatus" ajustado a OFF. Según el perfil 3.02: Usado fichero GSD del equipo o IDENT\_NUMBER\_SELECTOR ajustado a 1 y parámetro "CondensedStatus" ajustado a ON. Si IDENT\_NUMBER\_SELECTOR = 127, el fichero GSD usado para establecer el intercambio de datos cíclico determina si el diagnóstico se lleva a cabo conforme al perfil 3.01 o al perfil 3.02.

<span id="page-35-0"></span>Si se selecciona FAILSAFE MODE → WRONG VALUE: mensajes de estado (→  $\triangleq$  36).

La función FAILSAFE MODE se puede configurar mediante un software de configuración (p. ej., FieldCare) en el bloque de funciones de la entrada analógica correspondiente (1 a 4).

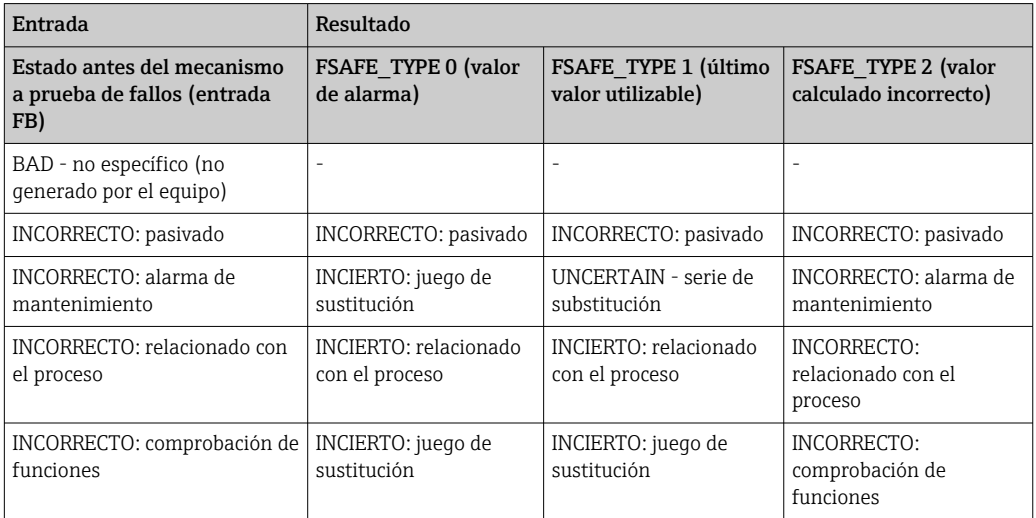

#### MODO A PRUEBA DE FALLOS conforme al perfil 3.02

# 9.3 Visión general de la información de diagnóstico

El equipo muestra avisos o alarmas como mensajes de estado. Si ocurren errores durante una operación de puesta en marcha o de medición, estos errores se muestran de inmediato. Esto se lleva a cabo en el programa de configuración a través del parámetro del bloque físico o en el indicador. Se debe distinguir entre las siguientes 4 categorías de estado:

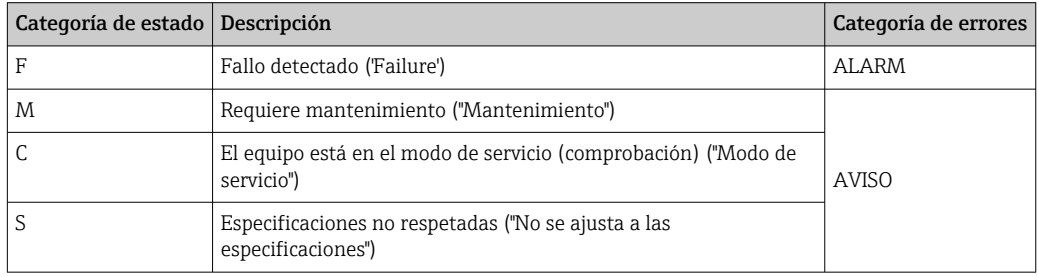

#### Categoría de errores AVISO:

Con los mensajes de estado "M", "C" y "S", el equipo intenta seguir midiendo (medición incierta). Alternándose con el valor medido principal, el estado se muestra en planta en forma de la letra correspondiente más el número de error definido (indicador de 7 segmentos). También se muestra el símbolo "#".

#### Categoría de errores ALARMA:

Con el mensaje de estado "F", el equipo no sigue midiendo. Según el ajuste del parámetro del tipo a prueba de fallos (FSAFE\_TYPE), se transmite a través del bus de campo el último valor medido válido, el valor medido incorrecto o el valor a prueba de fallos configurado (FSAFE\_VALUE) con el estado "BAD" o "UNCERTAIN" para el valor medido. El indicador alterna entre el último valor medido válido y el estado, indicado por la letra "F", más un número definido (indicador de 7 segmentos) y el símbolo "#".
En ambos casos, el sensor que genera el estado, p. ej., "SENS1" o "SENS2", se muestra en el indicador de 14 segmentos. Si no se muestra el nombre de un sensor, significa que el mensaje de estado no hace referencia a un sensor sino al equipo mismo.

Abreviaturas para las variables de salida:

- SV1 = Secondary value  $1$  = Sensor value 1 en bloque Transducer de temperatura  $1$  = Sensor value 2 en bloque Transducer de temperatura 2
- SV2 = Secondary value 2 = Sensor value 2 en bloque Transducer de temperatura  $1 =$ Sensor value 1 en bloque Transducer de temperatura 2
- $\bullet$  PV1 = Valor primario 1
- PV2 = Valor primario 2
- $\blacksquare$  RJ1 = Unión fría 1
- $\blacksquare$  RJ2 = Unión fría 2

### 9.4 Lista de diagnósticos

### 9.4.1 Mensajes de código de diagnóstico de categoría F

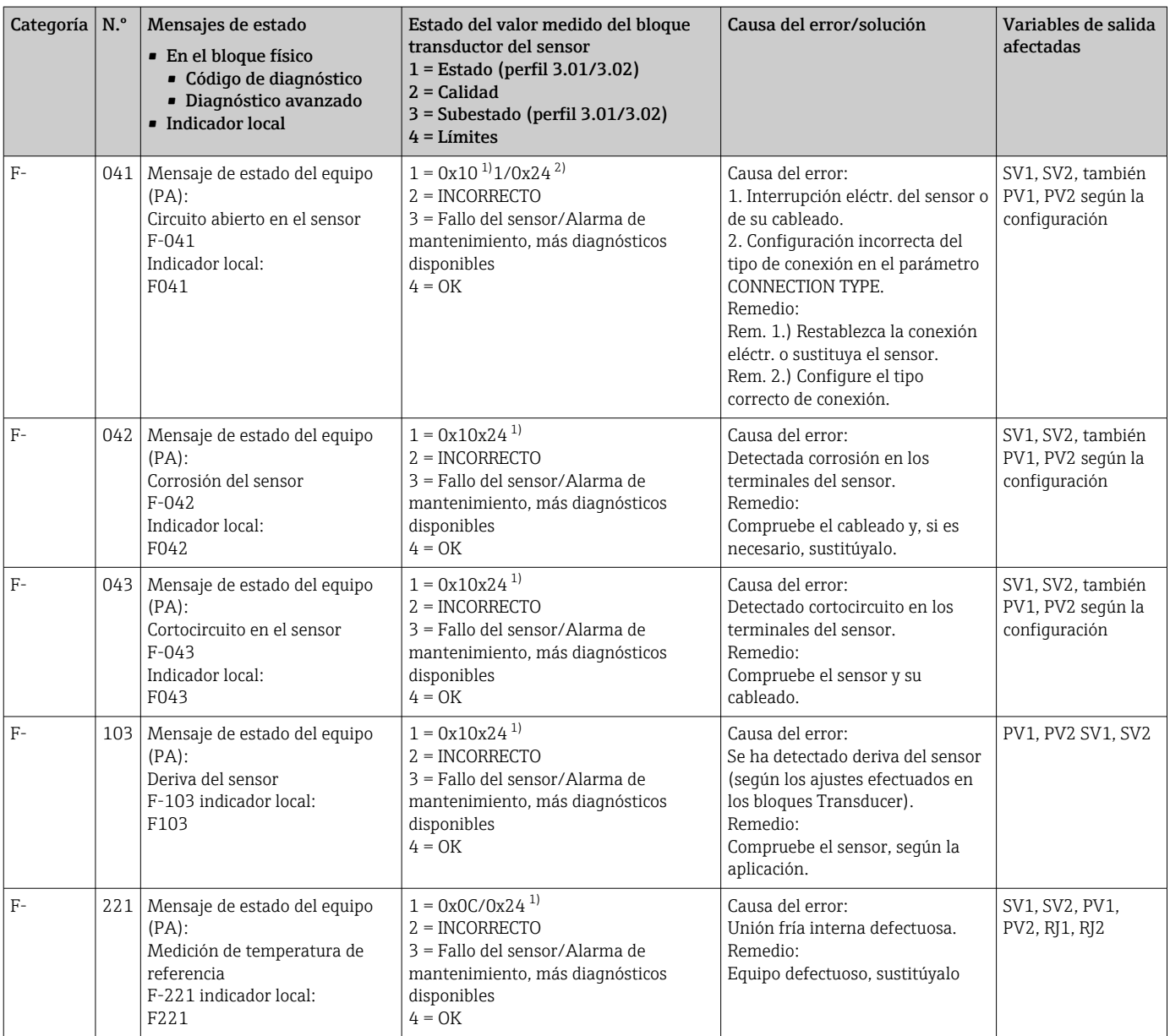

<span id="page-37-0"></span>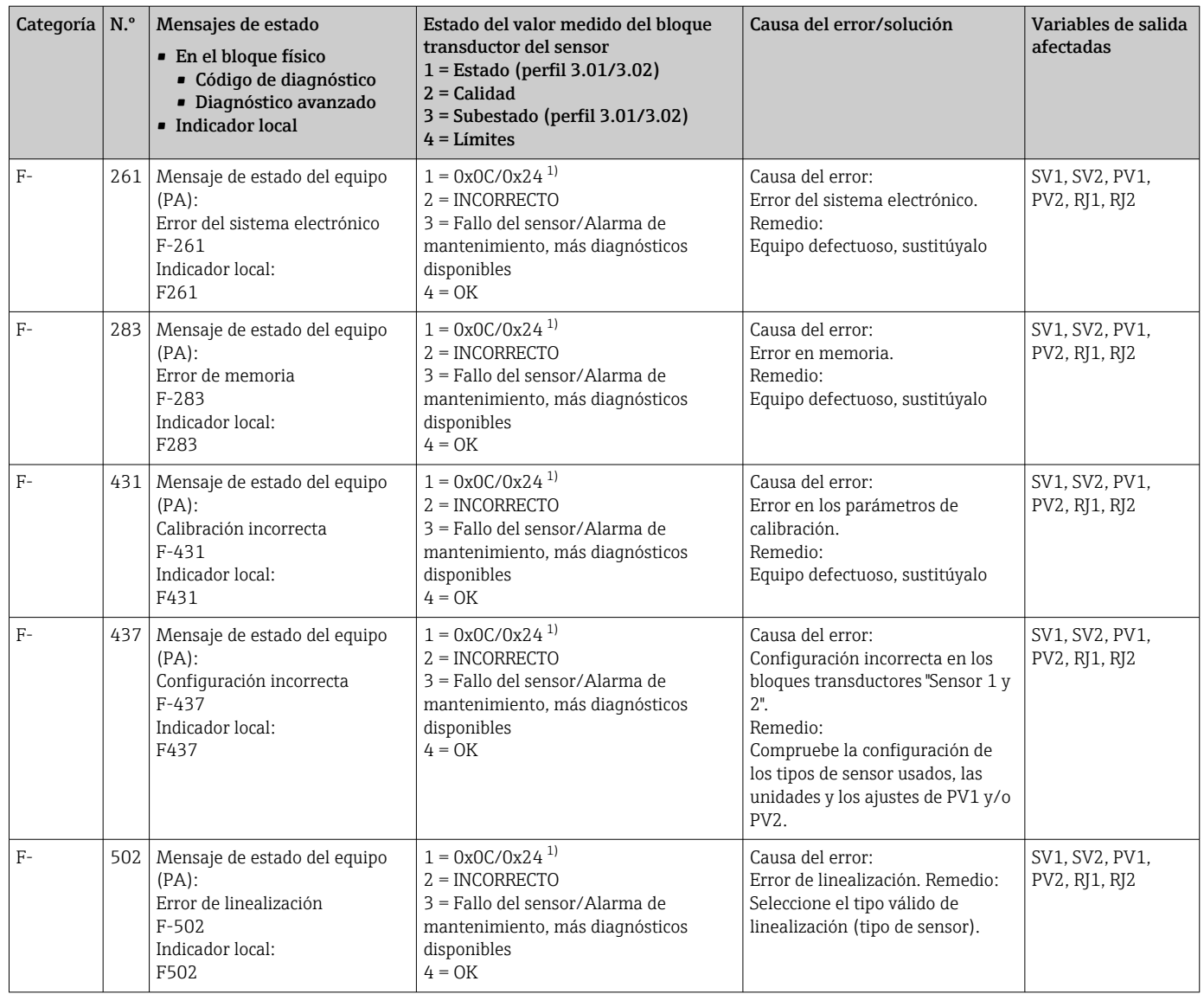

1)  $\rightarrow$   $\oplus$  41

2) [→ 41](#page-40-0)

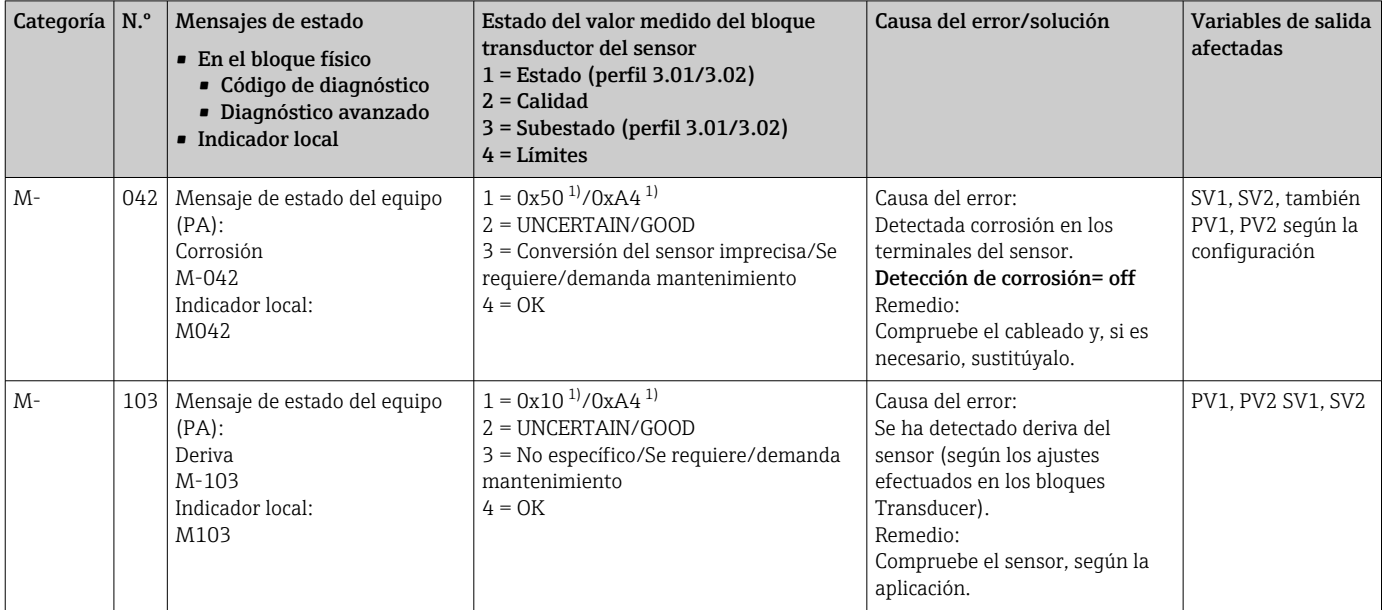

### 9.4.2 Mensajes de código de diagnóstico de categoría M

1) Véase nota  $\rightarrow$   $\blacksquare$  40

### 9.4.3 Mensajes de código de diagnóstico de categoría S

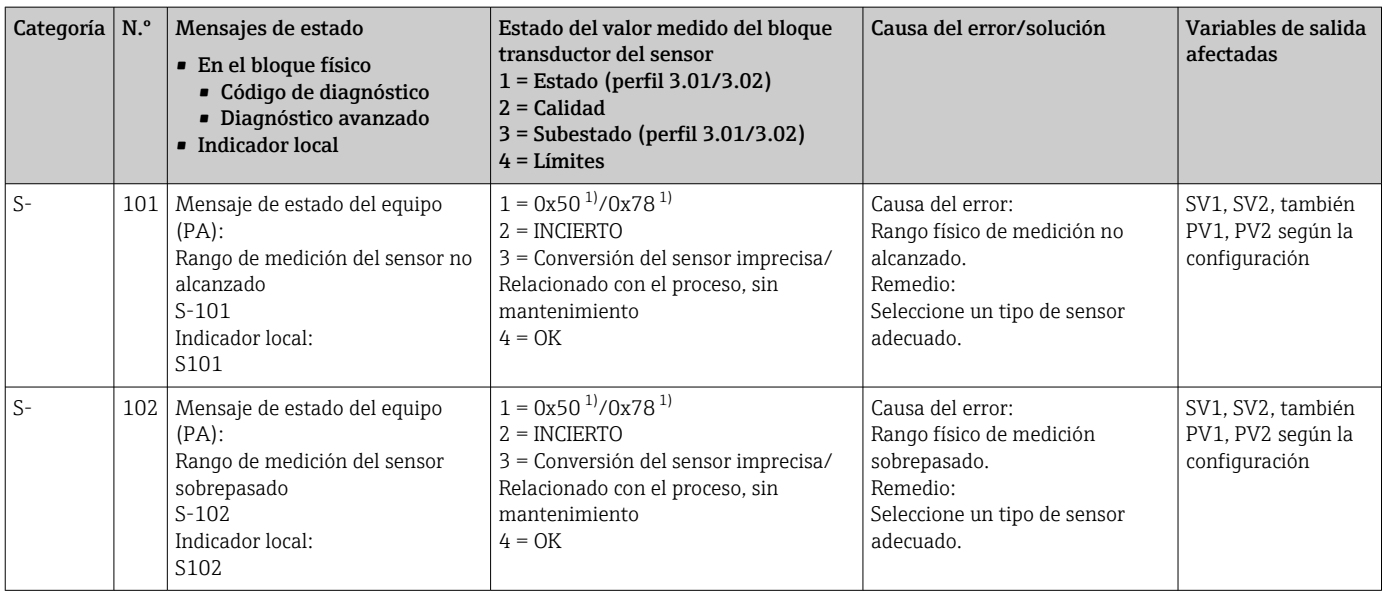

<span id="page-39-0"></span>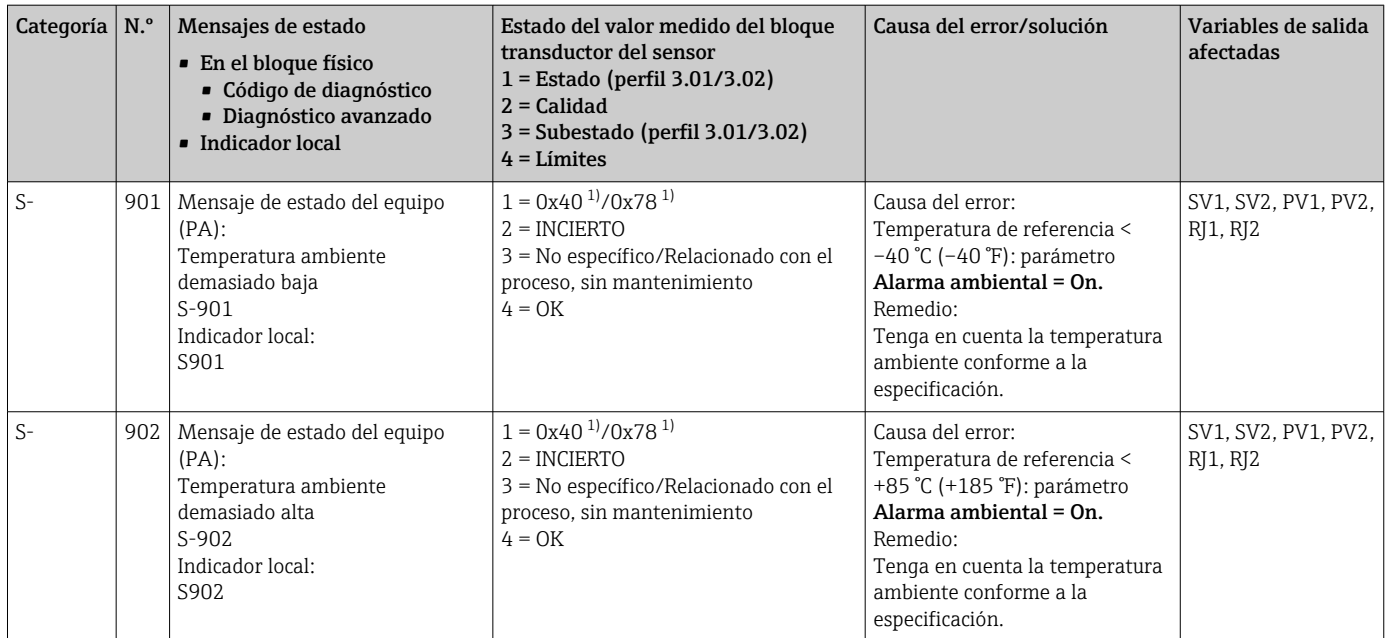

1) Véase nota  $\rightarrow$   $\blacksquare$  40

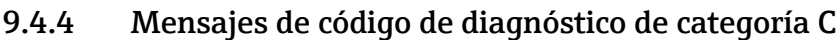

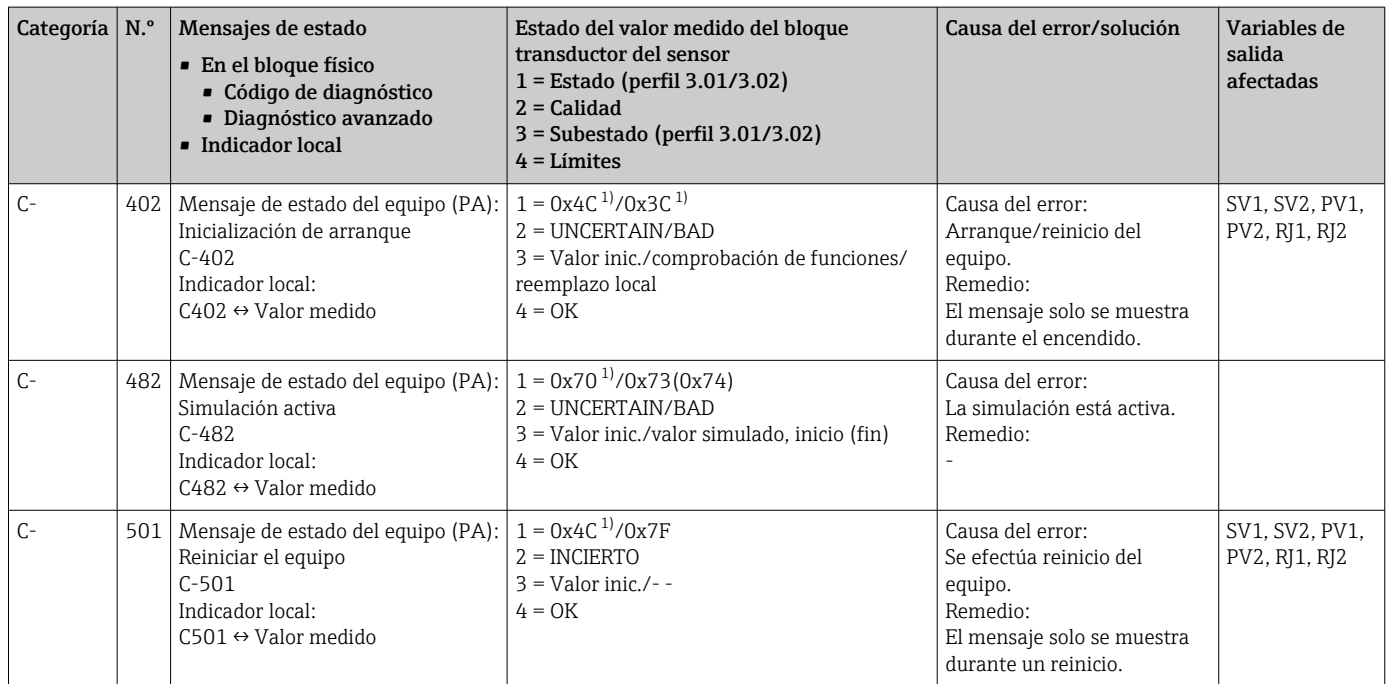

1) Véase nota  $\rightarrow$   $\blacksquare$  40

El estado especificado se puede incrementar en el valor 1 (límite bajo), 2 (límite alto) o 3 (constante) debido a una infracción de límite. El valor de estado se puede incrementar como resultado de una infracción de límite del error mostrado directamente, o bien se puede transferir desde un error de prioridad baja cuando ocurren simultáneamente varios estados.

<span id="page-40-0"></span>Ejemplo:

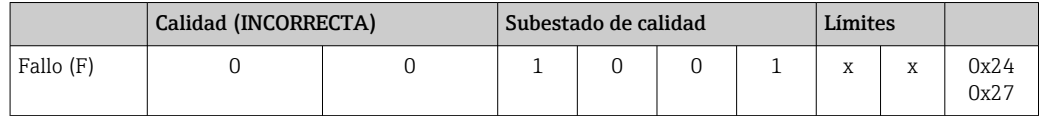

### 9.5 Monitorización de la corrosión

La corrosión del cable de conexión del sensor puede dar lugar a lecturas erróneas del valor medido. Por consiguiente, el equipo ofrece la posibilidad de detectar la corrosión antes de que afecte a un valor medido.

La monitorización de la corrosión está únicamente disponible para conexiones RTD a 4 hilos y termopares.

Según los requisitos de la aplicación, el parámetro CORROSION\_DETECTION (véase la sección 14) permite seleccionar 2 niveles diferentes:

- Off (Sin monitorización de la corrosión)
- On (Se muestra una advertencia antes de alcanzar el valor de alarma; véase la tabla inferior. Así se puede llevar a cabo un mantenimiento/localización y resolución de fallos de tipo preventivo. Al alcanzar el límite de alarma, se muestra un mensaje de alarma.)

La tabla siguiente explica cómo se comporta el equipo cuando cambia la resistencia que presenta un cable de conexión del sensor, según si la opción seleccionada para el parámetro es On u Off.

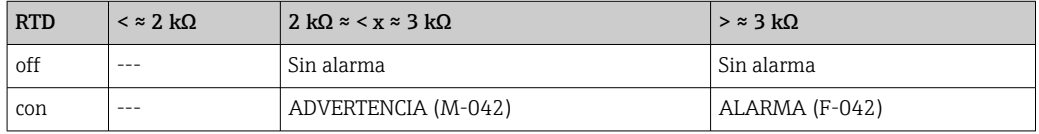

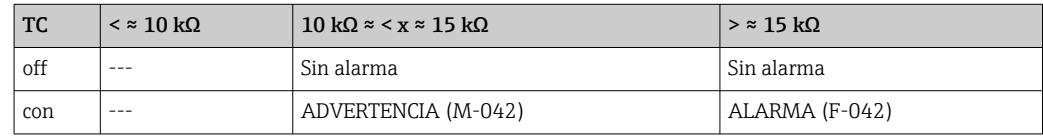

La resistencia del sensor puede influir en los datos de resistencia de la tabla. Si todas las resistencias de los cables de conexión de sensor aumentan a la vez, los valores proporcionados en la tabla se dividen por dos.

El sistema de detección de corrosión deduce que se trata de un proceso lento con un incremento continuo en la resistencia.

### 9.6 Errores de aplicación sin mensajes

### 9.6.1 Errores de aplicación para la conexión RTD

Tipos de sensor, véase  $\rightarrow \equiv 49$ .

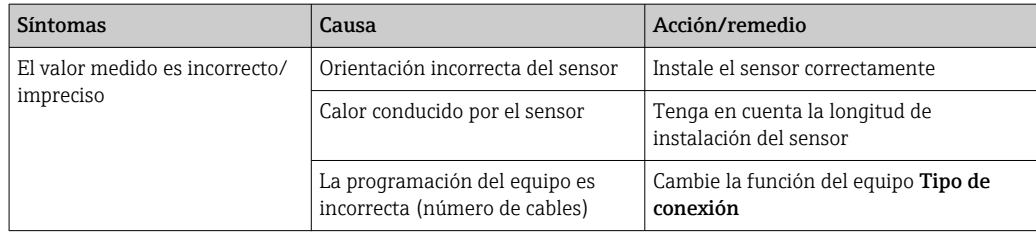

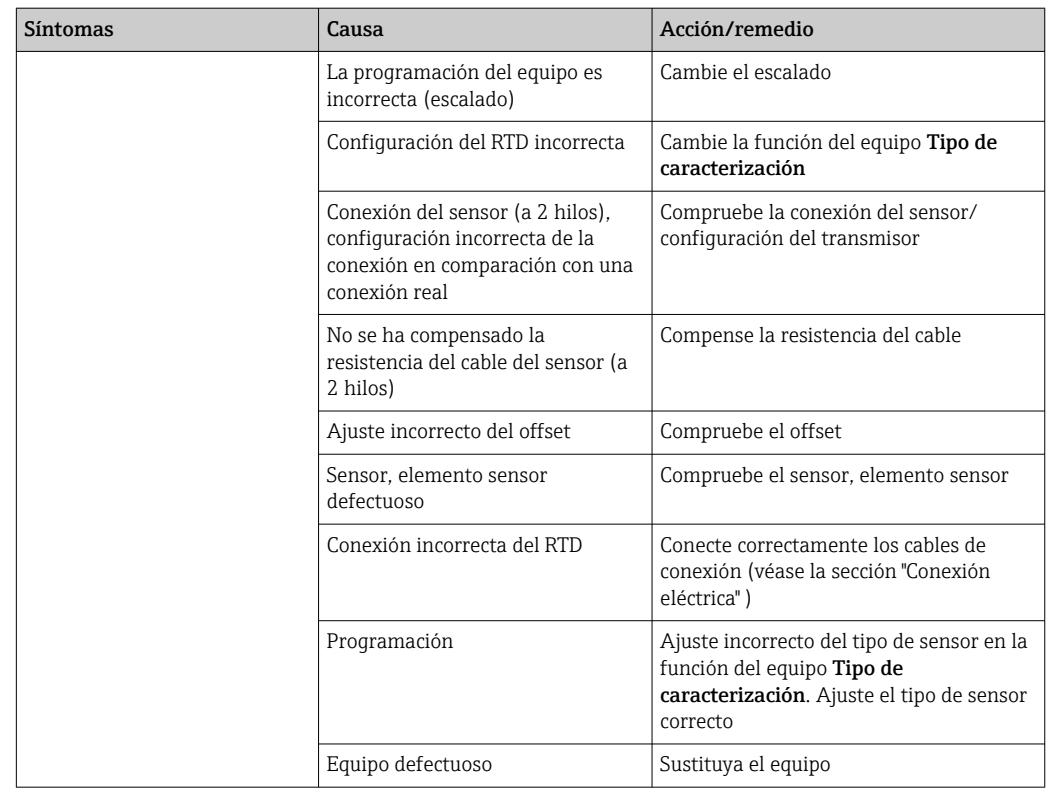

# 9.6.2 Errores de aplicación para la conexión del TC

Tipos de sensor, véase  $\rightarrow$   $\blacksquare$  49.

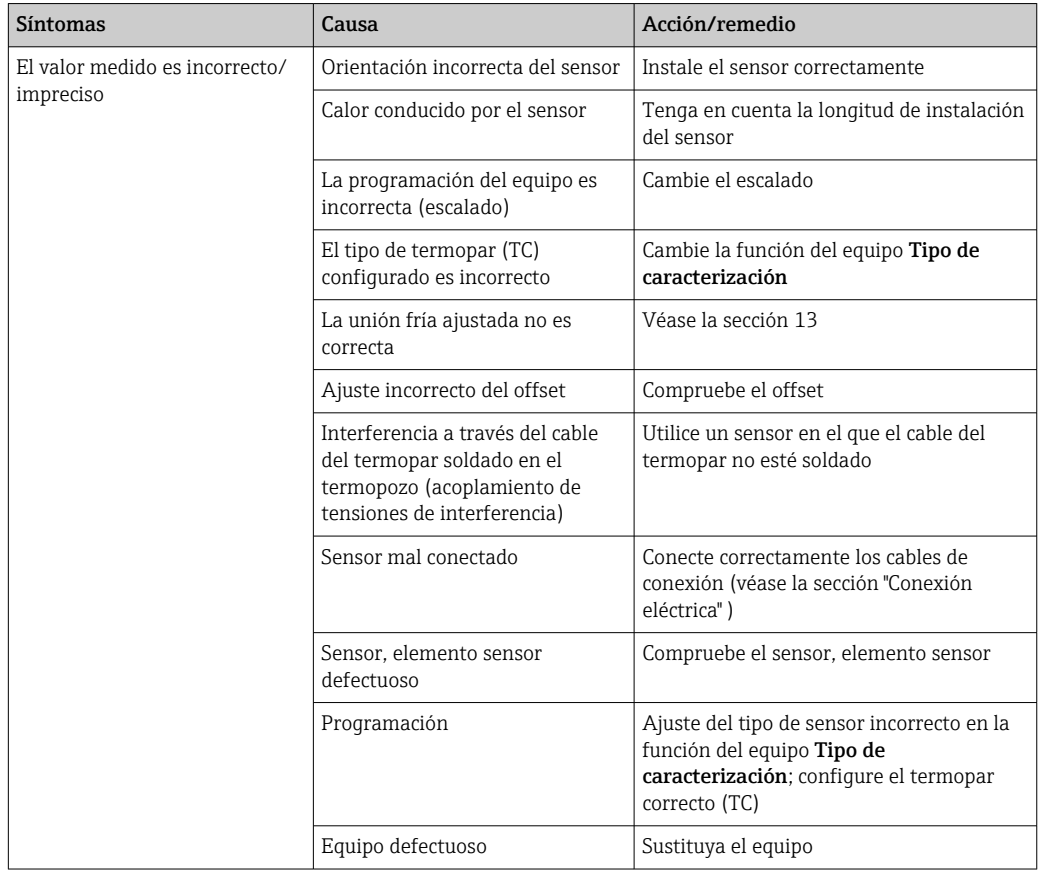

# 9.7 Historial del firmware

### Historial de revisiones

La versión del firmware (FW) de la placa de identificación y del manual de instrucciones indica la versión del equipo: XX.YY.ZZ (ejemplo 01.02.01).

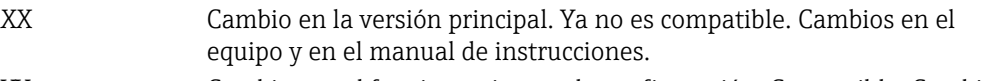

- YY Cambios en el funcionamiento y la configuración. Compatible. Cambios en manual de instrucciones.
- ZZ Correcciones y cambios internos. Sin cambios en el manual de instrucciones.

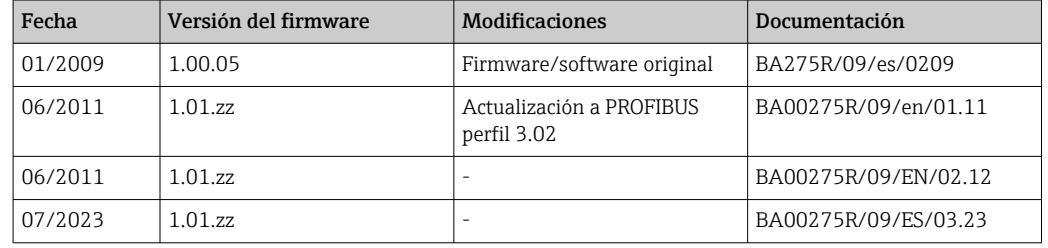

# 10 Mantenimiento

El transmisor de temperatura no requiere ningún trabajo especial de mantenimiento.

# 10.1 Limpieza

Utilice un paño seco y limpio para limpiar el equipo.

# 11 Reparación

### 11.1 Observaciones generales

Las reparaciones que no estén descritas en el presente manual de instrucciones deben ser efectuadas exclusivamente por el fabricante de manera directa o por el departamento de servicio técnico.

# 11.2 Piezas de repuesto

Las piezas de repuesto disponibles actualmente para el producto se pueden encontrar en línea en: http://www.products.endress.com/spareparts\_consumablesCuando curse pedidos de piezas de repuesto, indique siempre el número de serie del equipo.

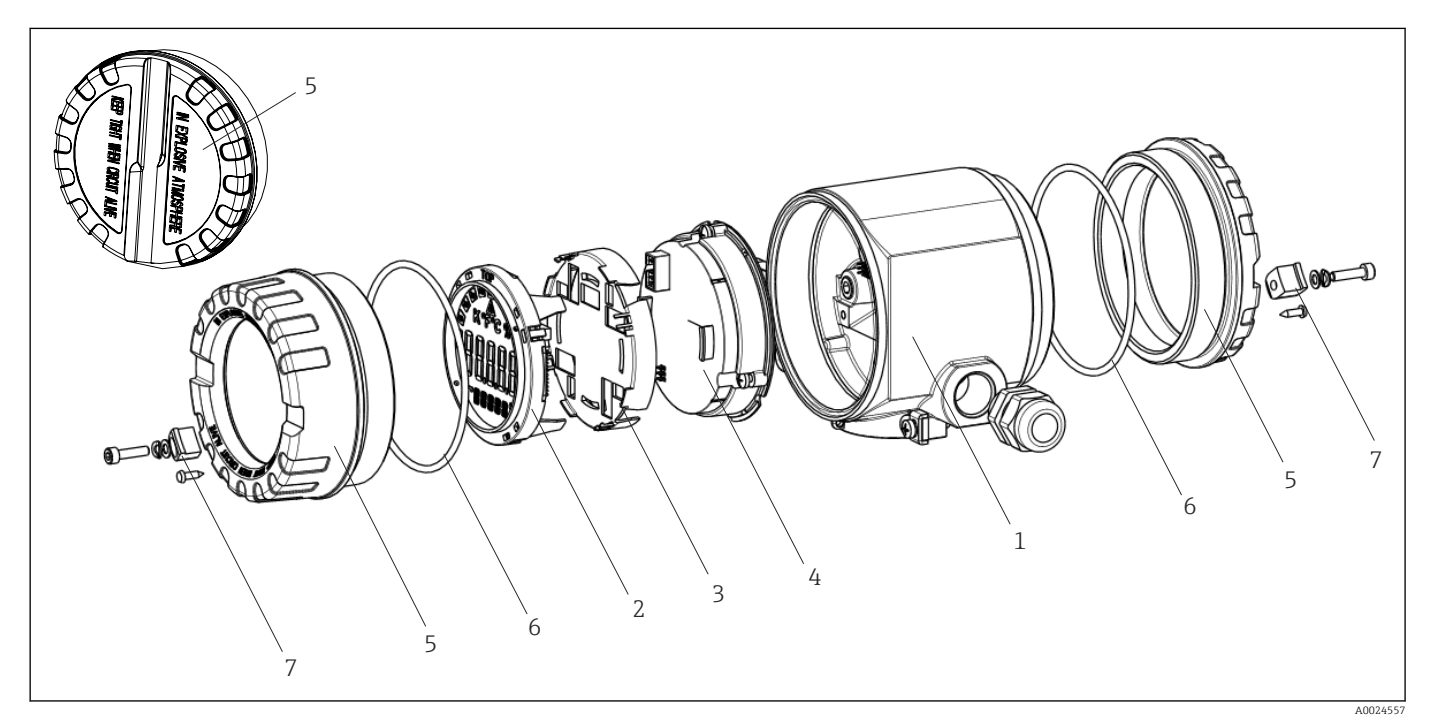

 *14 Piezas de recambio del transmisor de campo*

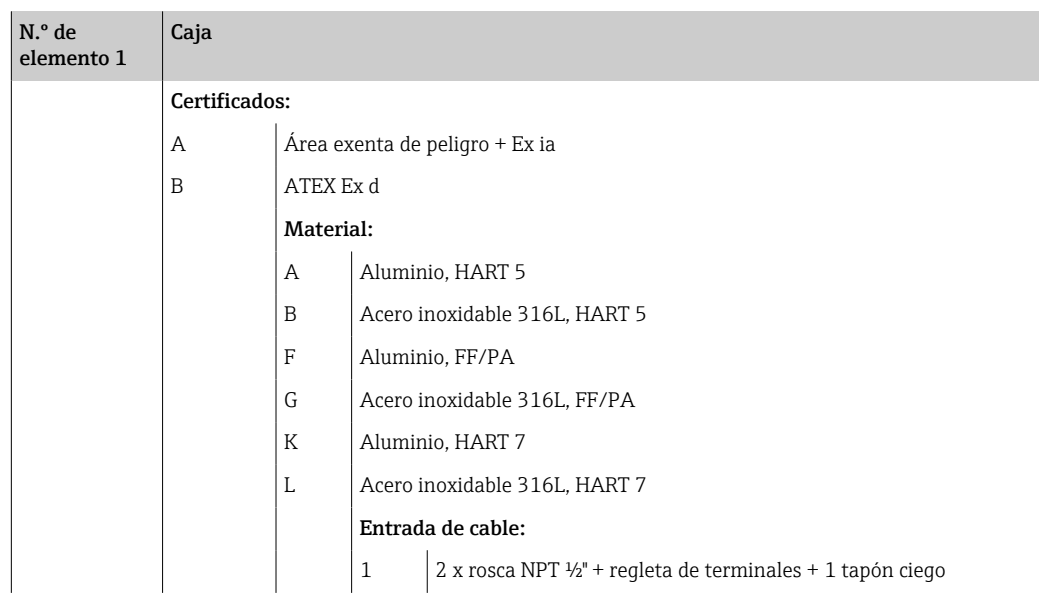

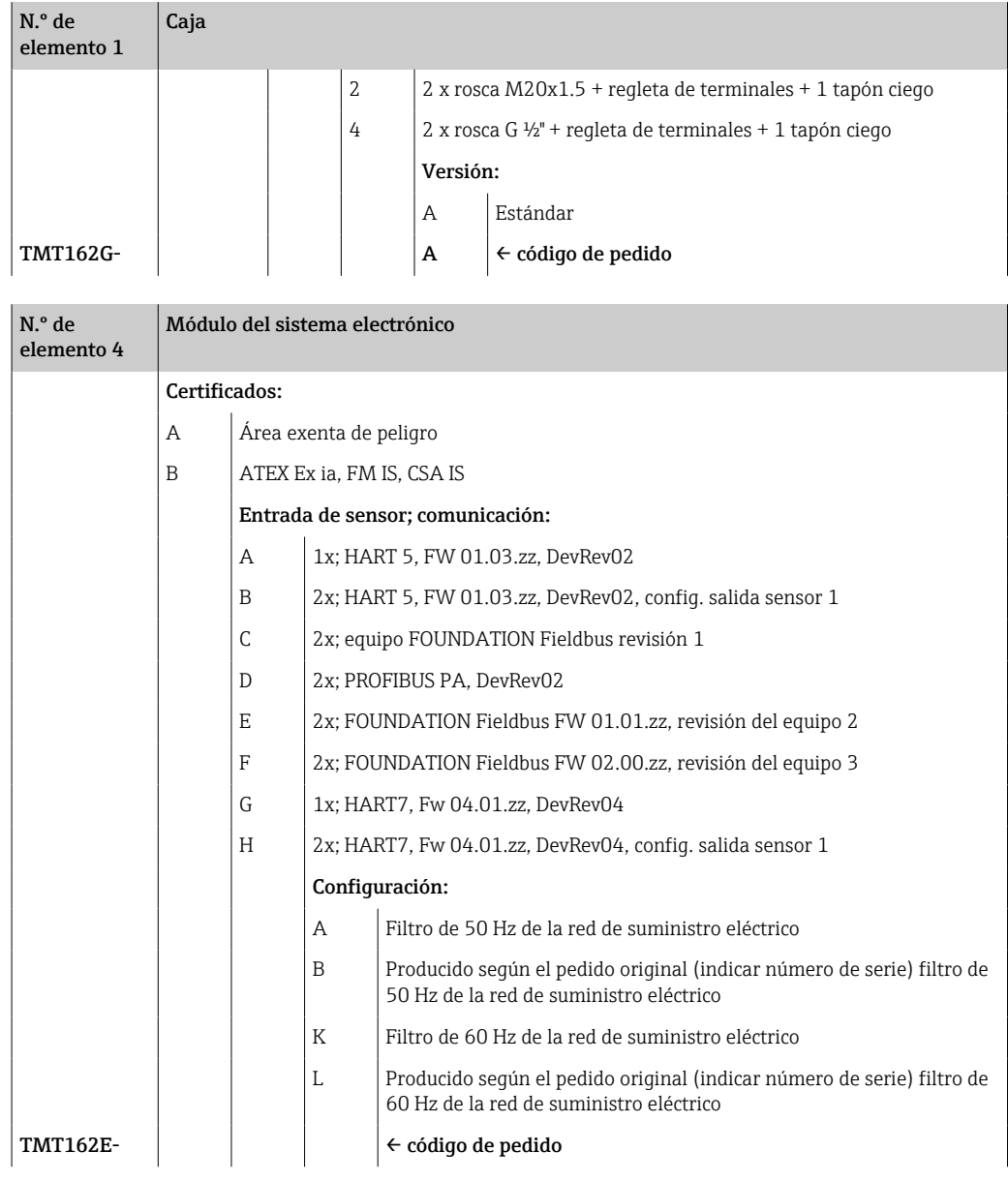

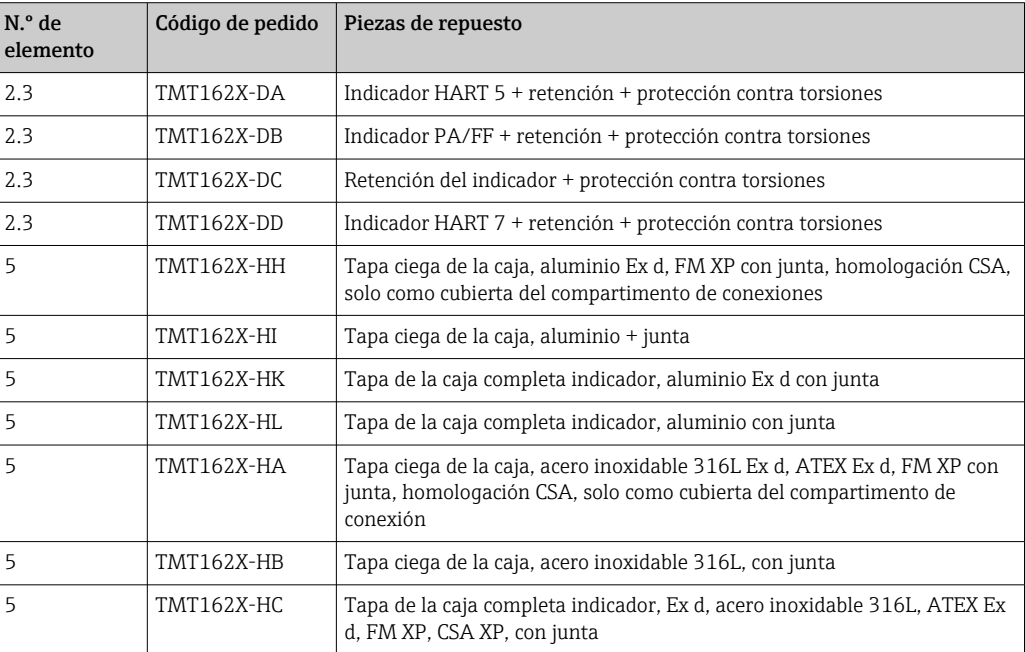

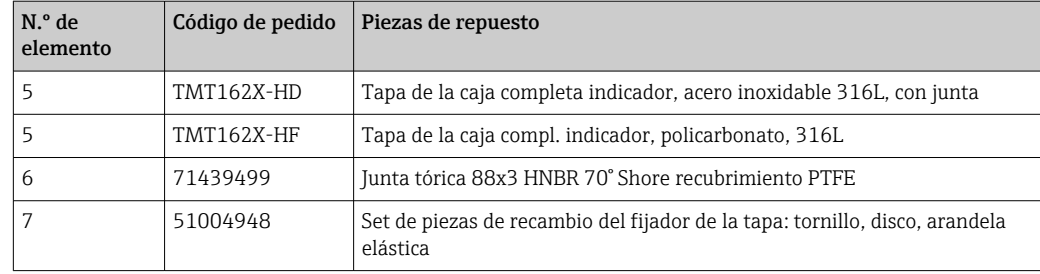

### 11.3 Devolución del equipo

Los requisitos de seguridad para la devolución del equipo pueden variar en función del tipo de equipo y la legislación nacional.

- 1. Para obtener más información, consulte la página web http://www.endress.com/support/return-material
- 2. Devuelva el equipo siempre que tenga que hacerse alguna reparación o calibración o en caso de que el equipo pedido o suministrado no sea el correcto.

### 11.4 Eliminación de residuos

# $\boxtimes$

En los casos necesarios según la Directiva 2012/19/UE, sobre residuos de equipos eléctricos y electrónicos (RAEE), nuestro producto está marcado con el símbolo representativo a fin de minimizar los desechos de RAEE como residuos urbanos no seleccionados. No tire a la basura los productos que llevan la marca de residuos urbanos no seleccionados. En lugar de ello, devuélvalos al fabricante para que los elimine en las condiciones aplicables.

# 12 Accesorios

Hay varios accesorios disponibles para el equipo que pueden pedirse junto con el equipo o posteriormente a Endress + Hauser. Puede obtener información detallada sobre los códigos de pedido correspondientes tanto del centro de ventas de Endress+Hauser de su zona como de la página de productos de Endress+Hauser en Internet: [www.endress.com](https://www.endress.com).

Al cursar pedidos de accesorios, indique siempre el número de serie del equipo. l - I

# 12.1 Accesorios específicos del equipo

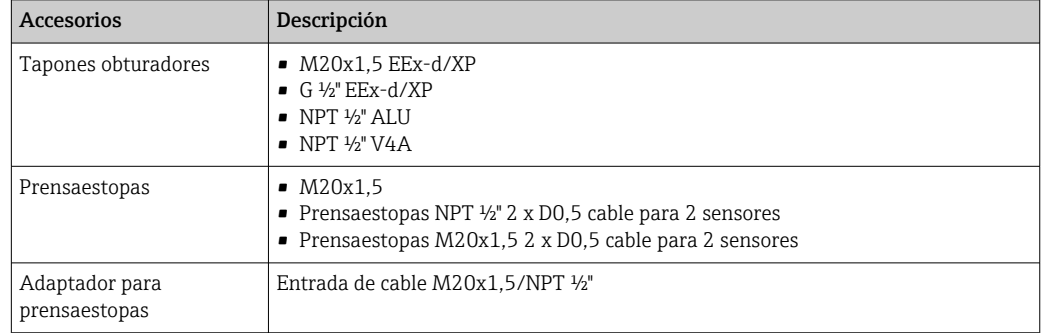

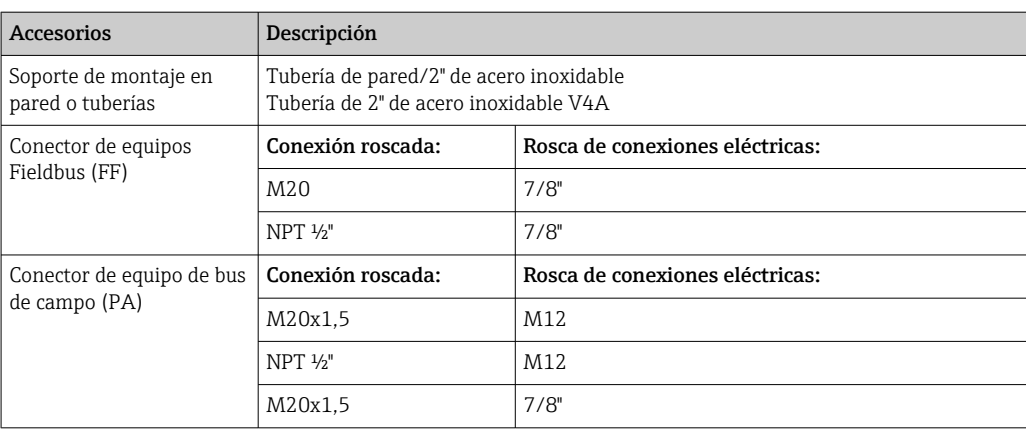

# 12.2 Accesorios específicos de servicio

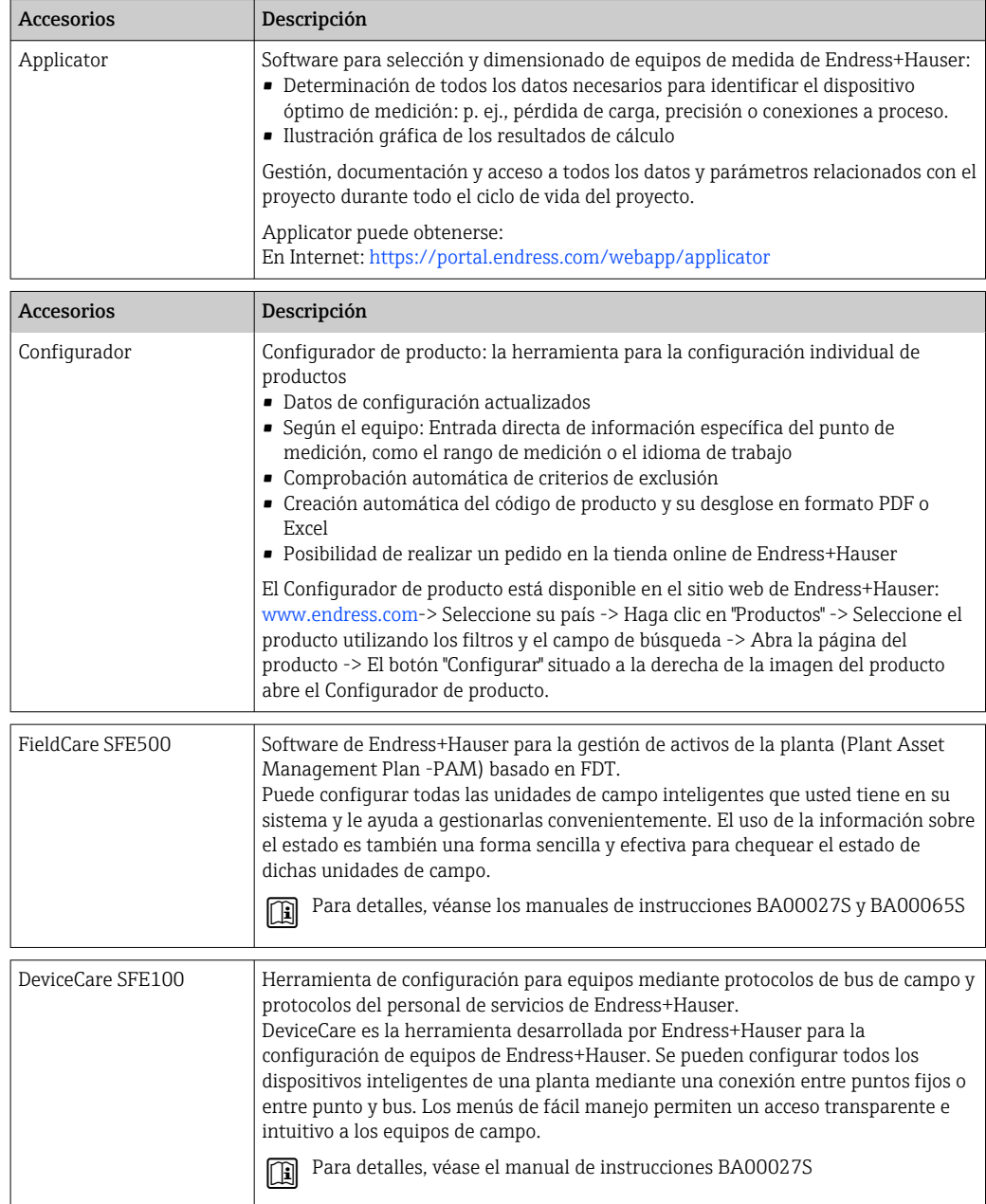

# 12.3 Productos del sistema

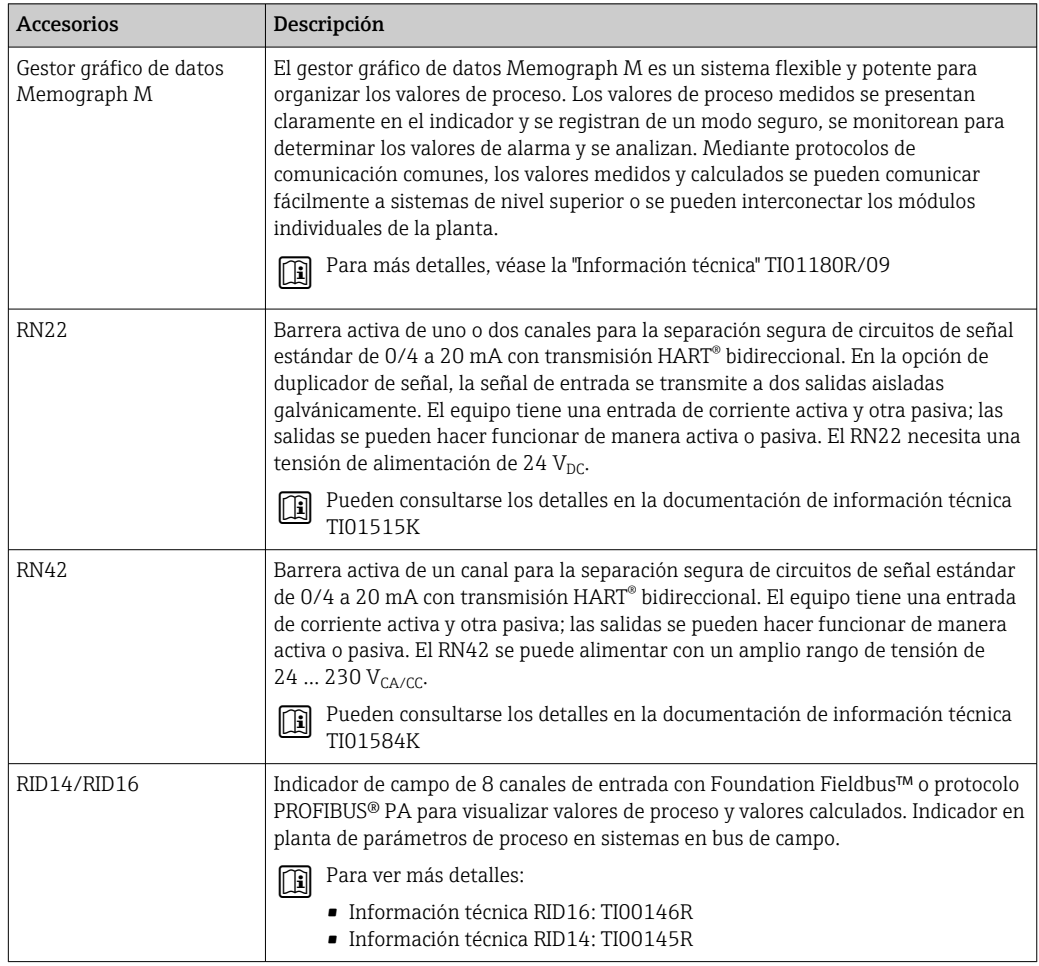

# 13 Datos técnicos

# 13.1 Entrada

<span id="page-48-0"></span>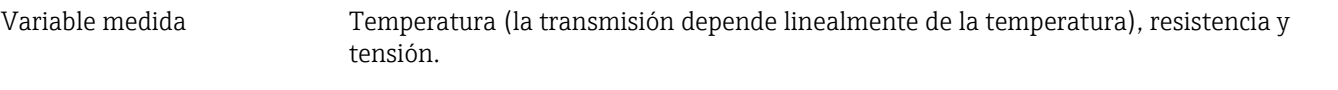

Rango de medición El transmisor proporciona rangos de medición diferentes según la conexión del sensor y las señales de entrada:

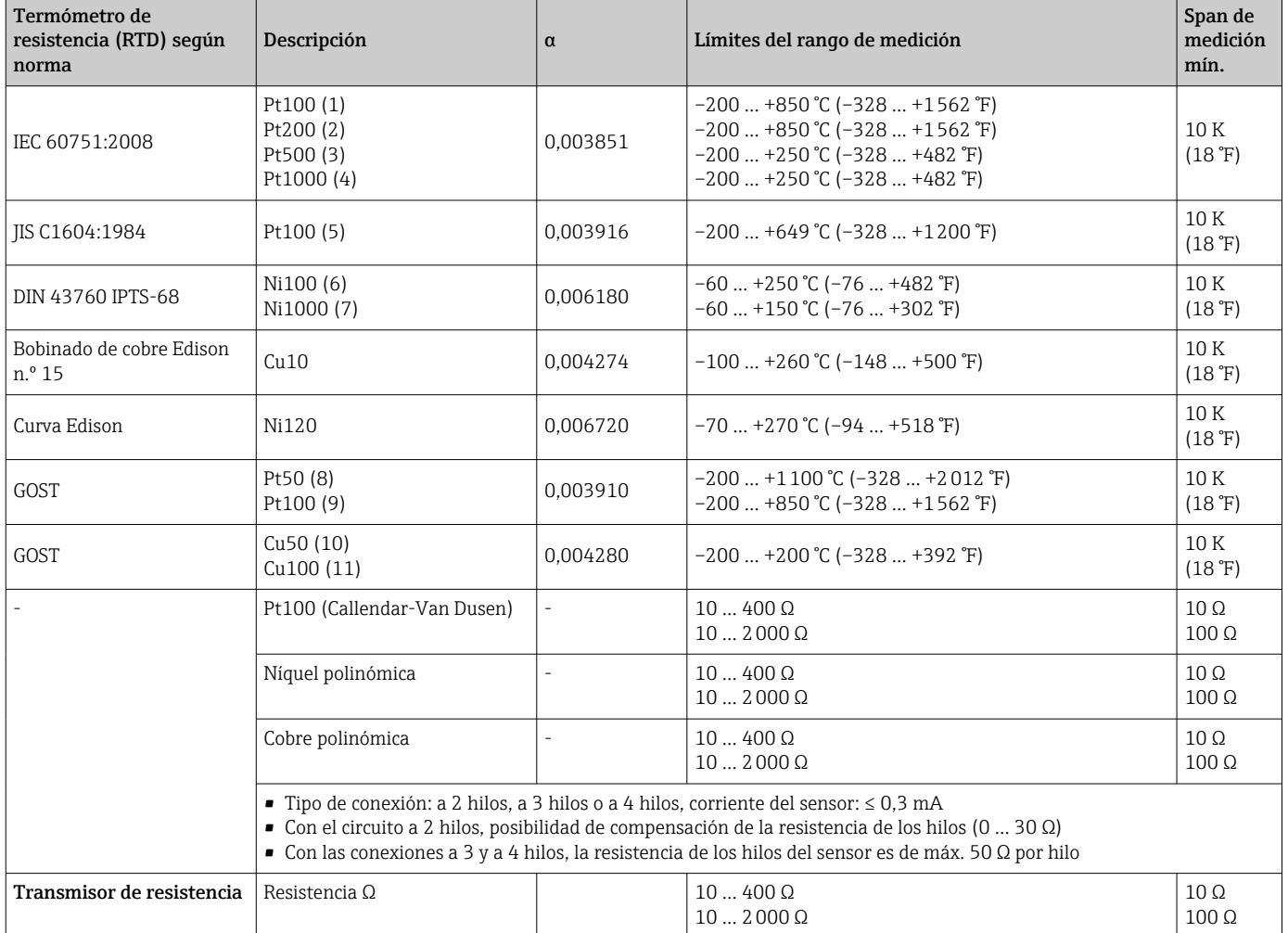

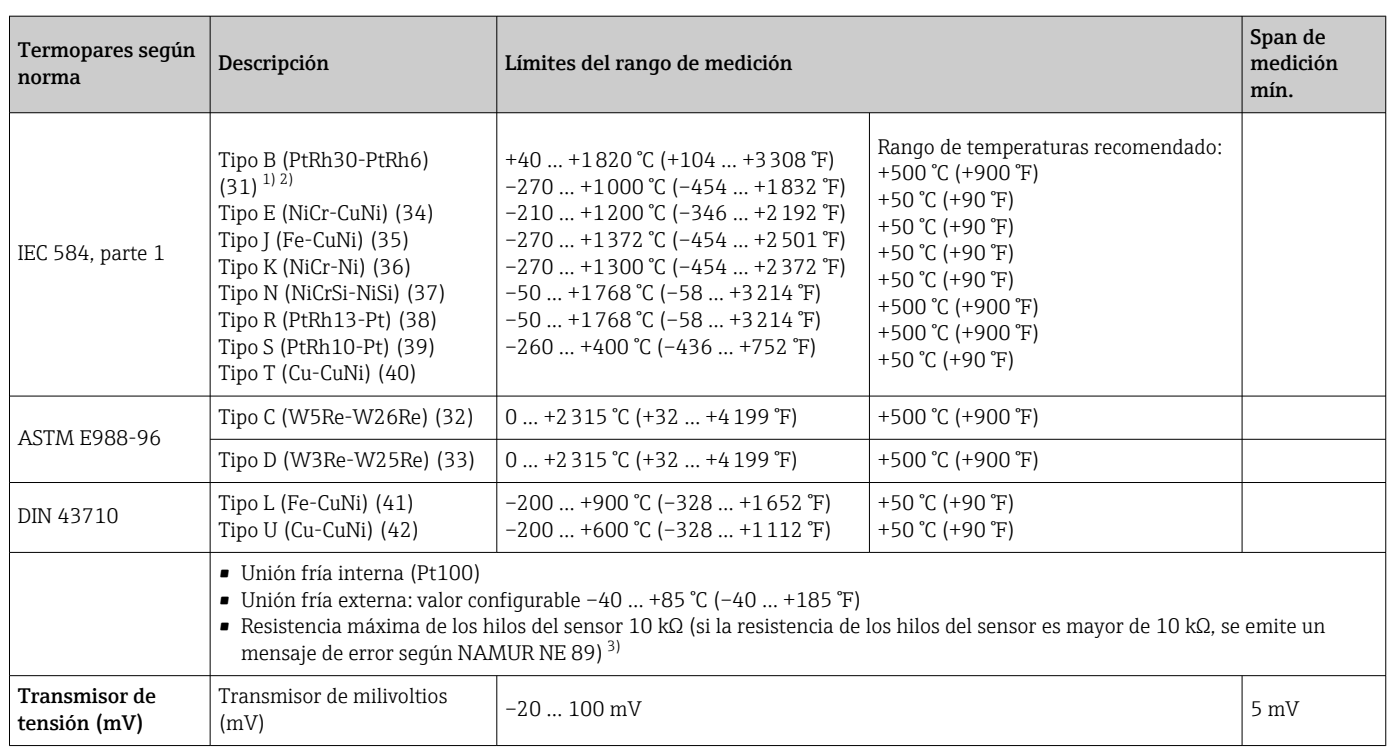

1) Aumento significativo del error de medición para temperaturas por debajo de 300 °C (572 °F).

2) Cuando las condiciones de funcionamiento se basan en un amplio rango de temperatura, el TMT162 ofrece la posibilidad de dividir el rango. Por ejemplo, es posible utilizar un termopar de tipo S o R para el rango bajo, y uno de tipo B para el rango alto. A continuación, se programa el TMT162 para conmutar a una temperatura predeterminada. Esto permite la utilización del mejor rendimiento de cada termopar individual y proporciona 1 salida que representa la temperatura del proceso. Nota: La opción de dos entradas de sensor se debe incluir en el código de pedido para el protocolo HART®. Ya se proporcionan de forma predeterminada dos entradas de sensor si se seleccionan los protocolos FF y PA.

3) Requisitos básicos de NE 89: detección de un aumento de la resistencia de los hilos (p. ej., corrosión de los contactos y los hilos) del TC o RTD/a 4 hilos.

Tipo de entrada *Si se asignan ambas entradas de sensor, las combinaciones de conexión posibles son las siguientes:*

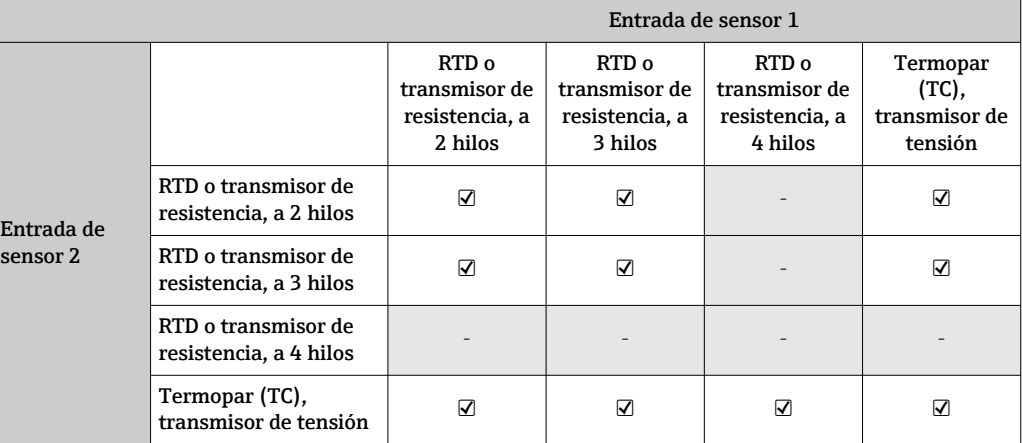

# 13.2 Salida

#### Señal de salida

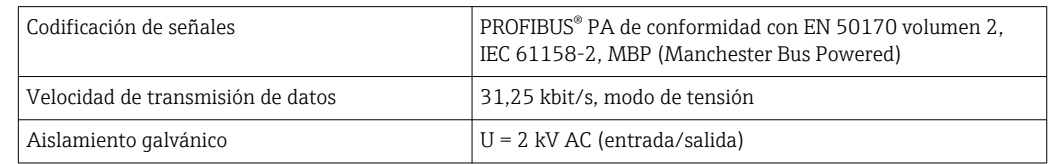

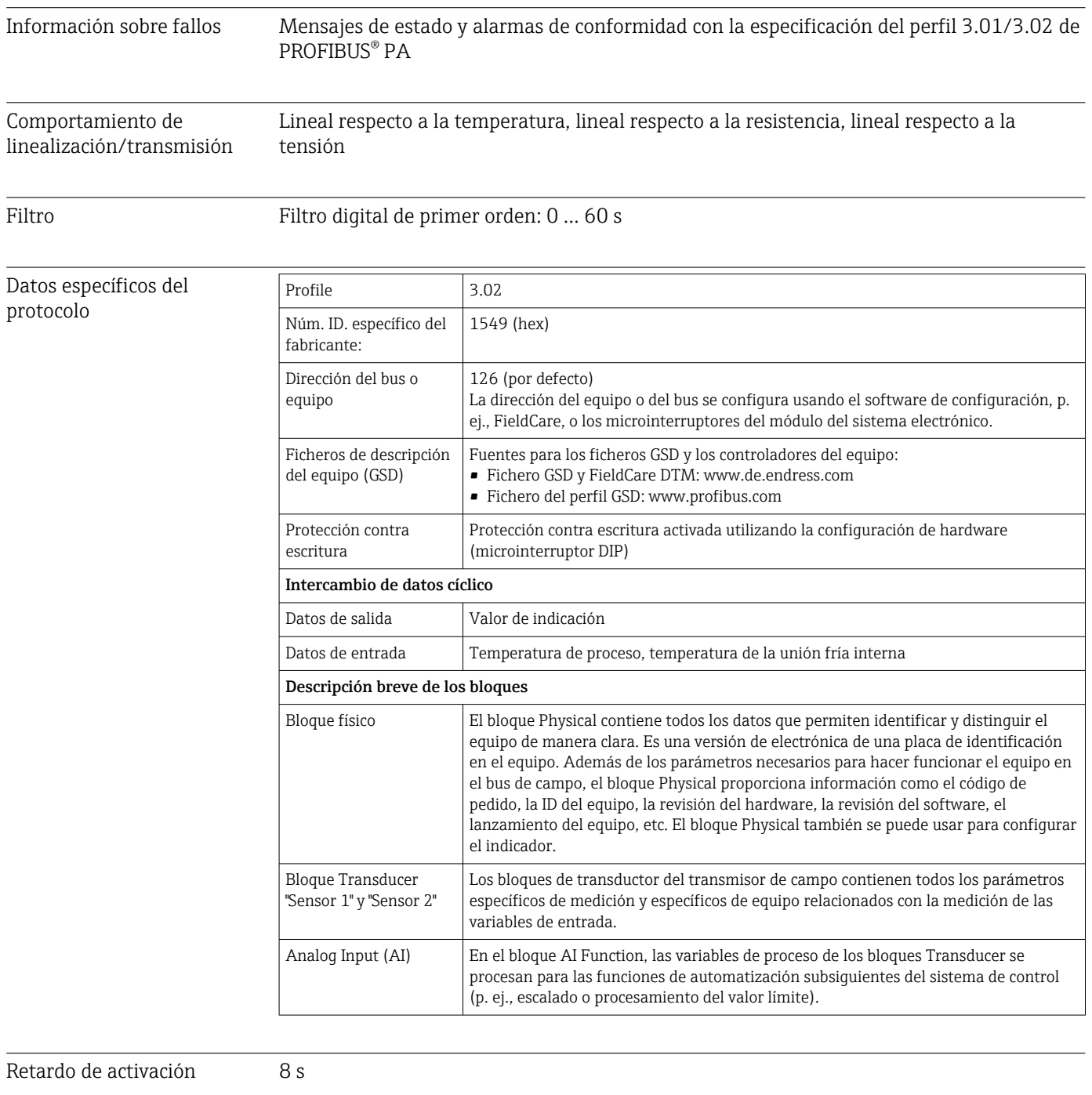

# 13.3 Alimentación

Tensión de alimentación  $\rm U_{b}$ = 9 ... 32 V, independiente de la polaridad, tensión máxima U $_{\rm b}$  = 35 V. Según IEC 60079-27, FISCO/FNICO El equipo se debe alimentar exclusivamente con una unidad de alimentación que cuente con un circuito de energía limitada conforme a UL/EN/IEC 61010-1, sección 9.4 y los requisitos de la tabla 18.

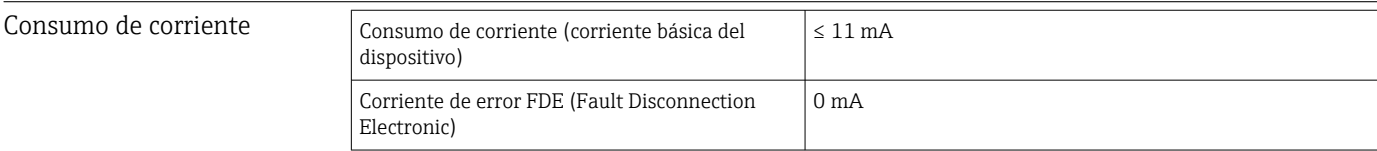

Entradas de cable

Terminales 2,5 mm<sup>2</sup> (12 AWG) más terminal de empalme

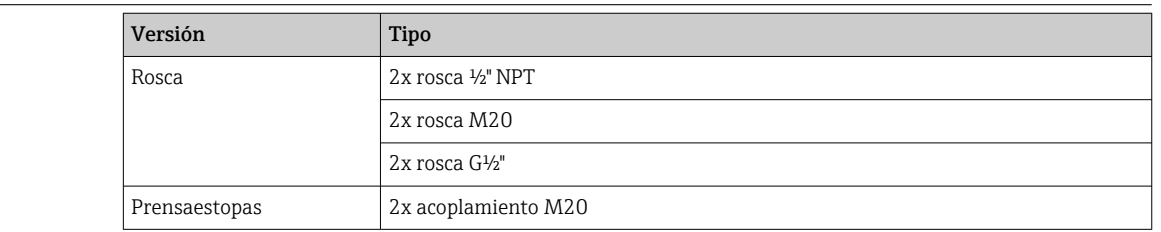

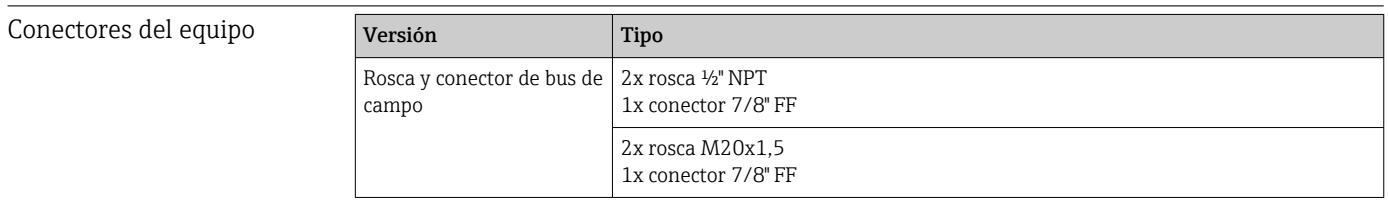

# 13.4 Características de funcionamiento

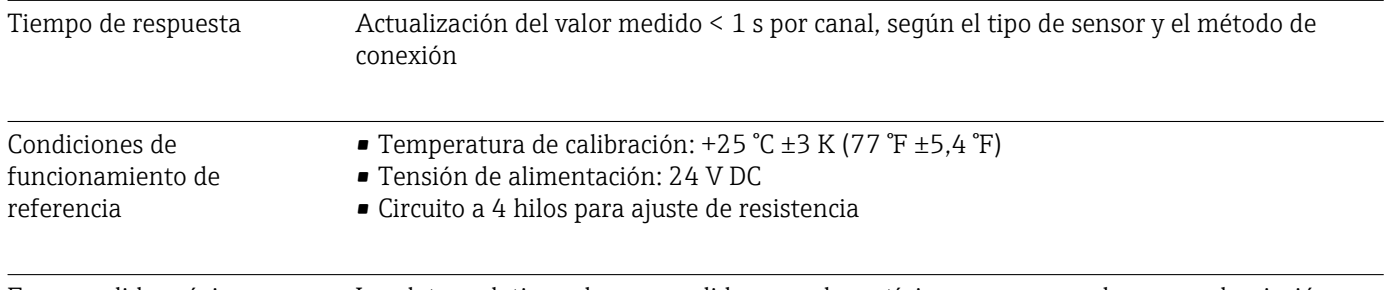

Error medido máximo Los datos relativos al error medido son valores típicos y corresponden a una desviación típica de ±3 σ (distribución normal), es decir, el 99,8 % de todos los valores medidos alcanza los valores especificados o valores mejores.

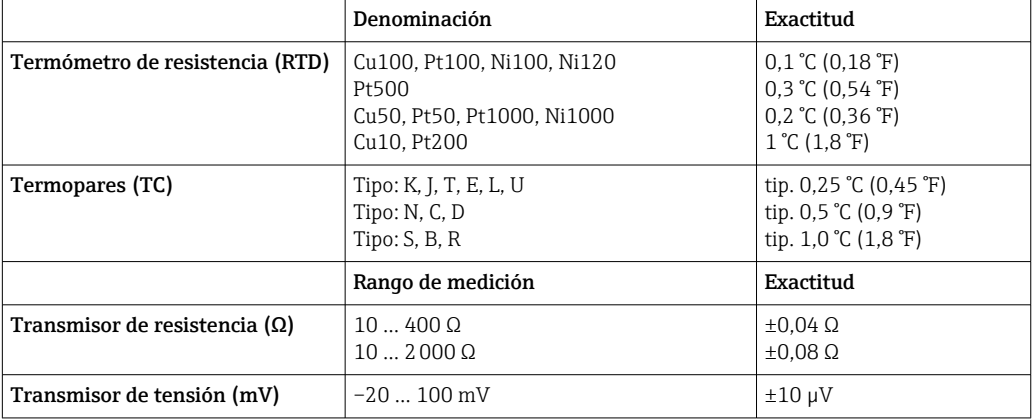

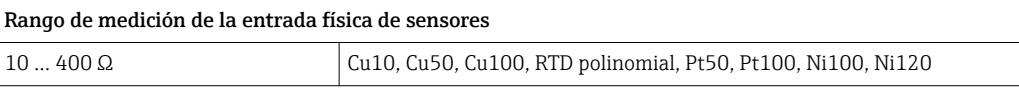

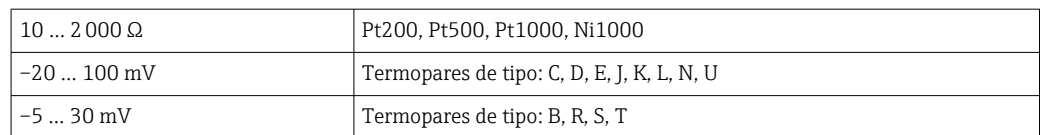

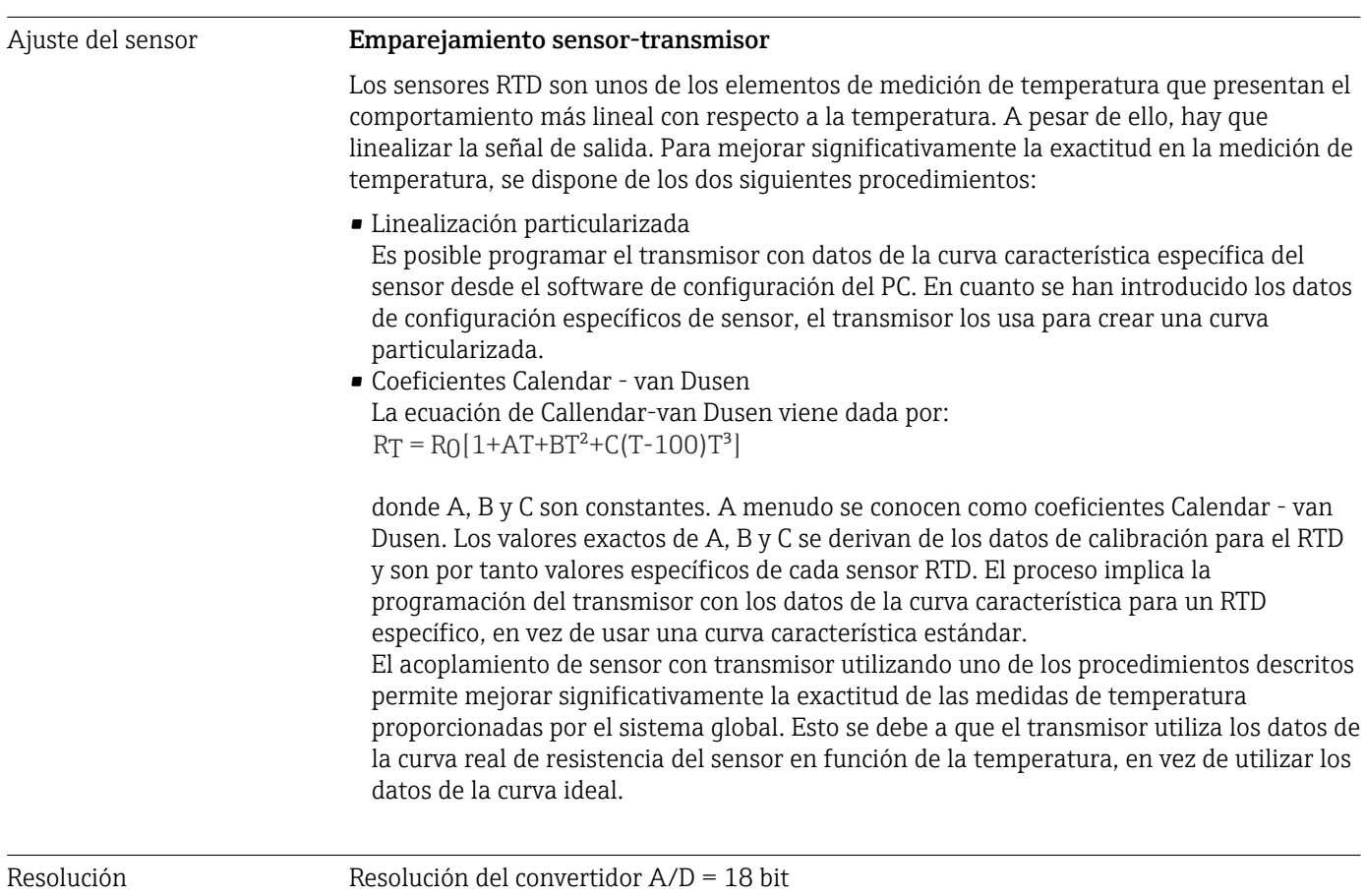

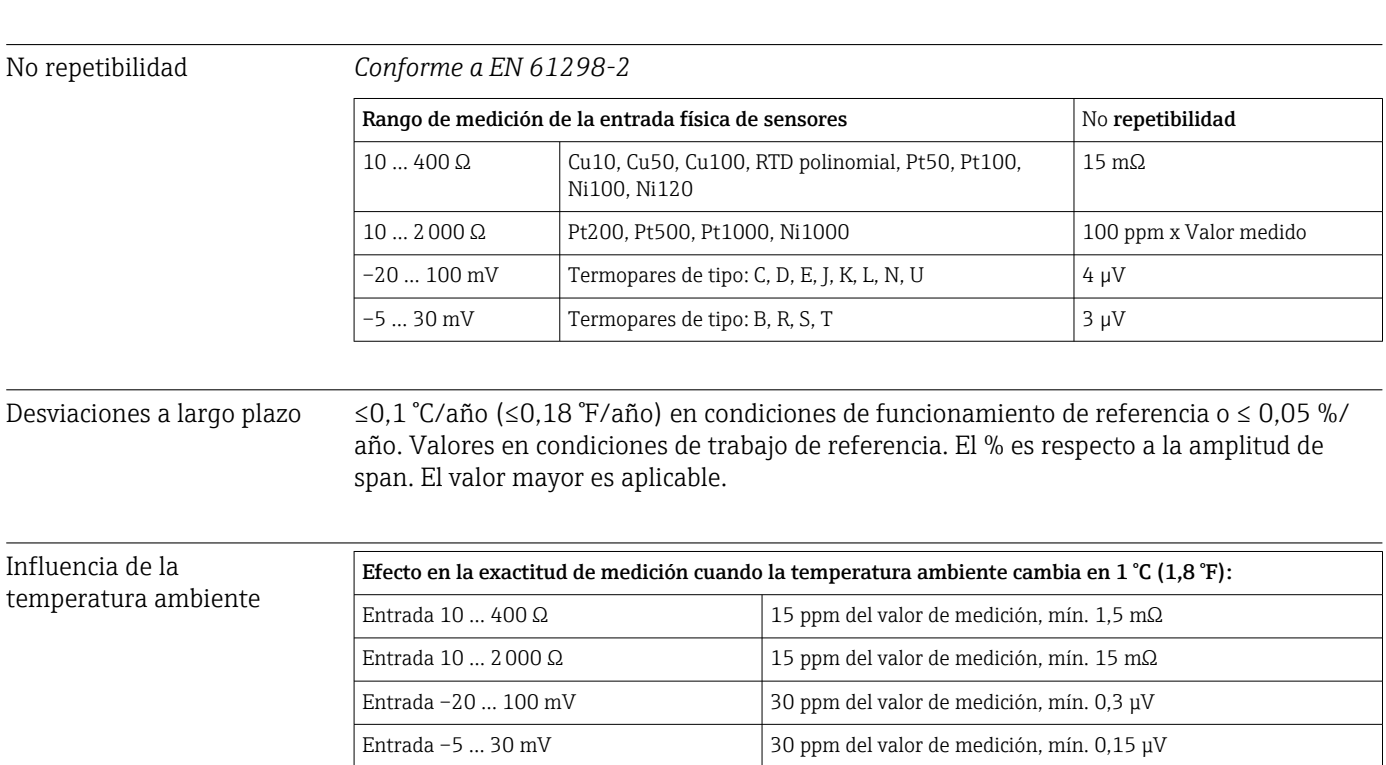

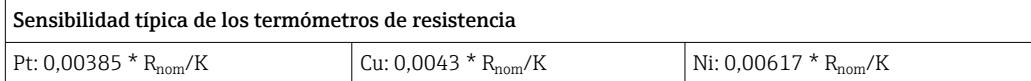

#### Ejemplo de Pt100: 0,00385 x 100 Ω/K = 0,385 Ω/K

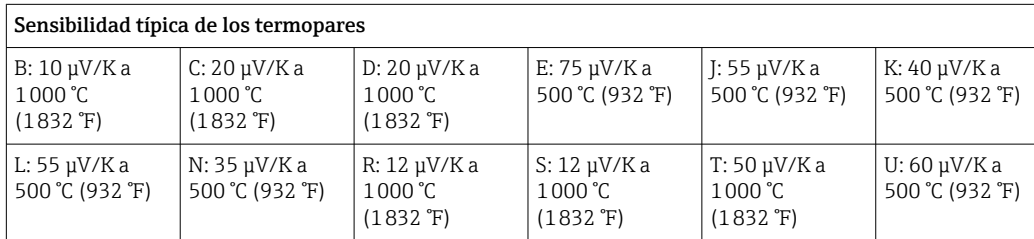

#### Ejemplos de cálculo de errores medidos debidos a desviaciones por variación de temperatura ambiente Ejemplo 1:

Deriva por variación de temperatura a la entrada Δθ = 10 K (18 °F), Pt100, rango de medición  $0 ... +100 °C (+32 ... +212 °F)$ 

Temperatura de proceso máxima: 100 °C (212 °F)

Valor de resistencia medida: 138,5 Ω (IEC 60751) a temperatura de proceso máxima

Desviación típica de temperatura en Ω: (0,0015 % de 138,5 Ω) \* 10 = 0,0208 Ω Conversión a Kelvin: 0,0208 Ω/0,385 ΩK = 0,05 K (0,09 °F)

#### Ejemplo 2:

Deriva por variación de temperatura a la entrada Δθ = 10 K (18 °F), termopar de tipo K, rango de medición 0 … +600 °C (+32 … +1112 °F)

Temperatura de proceso máxima: 600 °C (1112 °F)

Tensión termoeléctrica medida: 24905 V (véase IEC 60584)

Deriva por variación de temperatura típica en  $\mu$ V: (0,001 % de 24095  $\mu$ V) \* 10 = 2,5  $\mu$ V

Conversión a Kelvin: 2,5 µK/40 µV/KK = 0,06 K (0,11 °F)

#### Total de la incertidumbre de medición en el punto de medición

La incertidumbre de medición puede calcularse conforme a la Guía para la expresión de la incertidumbre de la medición (GUM), del modo siguiente:

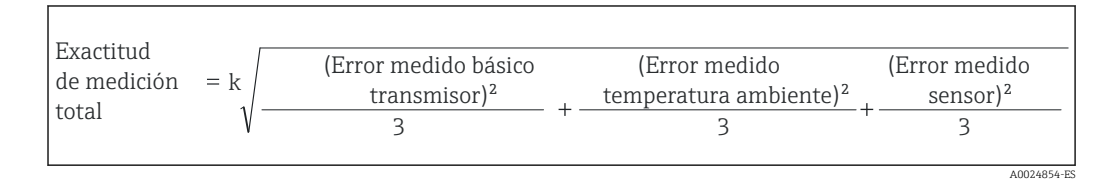

#### Ejemplo de cálculo del total de la incertidumbre de medición para una sonda de temperatura:

Deriva por variación de temperatura ambiente Δθ = 10 K (18 °F), Pt100 de clase A, rango de medición 0 … +100 °C (+32 … +212 °F), temperatura proceso máxima: 100 °C (212 °F),  $k = 2$ 

- Error de medición típico: 0,1 K (0,18 °F)
- Error medido debido a la desviaciones por variación de temperatura ambiente: 0,04 K (0,072 °F)
- **•** Error de medición del sensor: 0,15 K (0,27 °F) + 0,002  $*$  100 °C (212 °F) = 0,35 K (0,63 °F)

Exactitud

\nde medición

\n
$$
= 2 \sqrt{\frac{(0,1 \text{ K})^2}{3} + \frac{(0,04 \text{ K})^2}{3} + \frac{(0,35 \text{ K})^2}{3}} = 0,42 \text{ K } (0,76 \text{ }^{\circ}\text{F})
$$

 $0.00246$ 

Influencia de la unión fría Pt100 DIN IEC 60751 Cl. B (unión fría interna con termopares TC)

# 13.5 Entorno

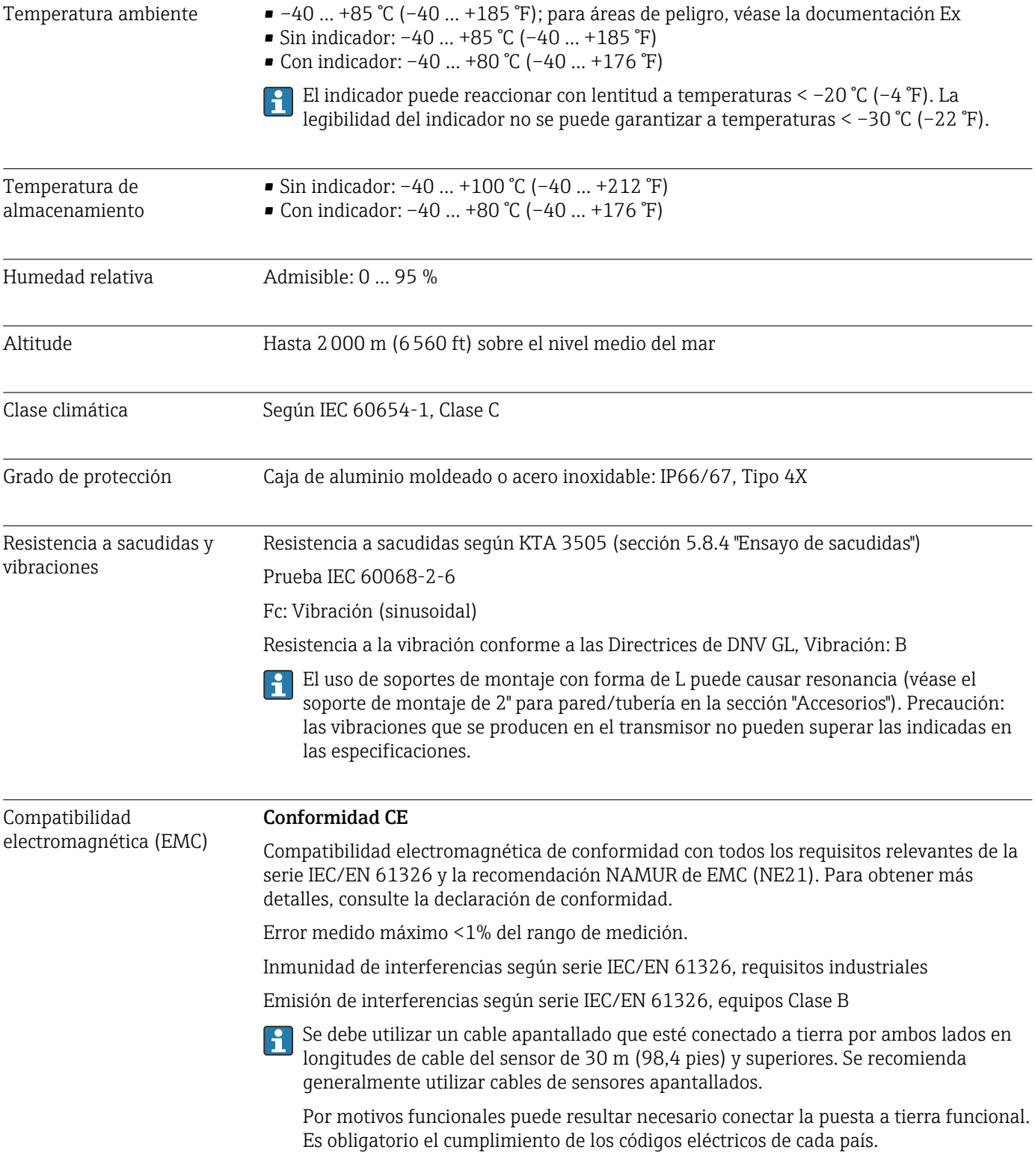

Grado de contaminación 2

### 13.6 Estructura mecánica

Diseño, medidas Medidas en mm (in)

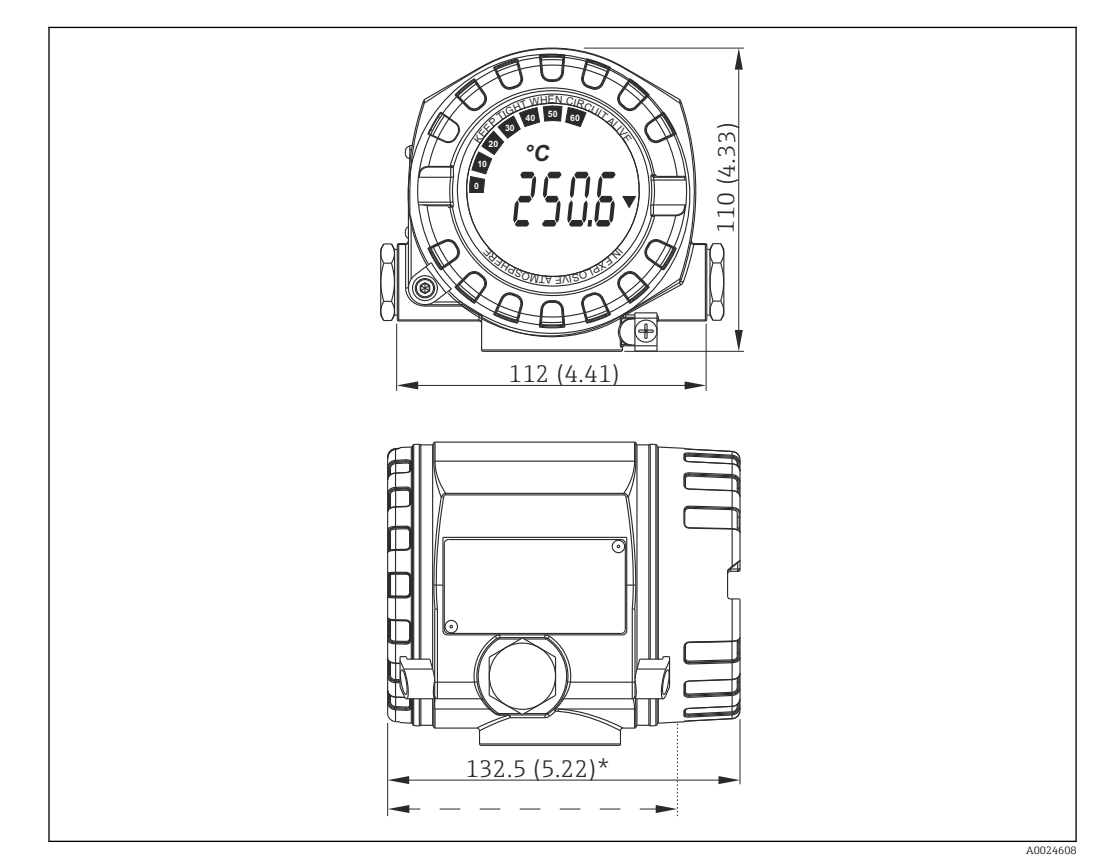

 *15 Caja de aluminio moldeado para aplicaciones de uso general u, opcionalmente, cabezal de acero inoxidable (316L)*

 $*$  Dimensiones sin indicador = 112 mm (4,41")  $\mathsf{P}$ 

- Módulo de la electrónica y compartimento de conexión independientes
- Indicador acoplable en pasos de 90°

Peso • Cabezal de aluminio aprox. 1,4 kg (3 lb), con indicador • Cabezal de acero inoxidable aprox. 4,2 kg (9,3 lb), con indicador

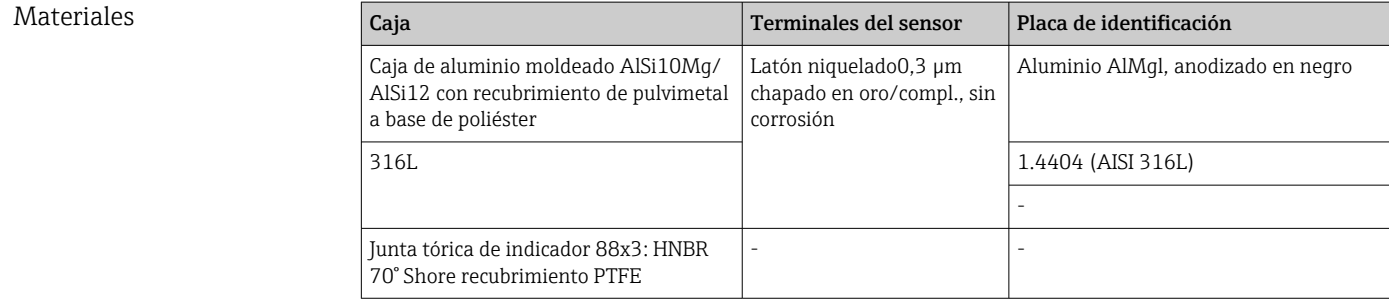

Entradas de cable

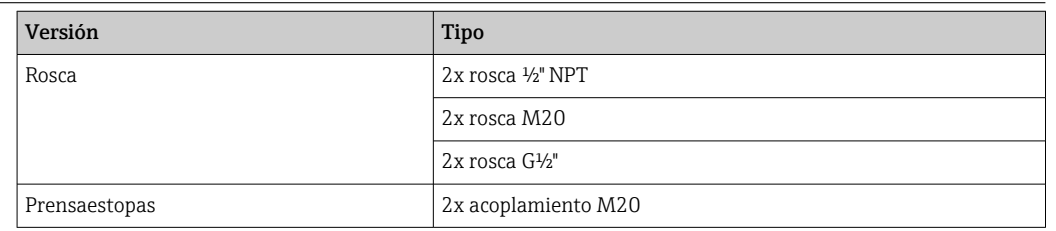

# 13.7 Certificados y homologaciones

Los certificados y homologaciones actuales del producto se encuentran disponibles en www.endress.com, en la página correspondiente al producto:

- 1. Seleccione el producto usando los filtros y el campo de búsqueda.
- 2. Abra la página de producto.

3. Seleccione Descargas.

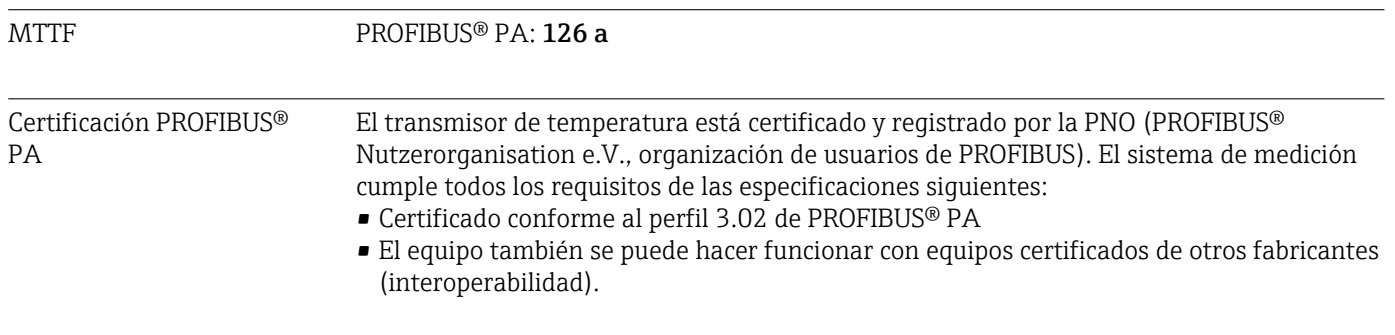

# 14 Configuración a través de PROFIBUS® PA

La operación está orientada al rol de usuario del operador y agrupa los parámetros de operación en menús de configuración adecuados.

Este sistema operativo orientado al usuario dispone de dos modos de configuración: la configuración "Estándar" y la configuración de "Experto".

Todos los parámetros de configuración básicos que son necesarios para operar el equipo pueden ajustarse en el modo de configuración Estándar.

La configuración de "Experto" se reserva a usuarios con mucha experiencia y al personal de servicio. Todas las opciones de configuración del modo "Estándar" también están disponibles en el modo de configuración de "Experto". Además, es posible realizar configuraciones especiales del equipo en este modo con los parámetros adicionales. Además de estas dos opciones de menú principales, el menú Visualización/Configuración está disponible para configurar el indicador opcional y el menú Diagnósticos está disponible para la información del sistema y de diagnóstico.

Los parámetros del equipo están explicados en la sección siguiente, que se basa en el sistema operativo orientado al usuario. Todos los parámetros no indicados en esta estructura de operación solo pueden ser modificados con la ayuda de las herramientas adecuadas la información en las listas de índices de ranuras (→ Apartado 14.4 →  $\cong$  89).

# 14.1 Estructura de configuración

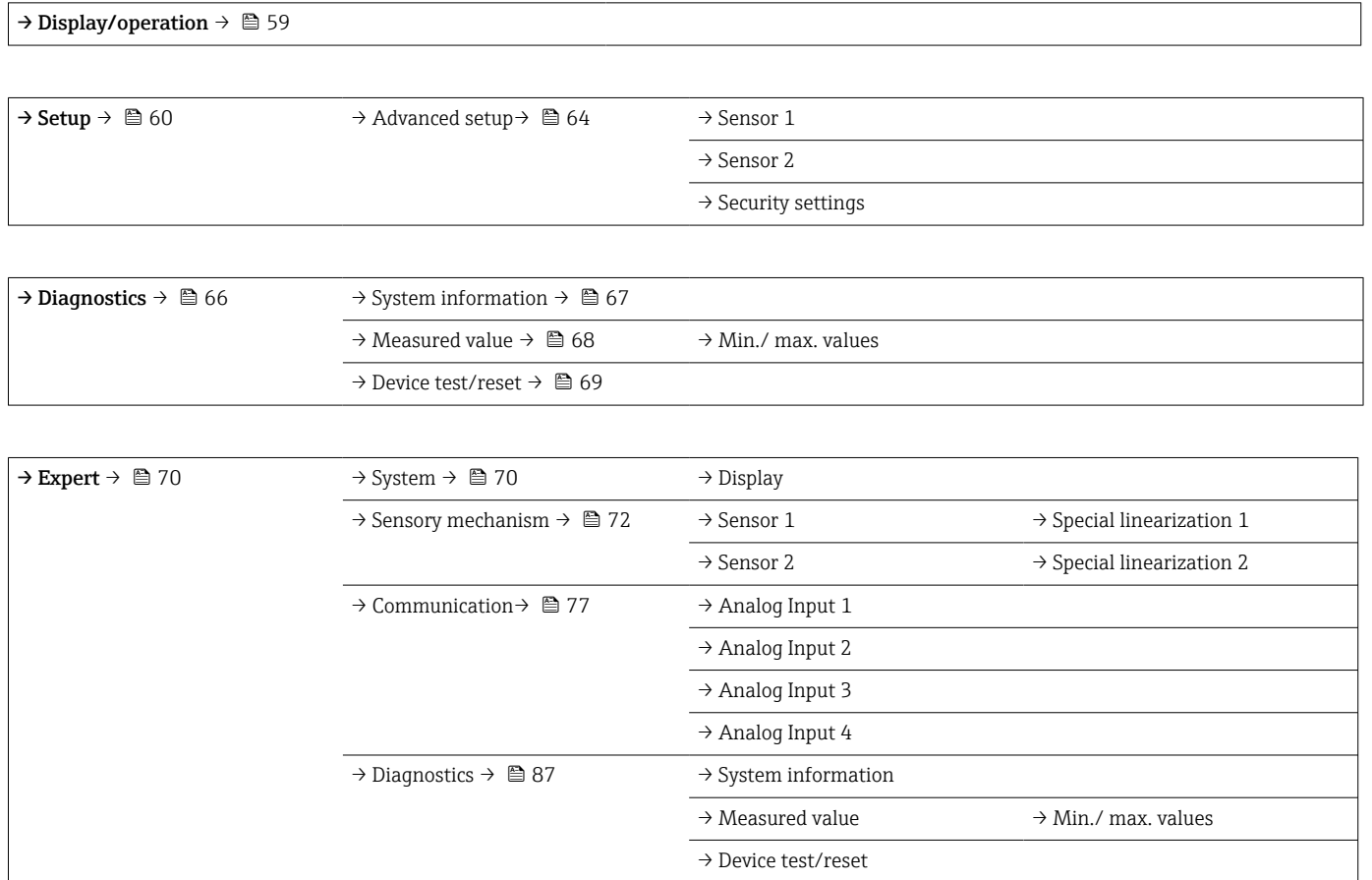

### <span id="page-58-0"></span>14.2 Ajustes estándar

En la configuración estándar están disponibles los grupos de parámetros siguientes. Estos parámetros se usan para la configuración básica del equipo. El transmisor de campo se puede poner en funcionamiento con este conjunto limitado de parámetros.

### 14.2.1 Grupo Display/Operation

Los ajustes para visualizar el valor medido en el indicador enchufable opcional TID10 se efectúan en el menú Display/Operation. Los parámetros siguientes se pueden encontrar en el grupo Display/Operation y en Expert  $\rightarrow$  System  $\rightarrow$  Display.

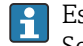

Estos ajustes no afectan de ninguna manera a los valores de salida del transmisor. Solo se usan para configurar cómo se muestra la información en el indicador.

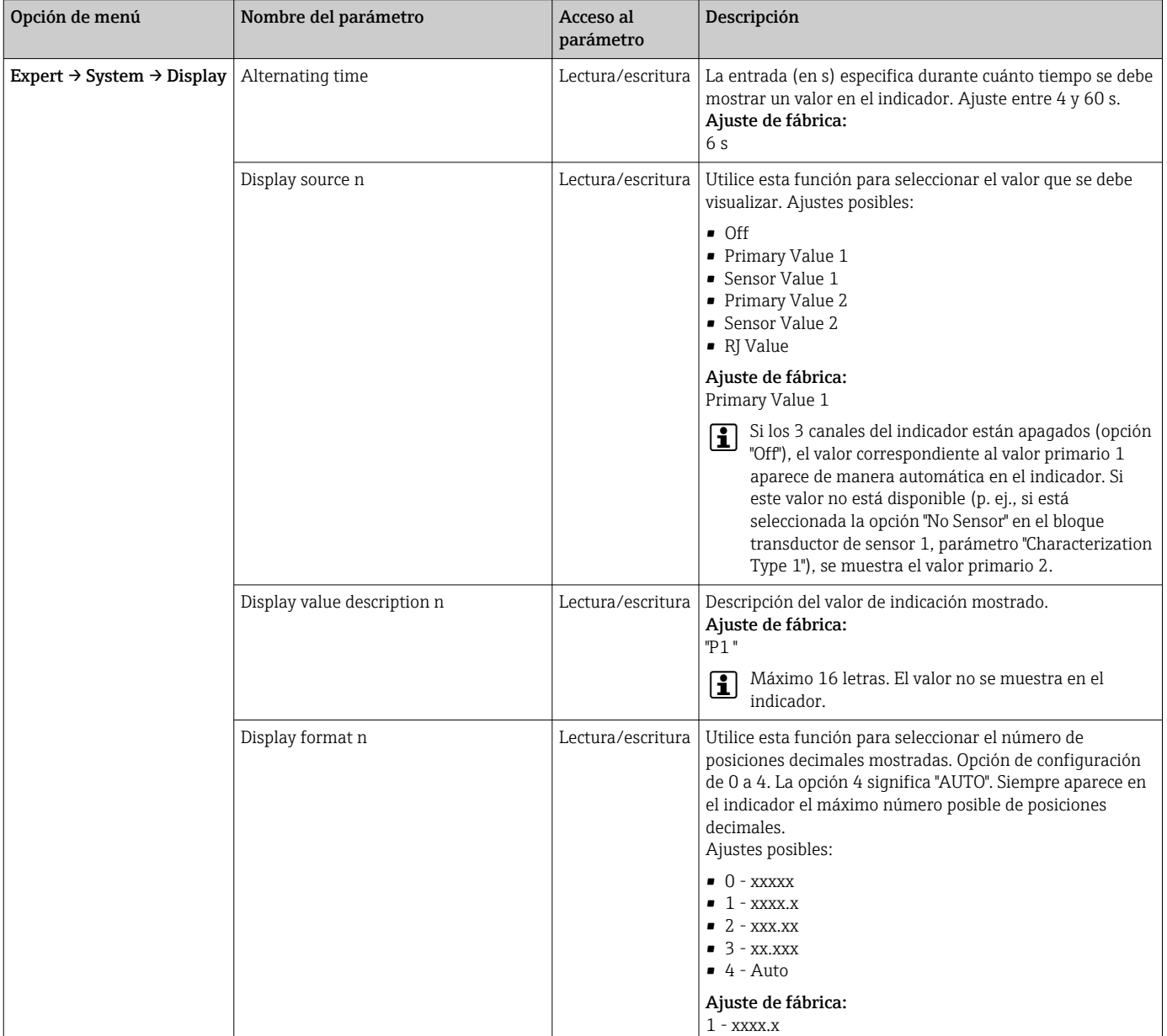

### *Display/operation*

n = Número de canales del indicador (1 a 4)

#### Ejemplo de configuración:

### <span id="page-59-0"></span>Se deberían mostrar en el indicador los valores medidos siguientes:

### *Valor 1*

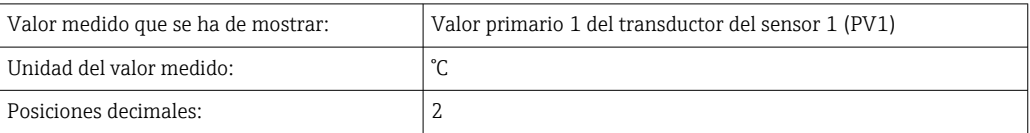

#### *Valor 2*

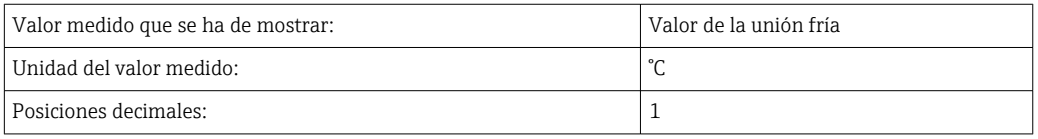

#### *Valor 3*

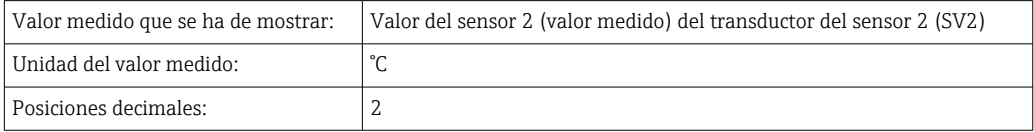

Cada valor medido debe permanecer visible en el indicador durante 12 segundos. Para ello, se deben efectuar los ajustes siguientes en el menú de configuración Display/Operation

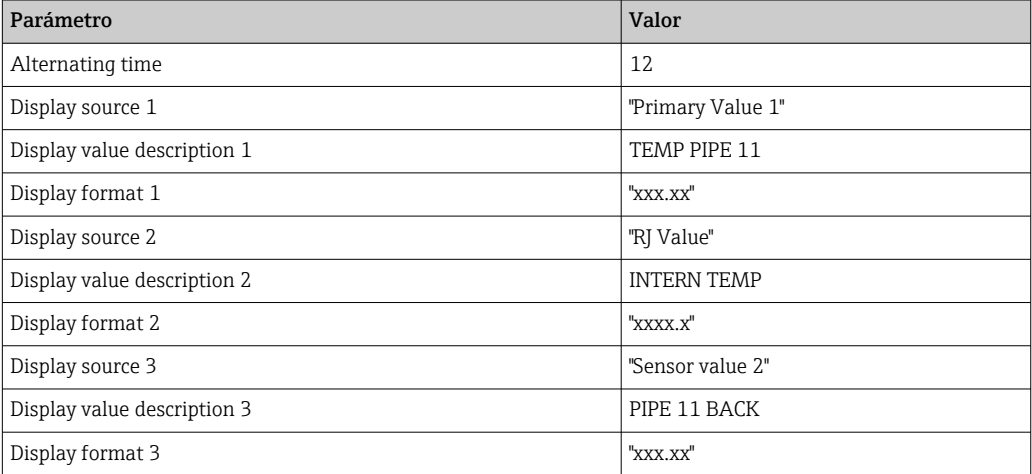

### 14.2.2 Grupo Setup

Información sobre el modo del equipo, como el modo objetivo, y parámetros para la configuración básica de las entradas de medición, como el tipo de sensor. Todos los parámetros de configuración que son necesarios para operar el equipo pueden ajustarse en el modo de configuración Estándar. Los parámetros individuales están reunidos en el grupo Setup:

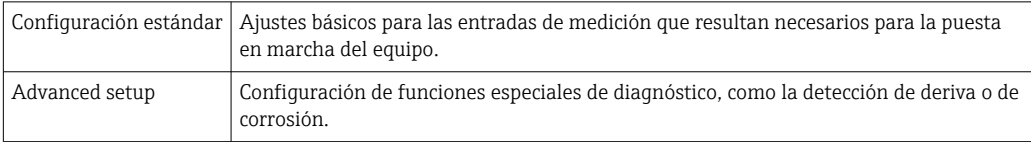

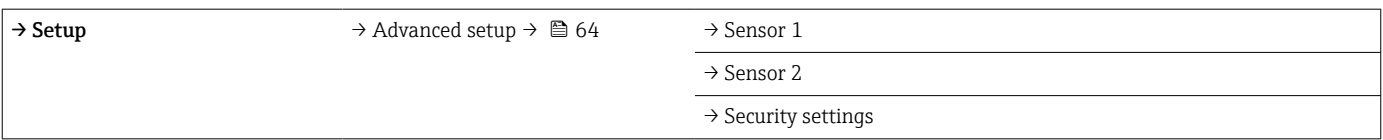

#### Seleccionar el modo de operación

El modo de operación se establece mediante el grupo de parámetros Bloque físico - modo objetivo (→  $\triangleq$  61). El bloque físico admite los modos de configuración siguientes:

- AUTO (modo automático)
- Out of Service (OOS)

**COOS** solo se puede configurar si está activado "Condensed Status and Diagnostics" (conforme al perfil 3.01 Am2). De lo contrario, únicamente resulta admisible AUTO.

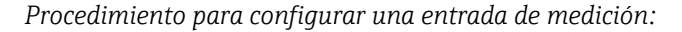

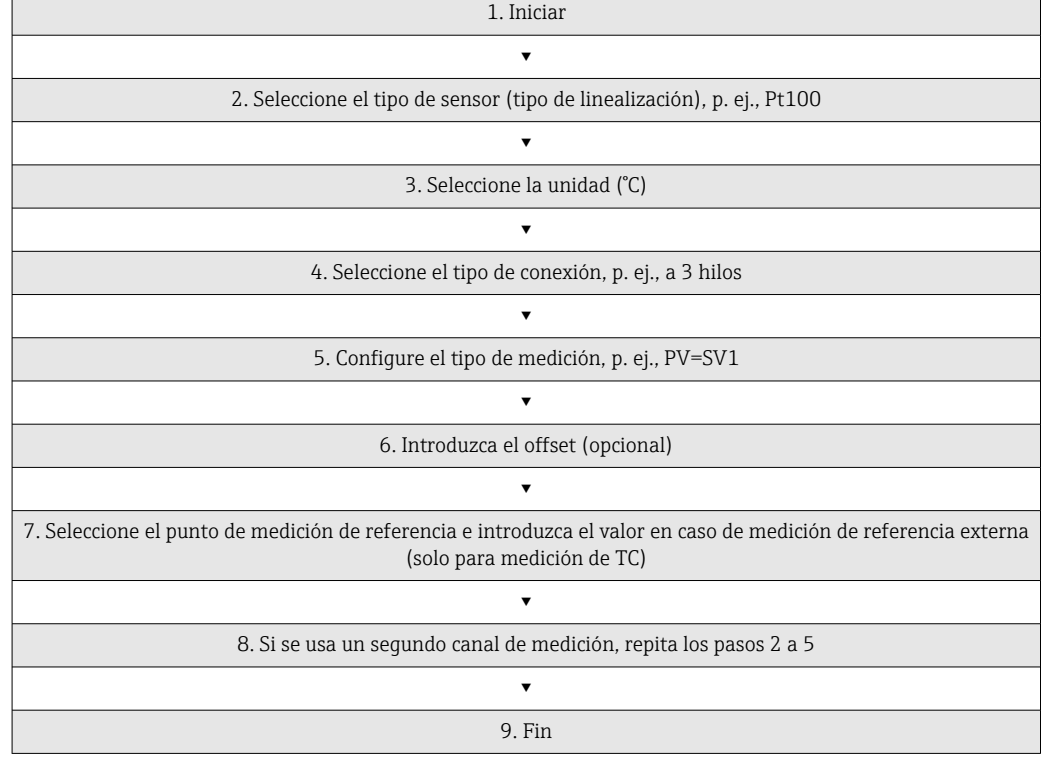

#### *Ajuste*

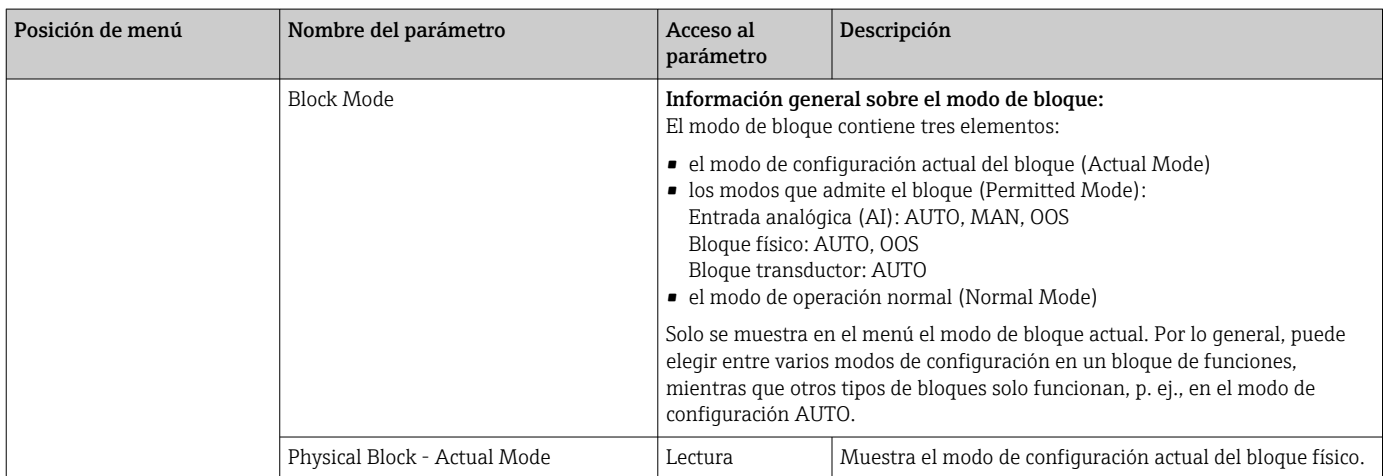

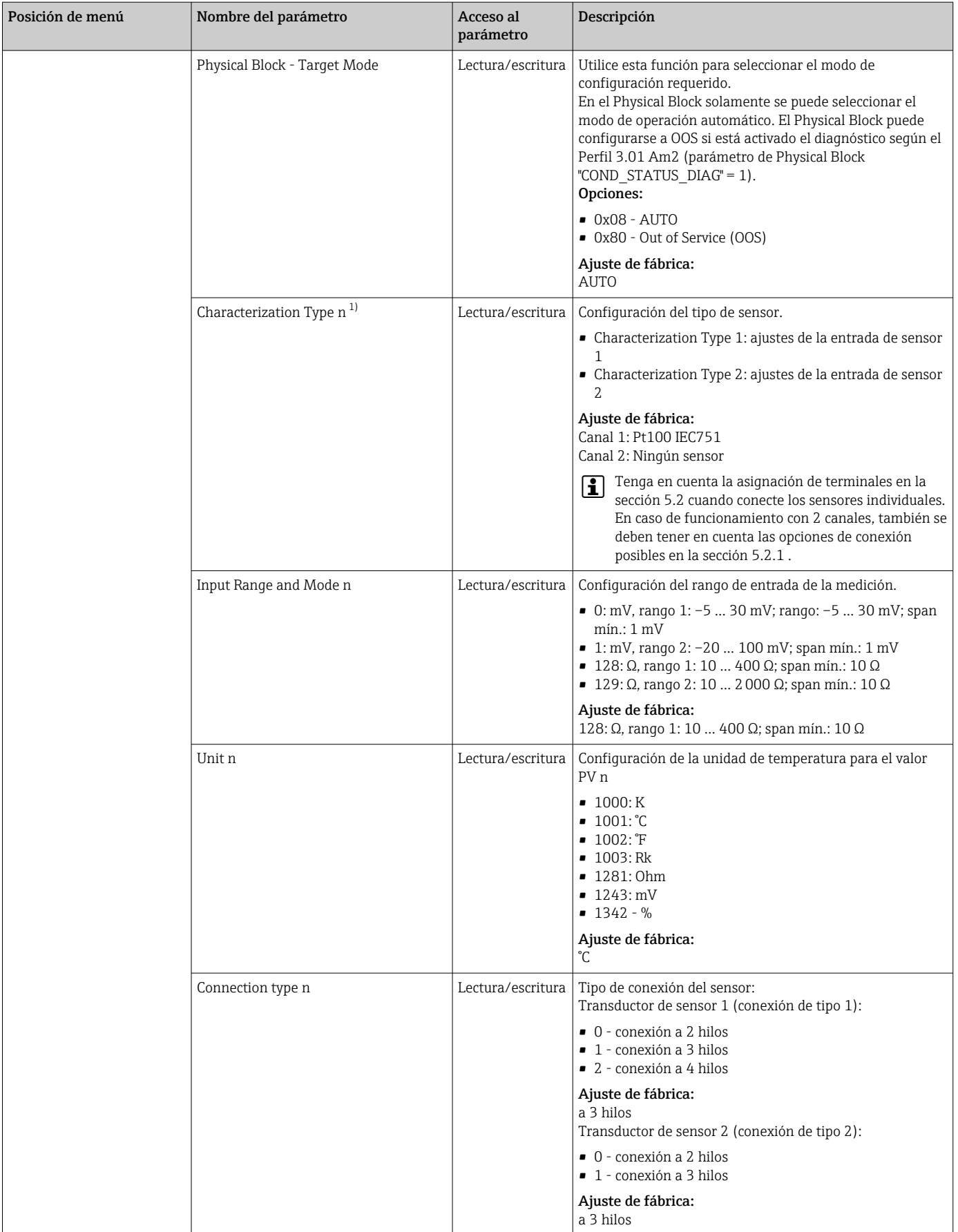

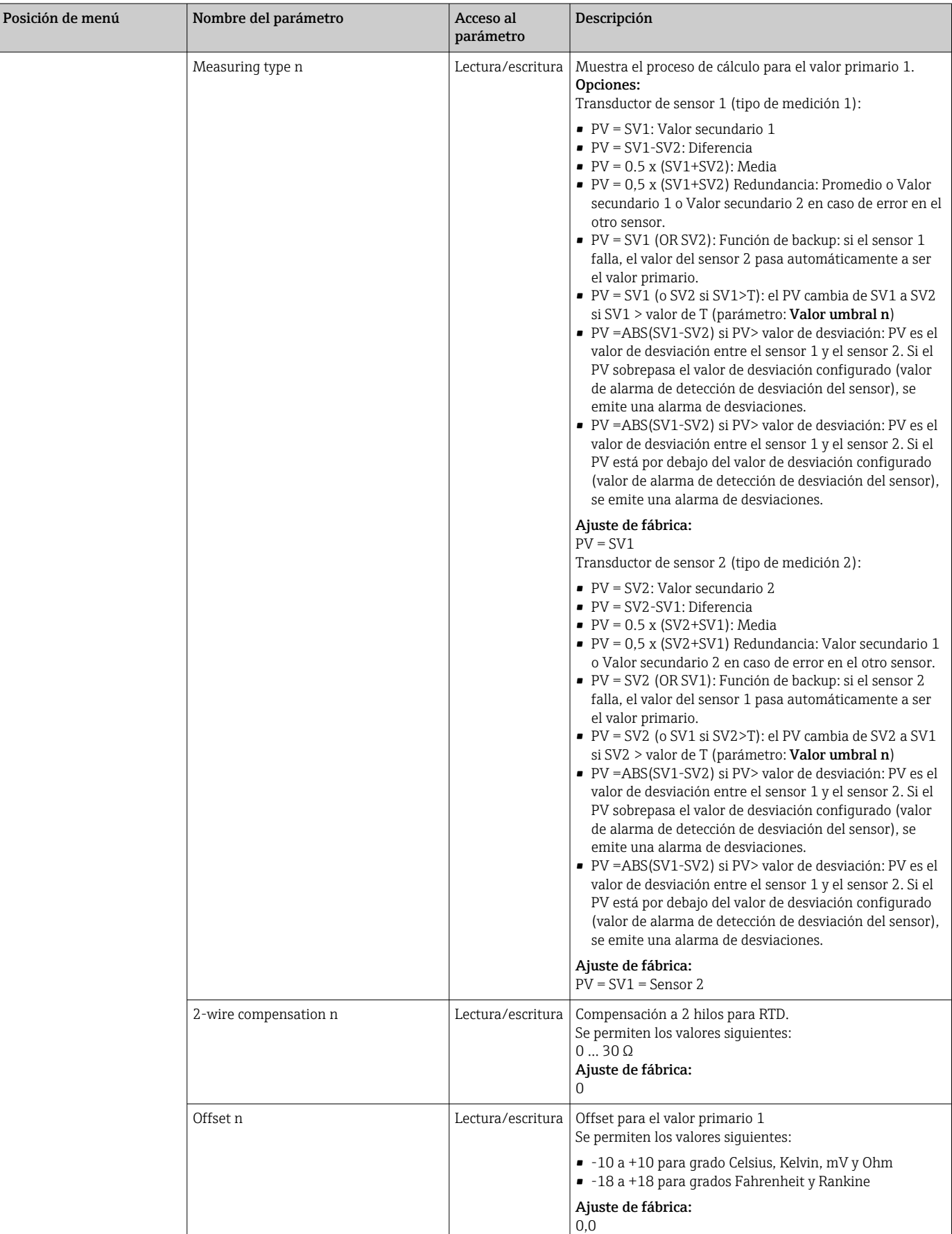

<span id="page-63-0"></span>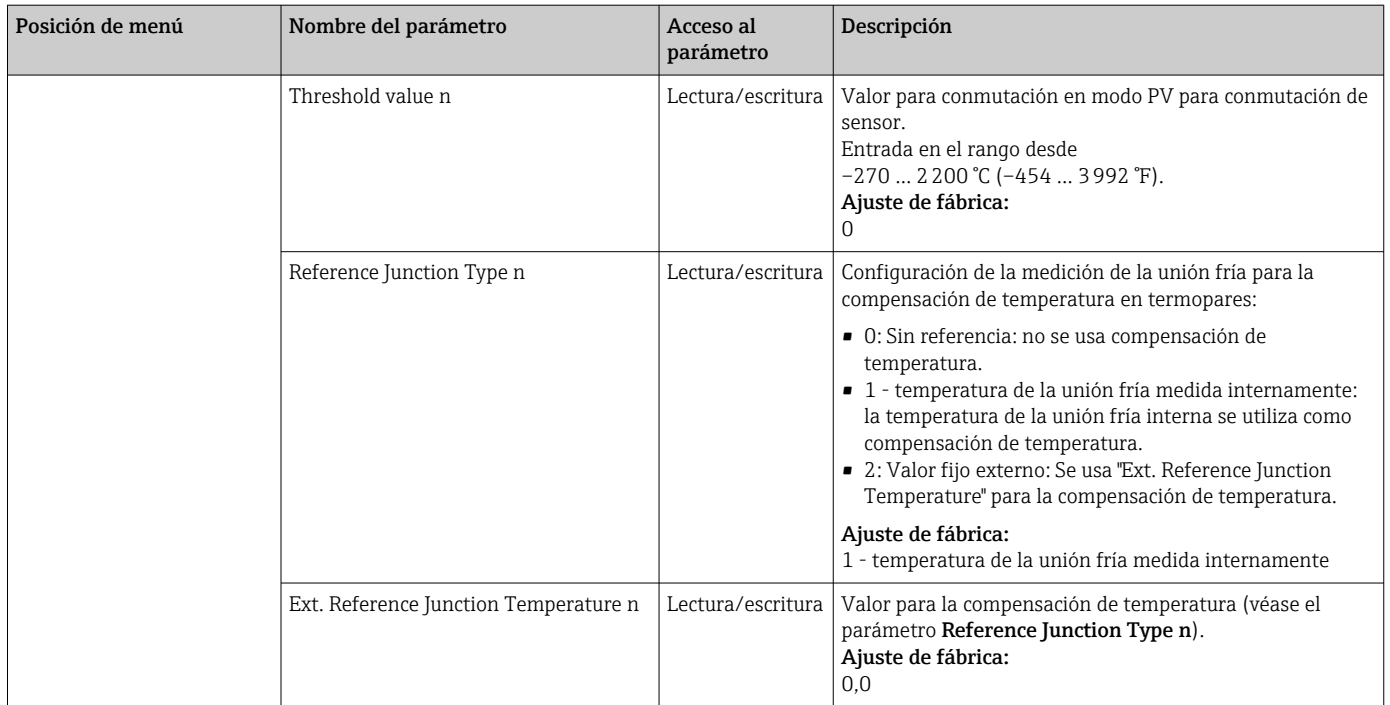

1) Número del bloque transductor (1-2) o de la entrada de sensor (1 o 2)

#### Submenú:Configuración - Configuración avanzada

#### Monitorización de la corrosión

La corrosión del cable de conexión del sensor puede dar lugar a lecturas erróneas del valor de medición. Por ello, el equipo ofrece la posibilidad de reconocer cualquier tipo de corrosión antes de que el valor de medición se vea afectado. La monitorización de la corrosión está únicamente disponible para conexiones RTD a 4 hilos y termopares.

#### Detección de desviaciones del sensor

Si hay dos sensores conectados y los valores medidos difieren en un valor especificado, se envia al sistema de control distribuido (DCS) un aviso de error o de mantenimiento (detección de deriva del sensor). La función de detección de deriva se puede usar para verificar la corrección de los valores medidos, así como para la monitorización mutua de los sensores conectados.

La detección de desviaciones se puede activar con el parámetro Tipo de medición. Se distinguen dos modos específicos. Para el tipo de medición PV =(|SV1-SV2|) si el PV < valor de alarma de detección de desviaciones del sensor, se emite un mensaje de estado si no se alcanza el valor de alarma o, en caso de PV = (|SV1-SV2|) si PV > valor de alarma de detección de desviaciones del sensor, si se sobrepasa por defecto el valor de alarma.

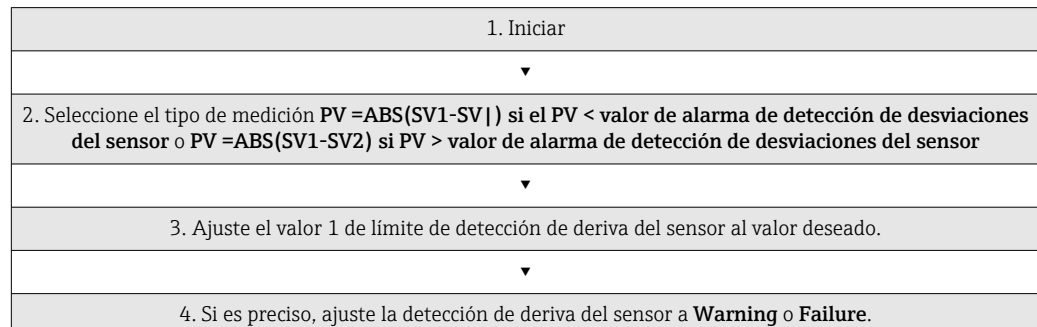

*Procedimiento para configurar la detección de deriva para el sensor 1:*

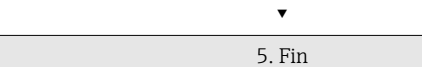

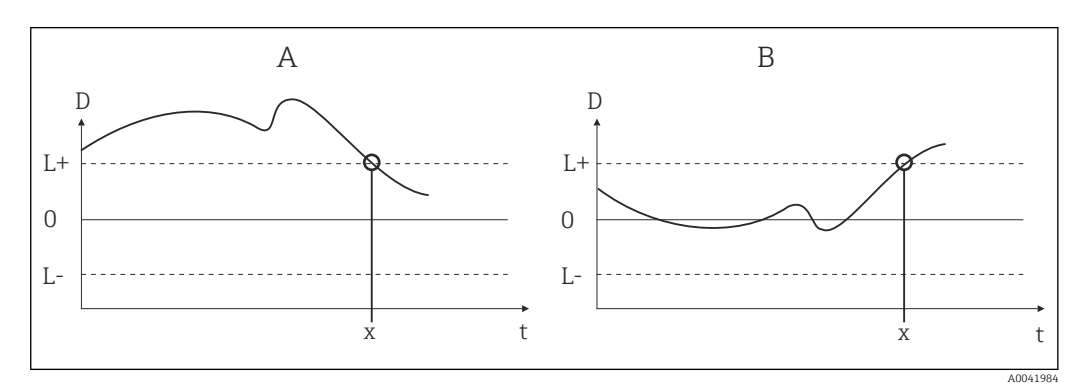

 *16 Detección de deriva*

- *A Modo "Undershooting"*
- *B Modo "Overshooting"*
- *D Desviaciones*
- *L+, Punto de ajuste superior (+) o inferior (-)*
- *L-*
- *t Hora*
- *x Error (fallo) o necesidad de mantenimiento (advertencia), según el ajuste*

#### Protección contra escritura

La protección contra escritura por hardware para los parámetros del equipo se habilita y deshabilita por medio de un microinterruptor situado en la parte posterior del indicador opcional.

El parámetro **Protección de escritura mediante hardware** ( $\rightarrow \Box$ 66) muestra el estado de la protección contra escritura de hardware. Son posibles los estados siguientes:

1 → Protección contra escritura por hardware habilitada: los datos del equipo no se pueden sobrescribir

0 → Protección contra escritura por hardware deshabilitada: los datos del equipo se pueden sobrescribir

No se dispone de una protección contra escritura por software para evitar la escritura  $\vert$  -  $\vert$ acíclica de todos los parámetros. n: Número del bloque transductor (1-2) o de la entrada de sensor (1 o 2)

### <span id="page-65-0"></span>*Ajuste*

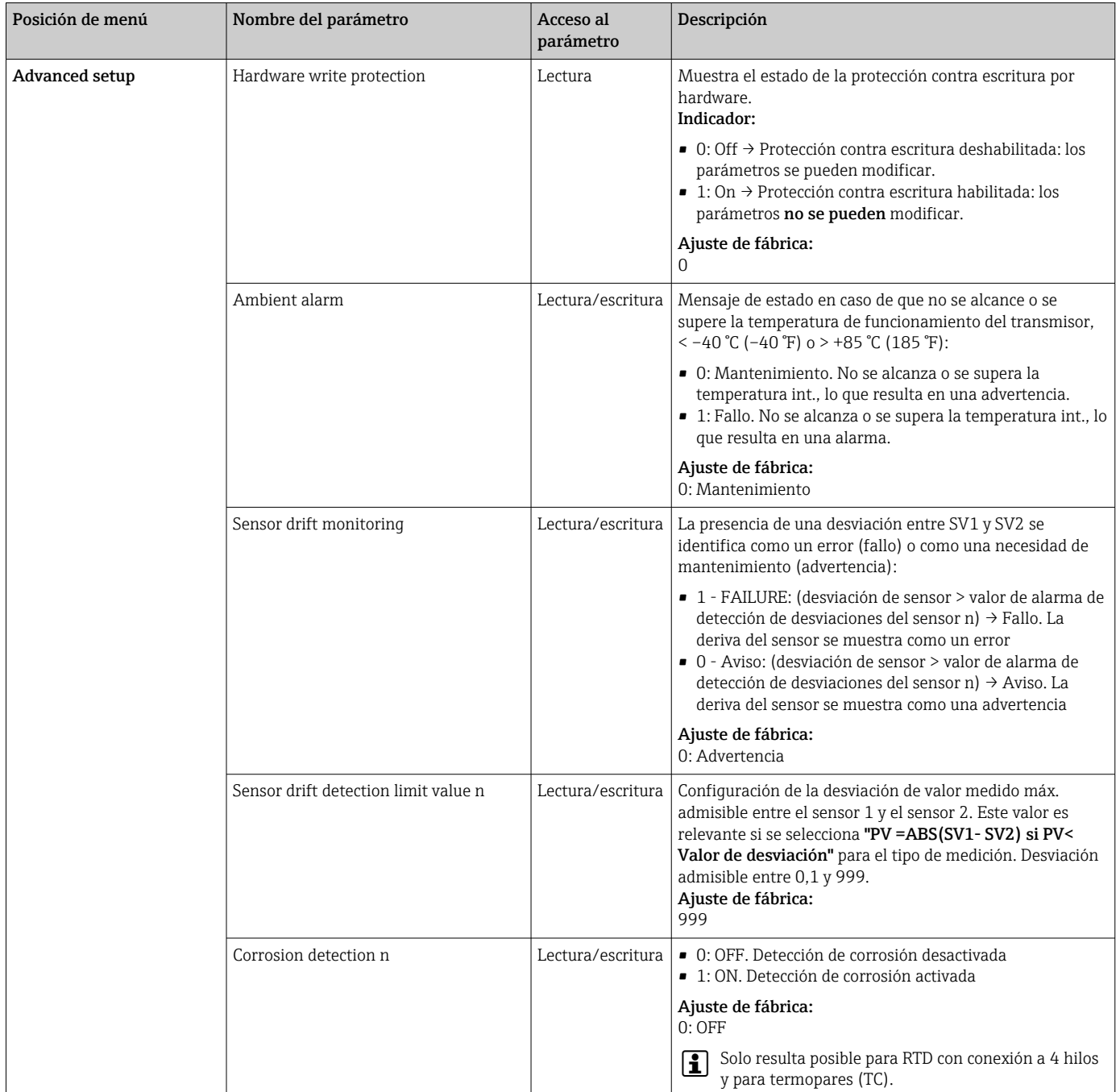

### 14.2.3 Grupo Diagnostics

En este grupo se puede encontrar toda la información que describe el equipo, el estado del equipo y las condiciones de proceso. Los parámetros individuales están reunidos en el menú Diagnostics (→  $\triangleq$  67):

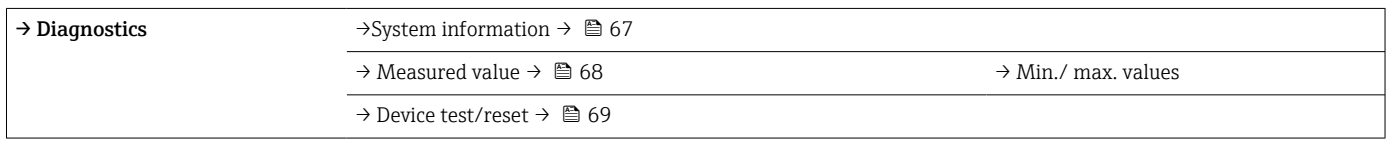

<span id="page-66-0"></span>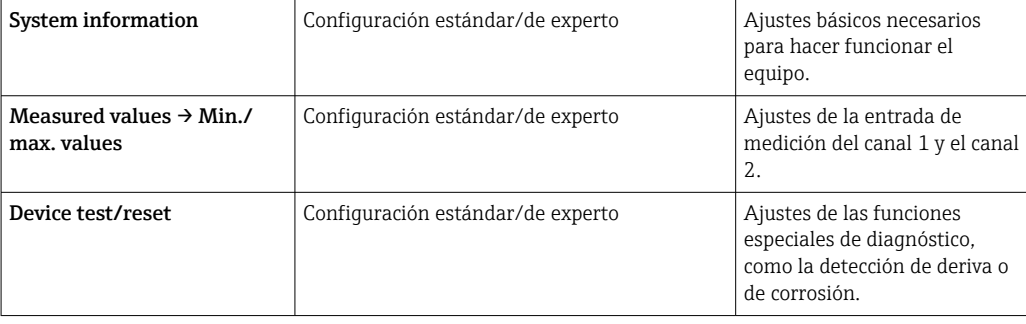

### Menú Diagnostics

### *Diagnostics*

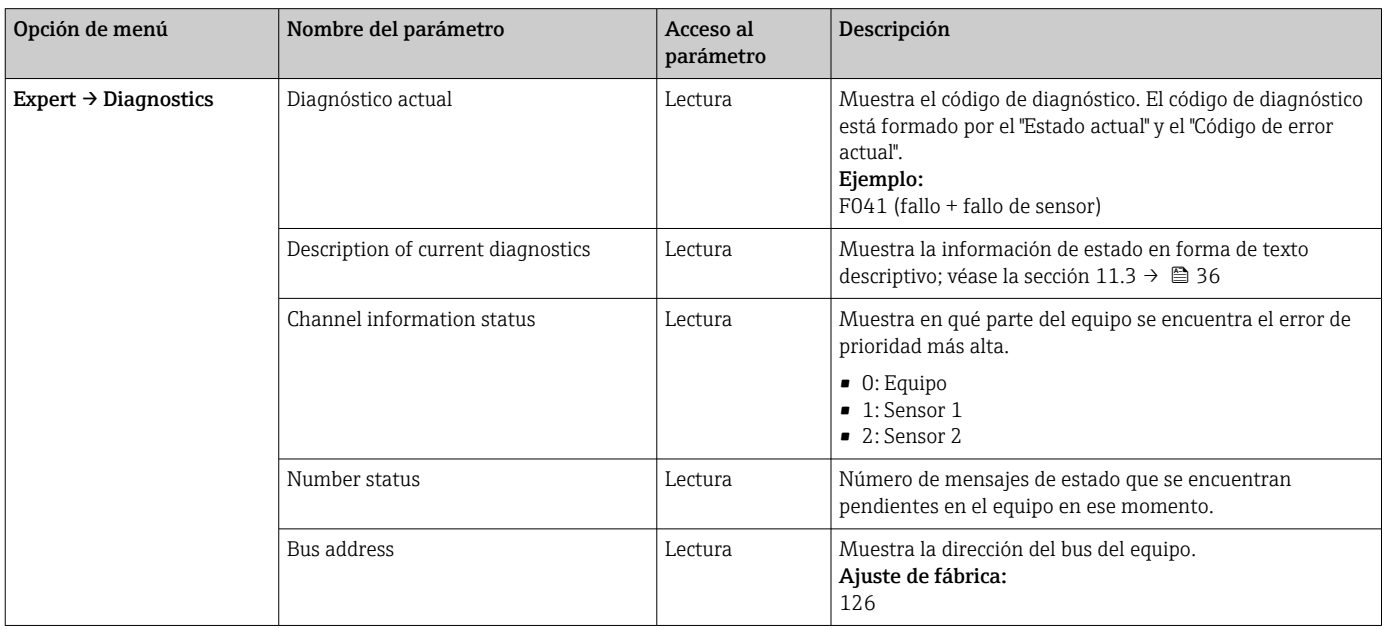

### *Submenú Diagnostics - System information*

### *Diagnostics*

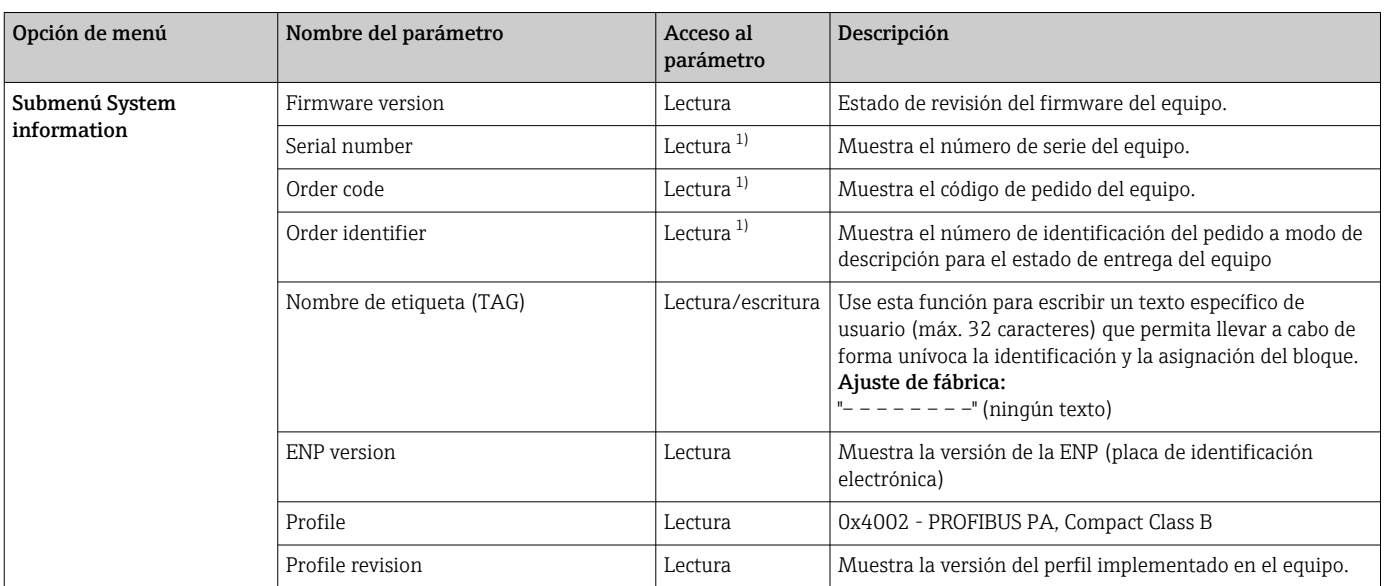

<span id="page-67-0"></span>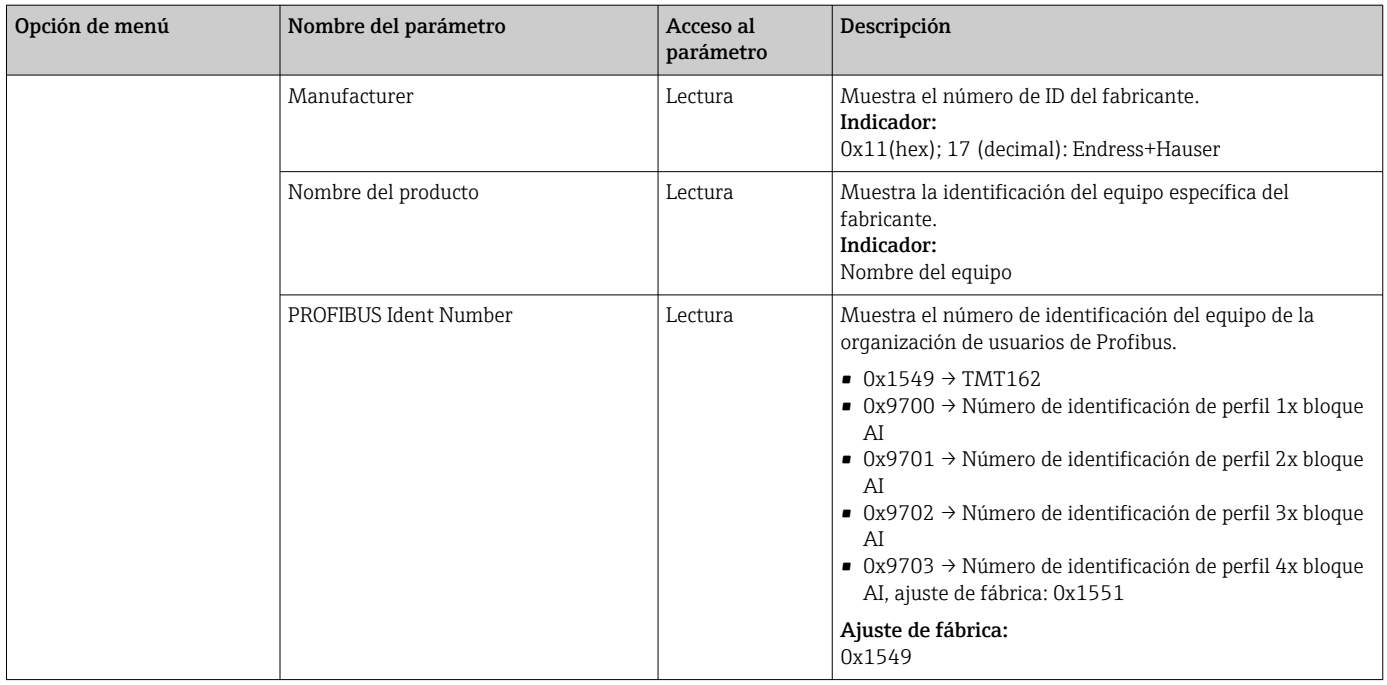

1) Estos parámetros se pueden modificar si el parámetro "Service locking" está ajustado en consecuencia en el menú Expert del sistema.

*Submenú Diagnostics - Measured values*

Este menú solo es visible en el modo en línea.

n: Número del bloque transductor (1-2) o de la entrada de sensor (1 o 2) l۰

#### *Diagnostics*

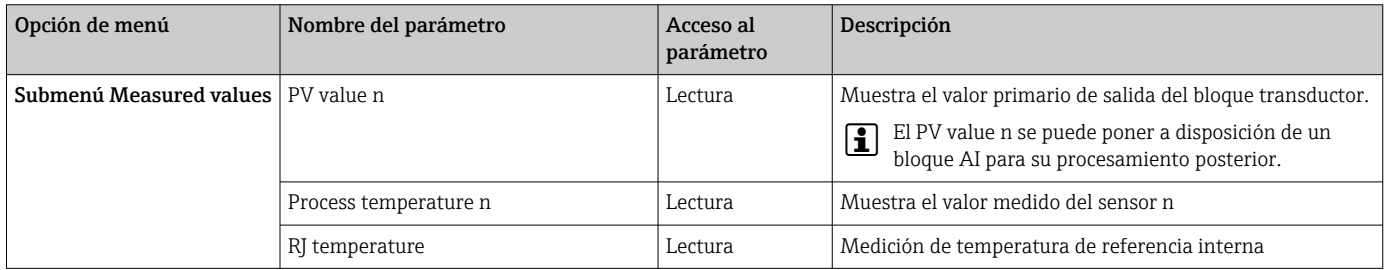

*Submenú Diagnostics - Measured values - Min/max value*

Este menú solo es visible en el modo en línea.

En este menú puede ver los indicadores de máximo de los valores primarios PV, las dos entradas de medición y la medición de referencia interna. Además, los valores primarios PV guardados se pueden reiniciar.

n: Número del bloque transductor (1-2) o de la entrada de sensor (1 o 2) $\overline{\mathbf{r}}$ 

#### <span id="page-68-0"></span>*Diagnostics*

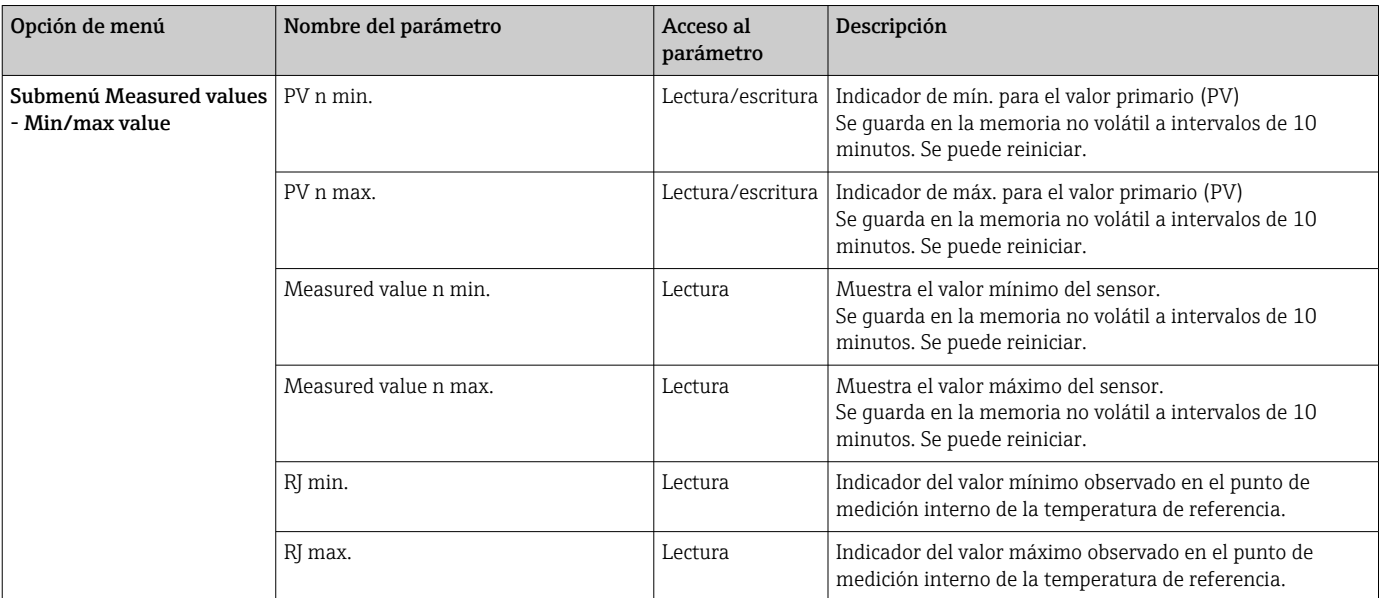

*Submenú Diagnostics - Device test/reset*

Este menú solo es visible en el modo en línea.

Mediante un reinicio, el equipo se puede situar en un estado definido que depende del código de reinicio.

### *Diagnostics*

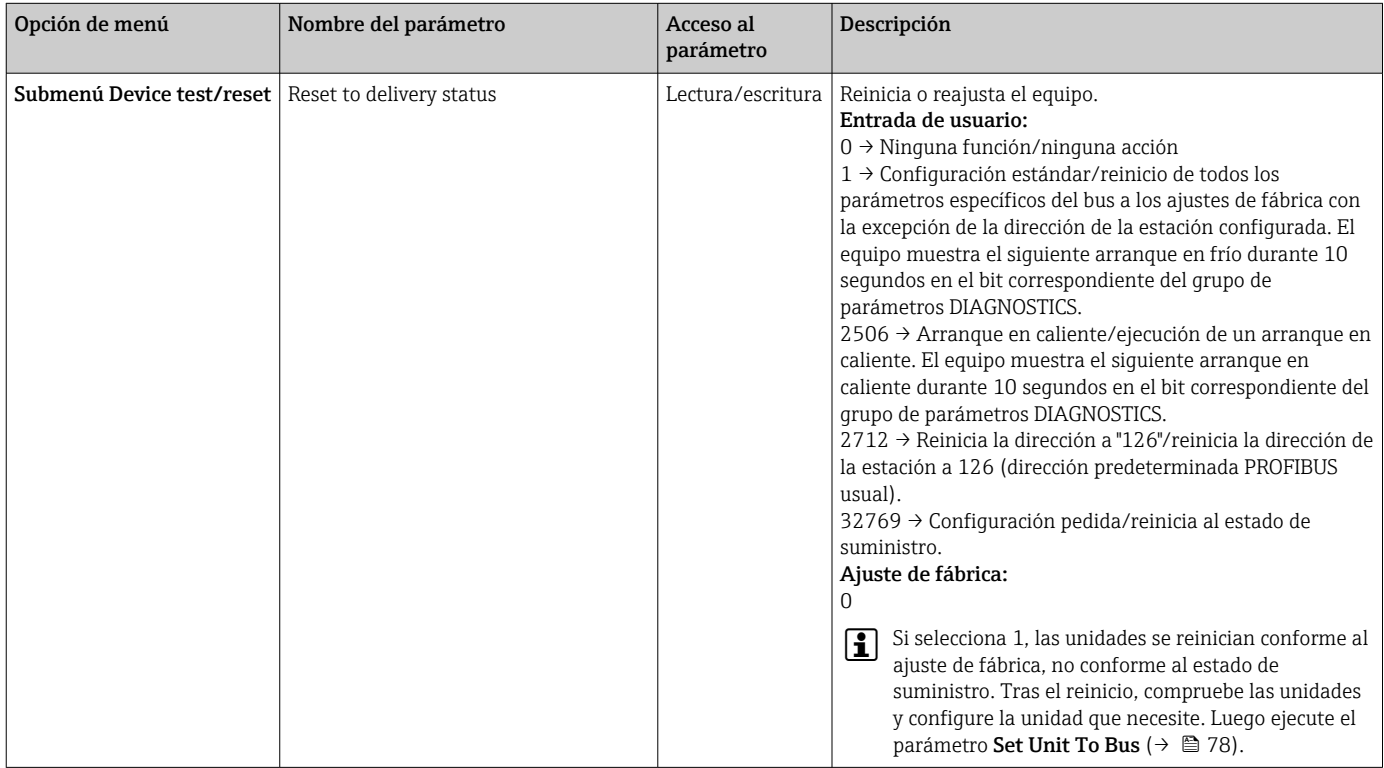

# 14.3 Configuración de experto

Los grupos de parámetros para la configuración de experto contienen todos los parámetros de la configuración estándar, así como otros parámetros que se reservan exclusivamente para expertos.

<span id="page-69-0"></span>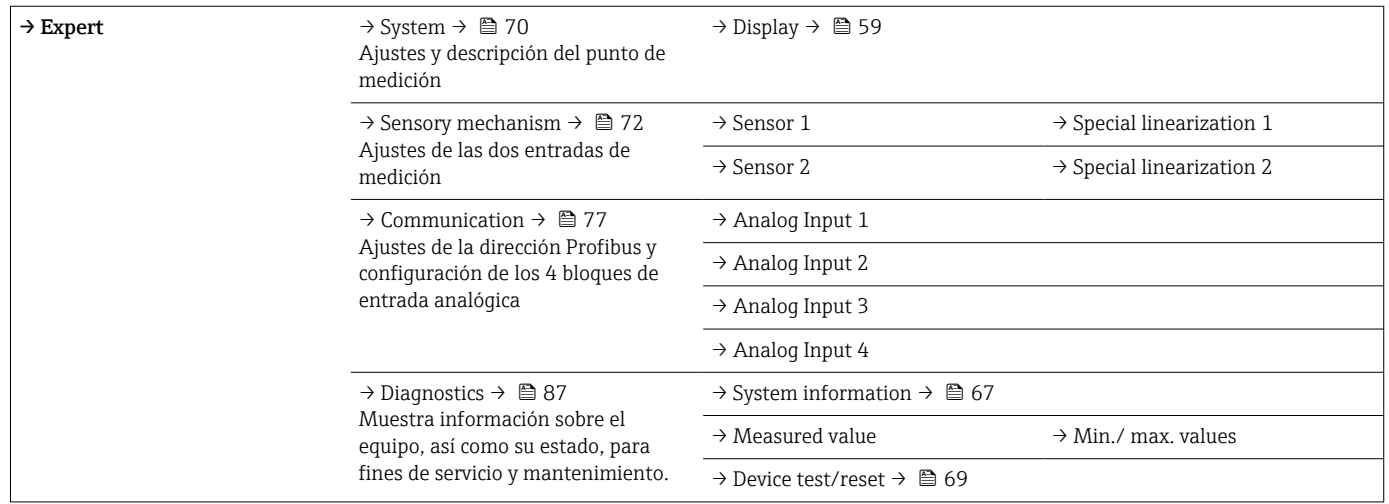

### 14.3.1 Grupo System

Todos los parámetros que describen el punto de medición con mayor detalle se pueden visualizar y configurar en el grupo "System".

### *System*

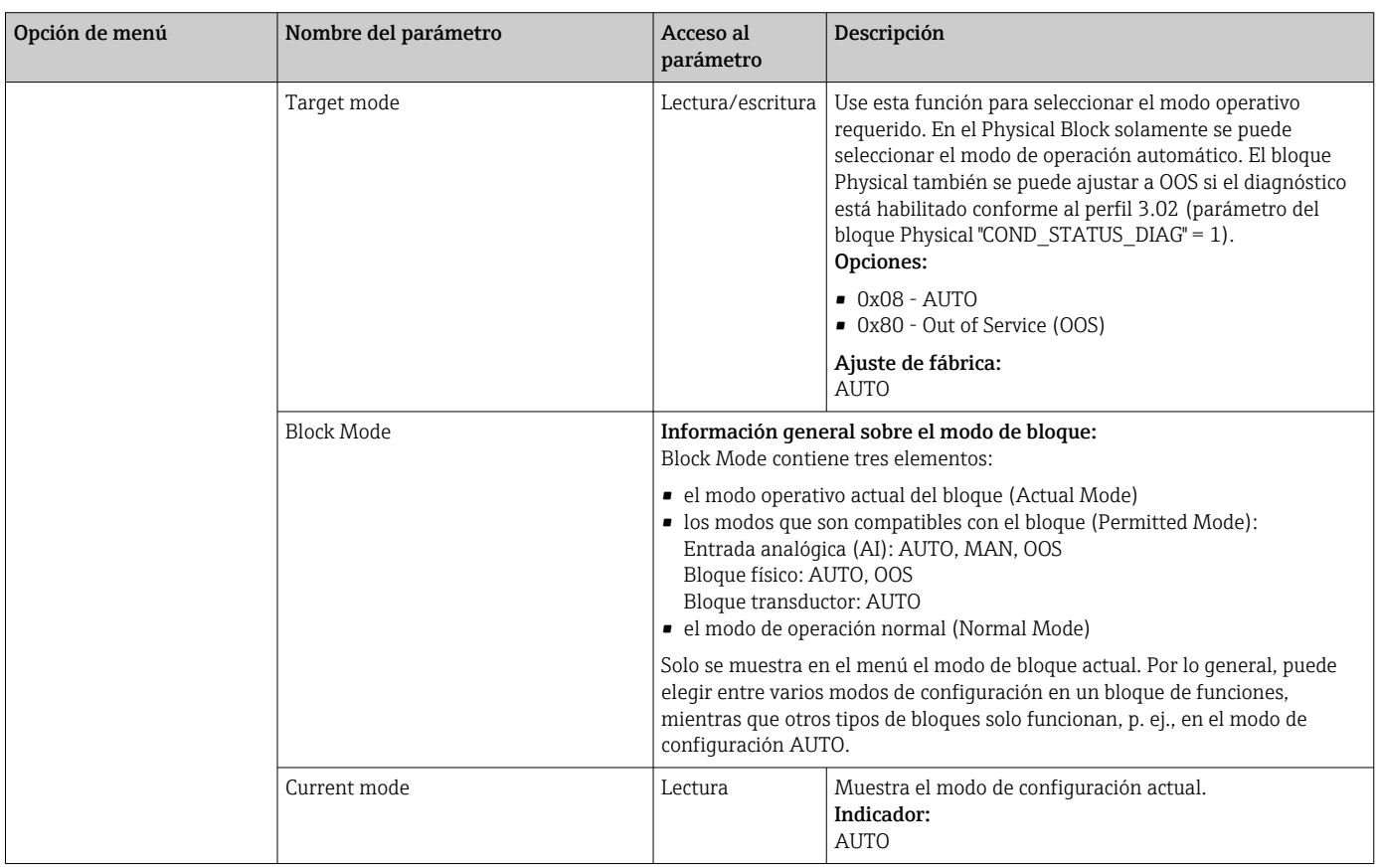

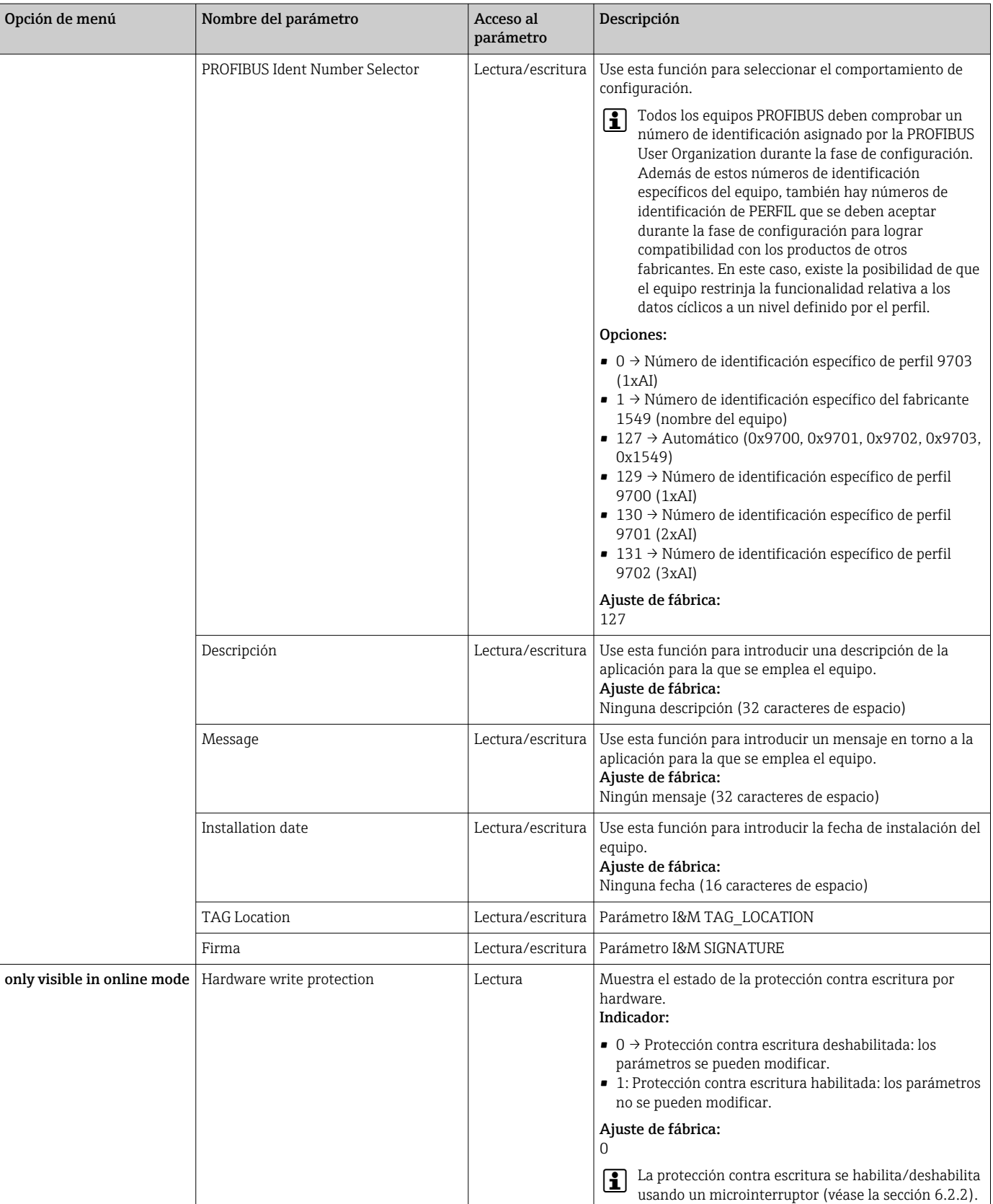

<span id="page-71-0"></span>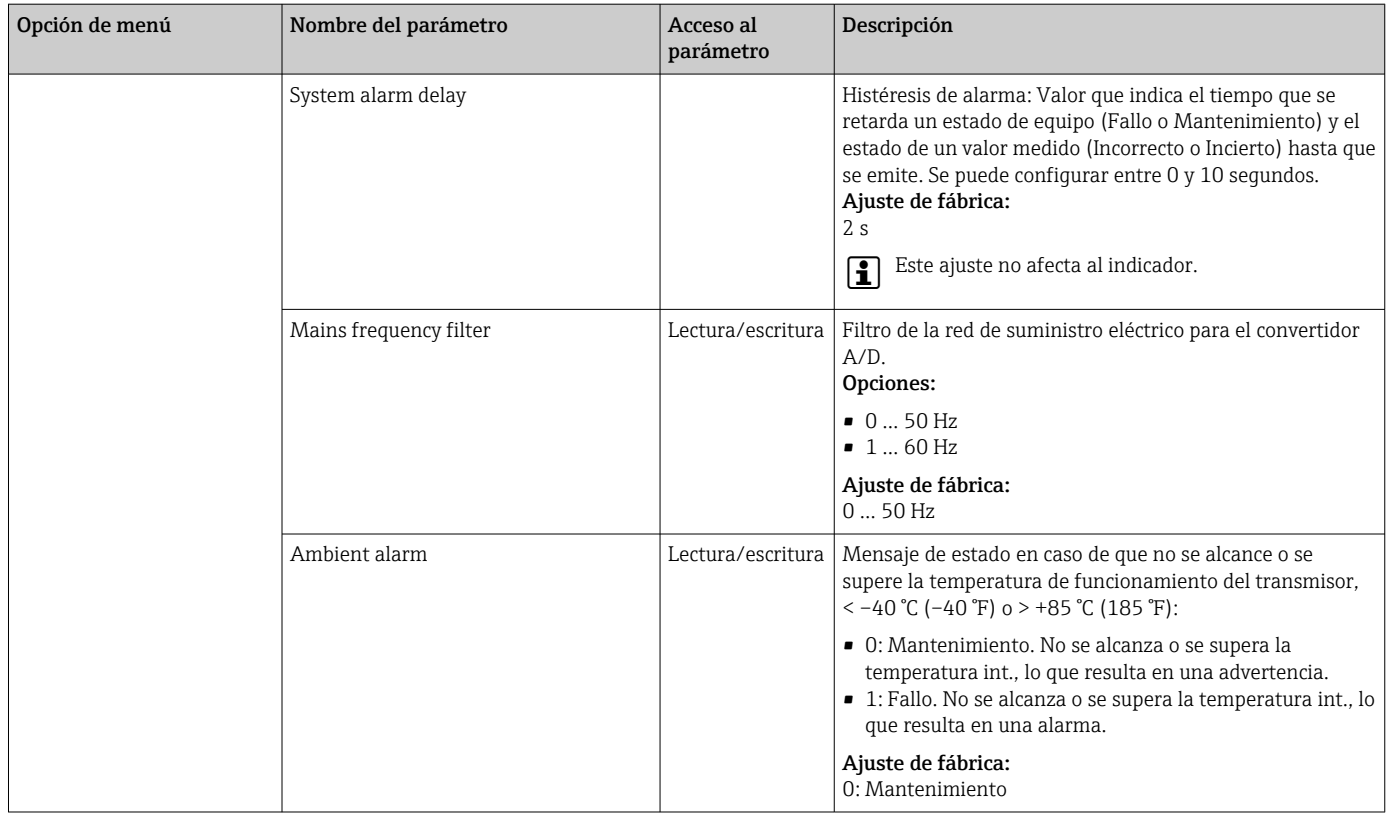

### 14.3.2 Grupo Sensory mechanism

Procedimiento para configurar una entrada de sensor  $\rightarrow \boxplus$  60

n: Número del bloque transductor (1-2) o de la entrada de sensor (1 o 2)

### *Sensory mechanism*

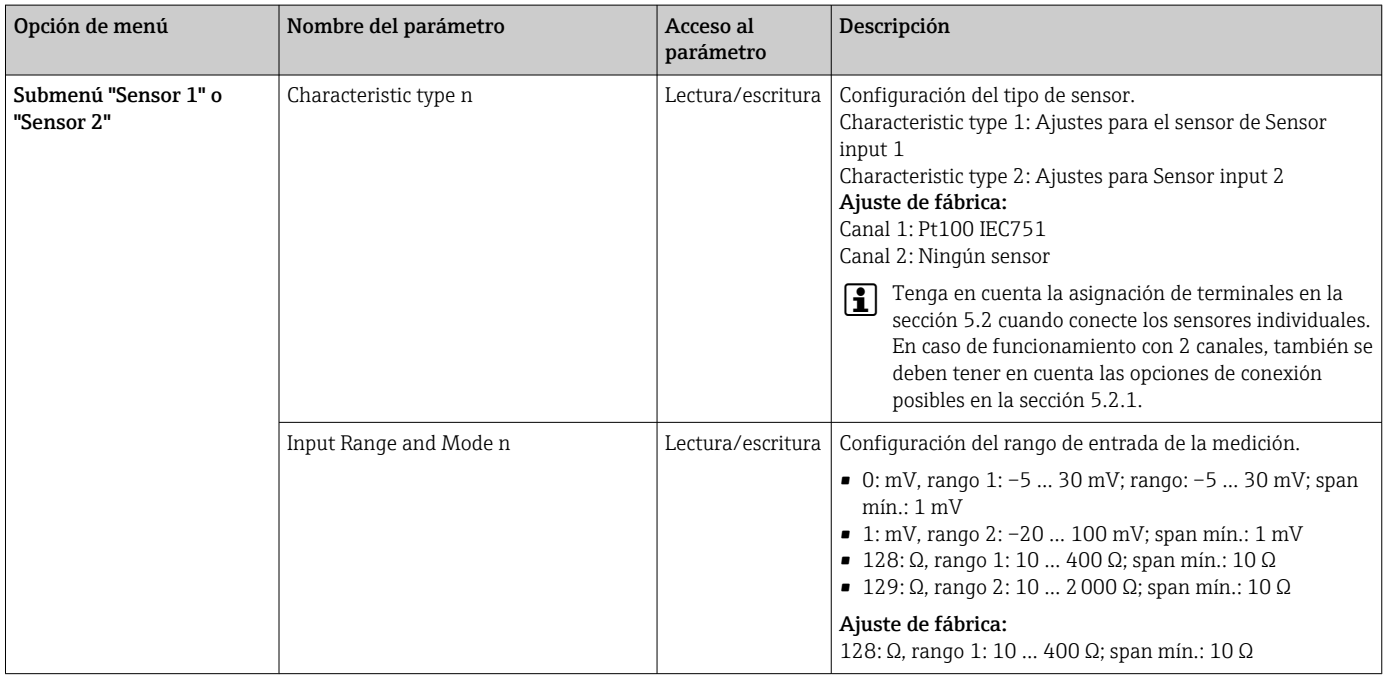
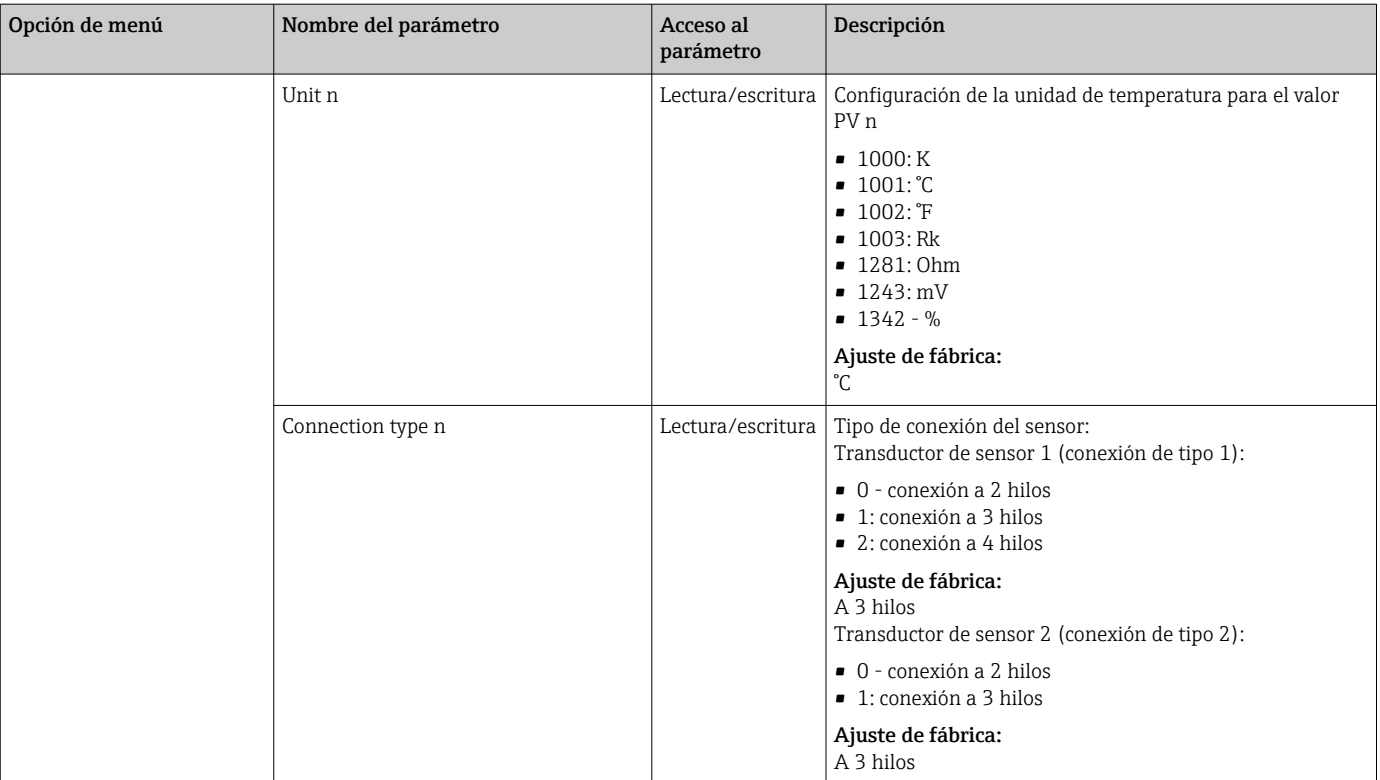

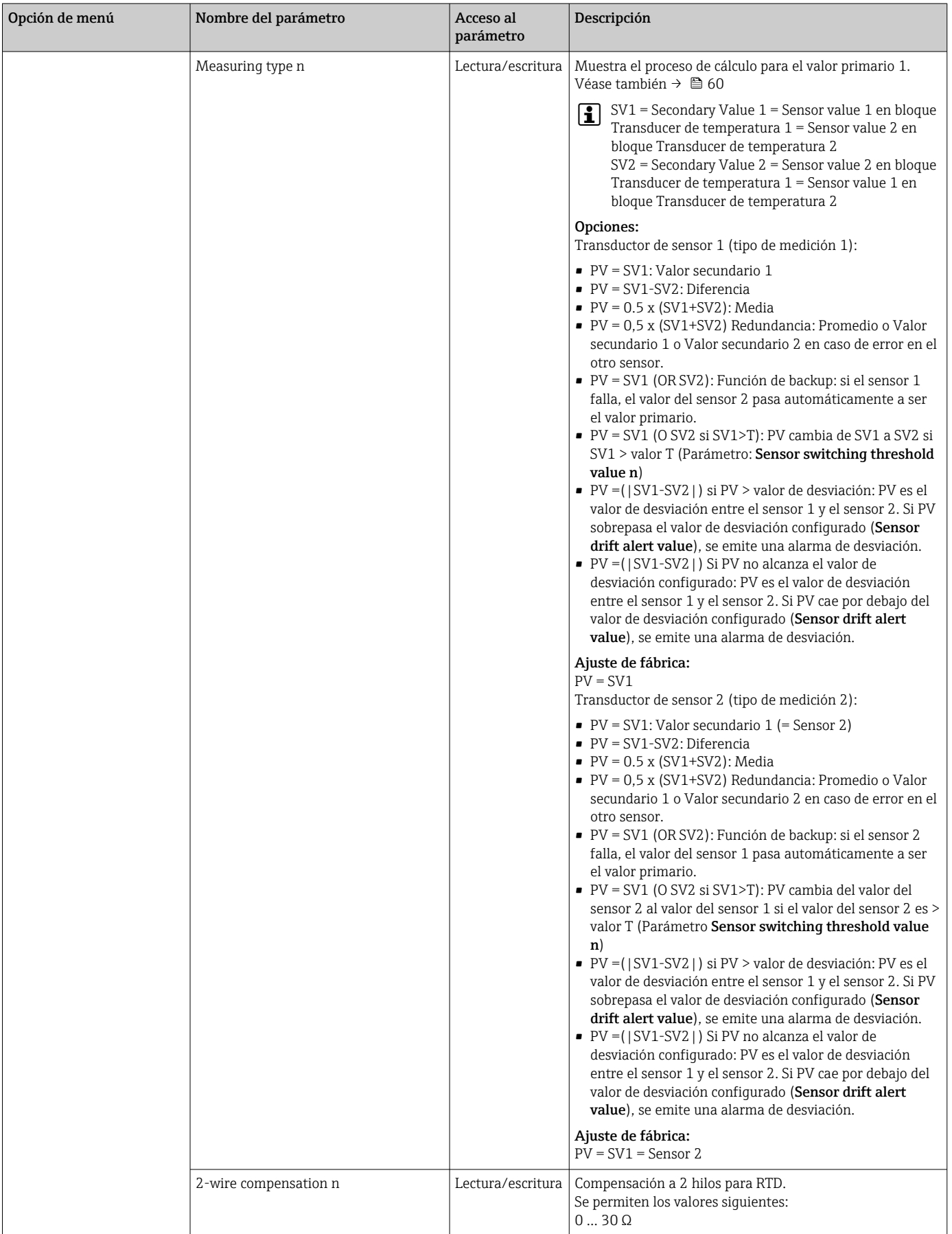

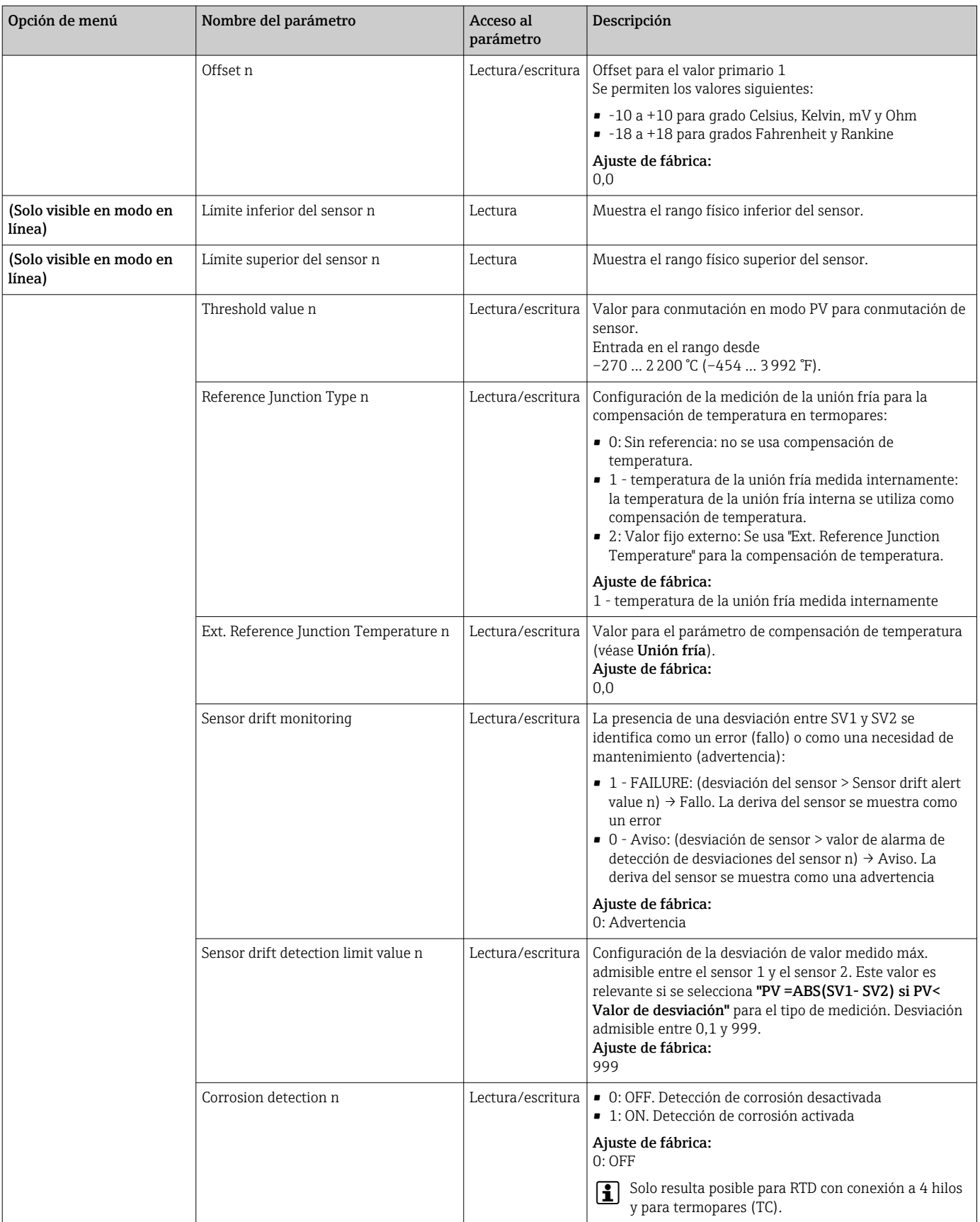

### Submenú "Special linearization 1" o "Special linearization 2"

*Procedimiento para configurar una linealización especial utilizando los coeficientes de Callendar-Van Dusen de un certificado de calibración:*

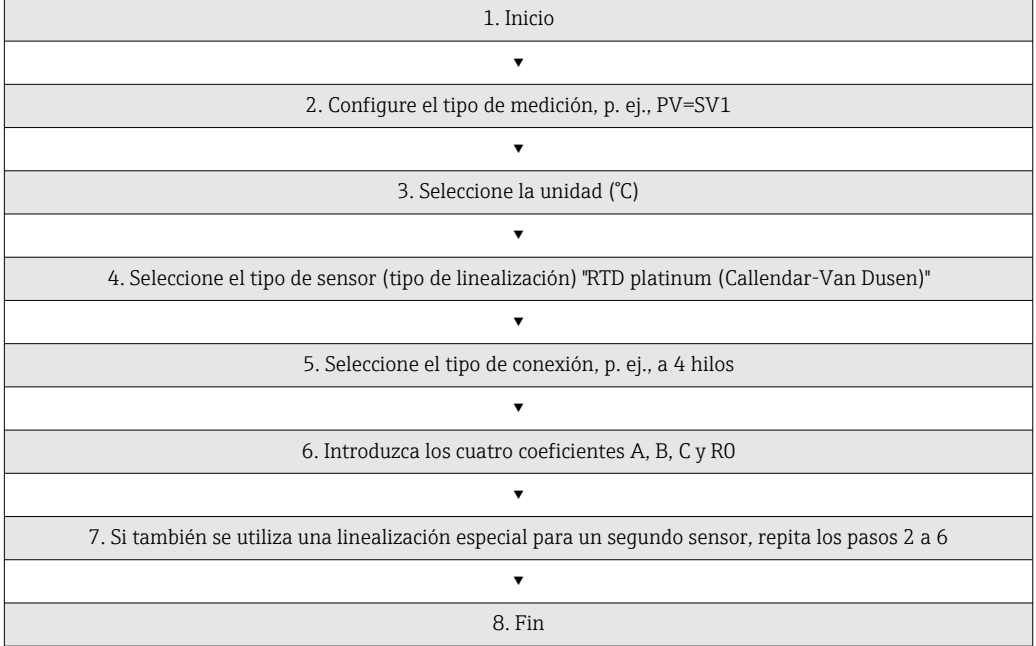

### *Sensory mechanism*

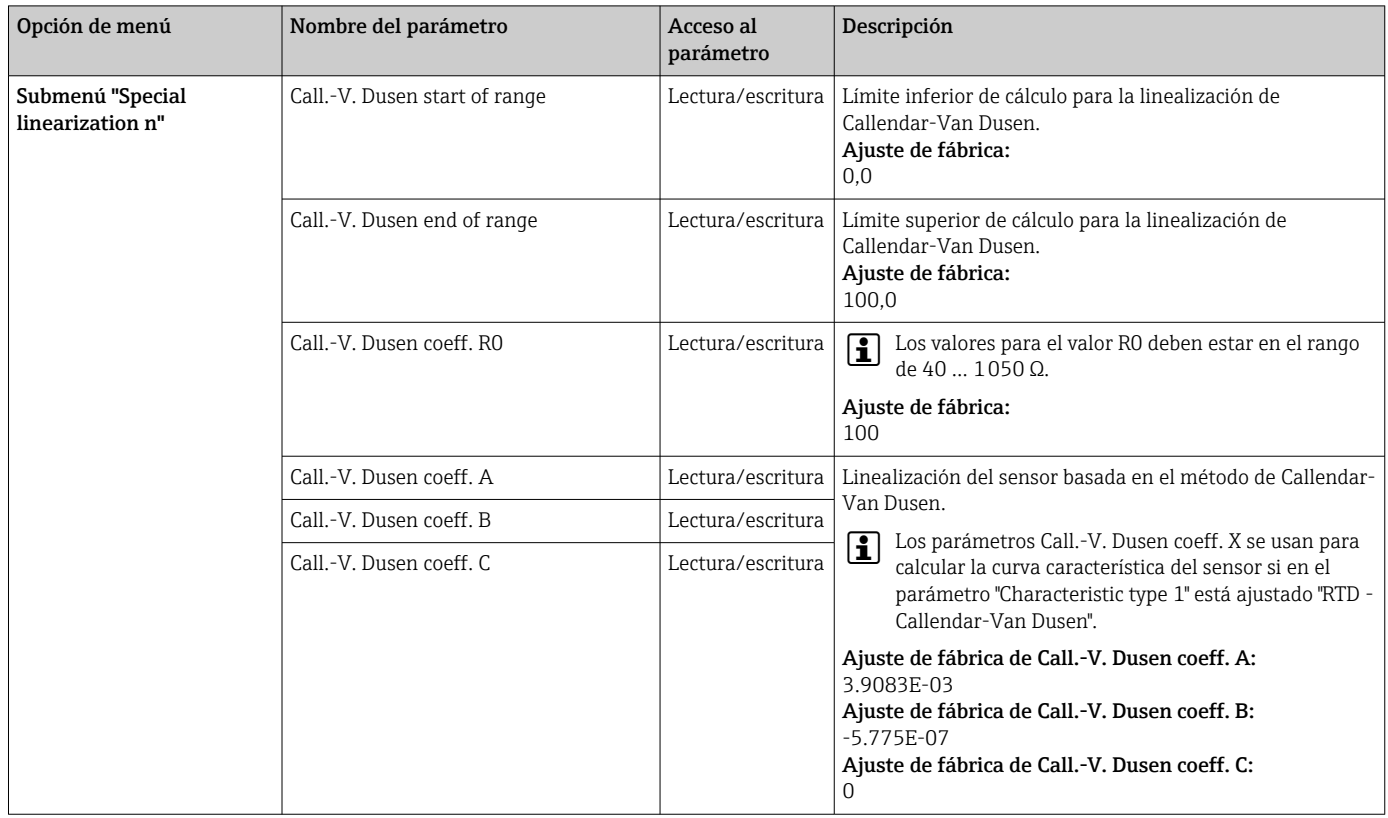

<span id="page-76-0"></span>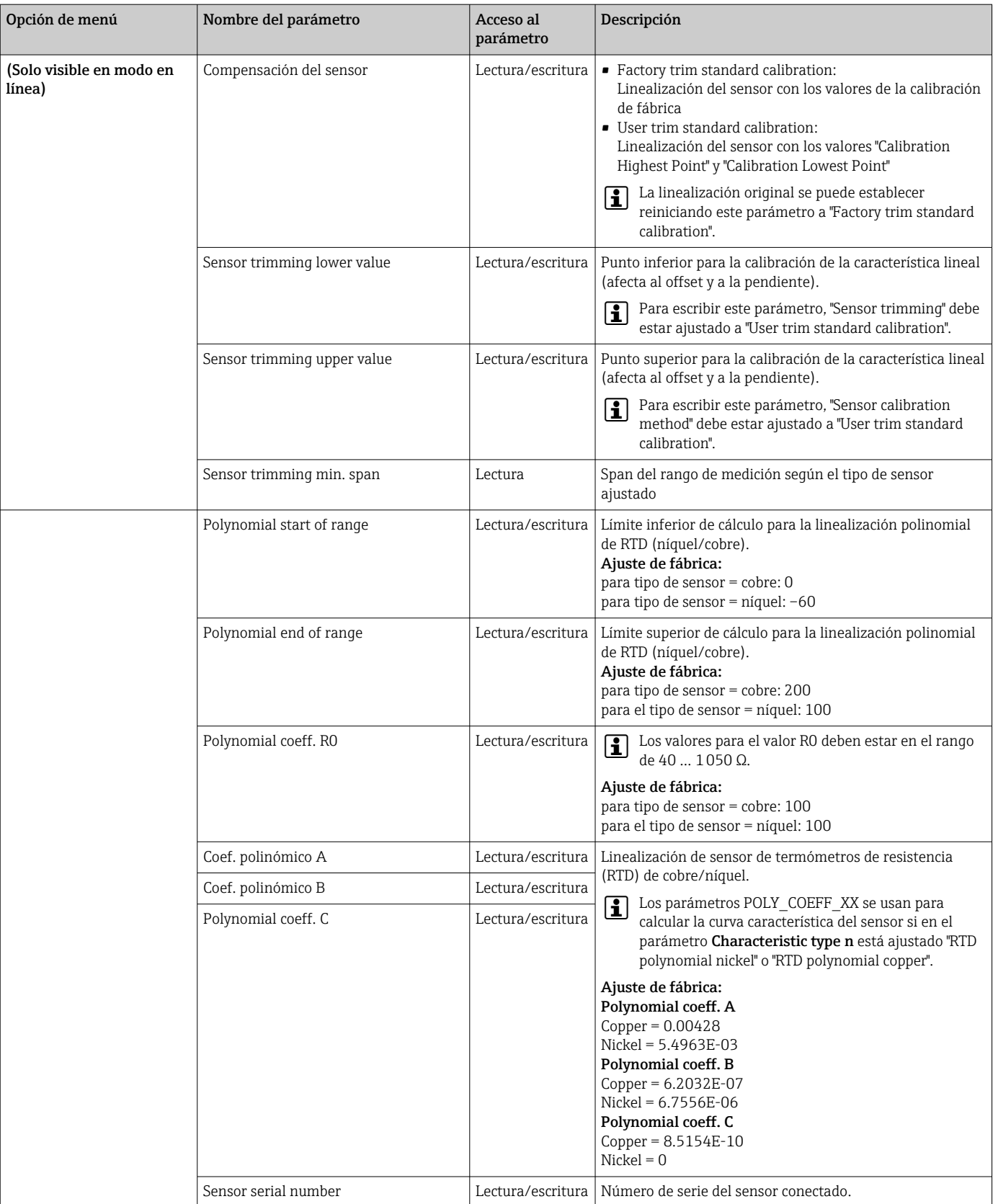

# 14.3.3 Grupo Communication

## Cambio de unidad

La unidad del sistema para la temperatura puede cambiarse en el menú Sensor 1 o Sensor 2 para el canal en cuestión.

El cambio de la unidad no tiene inicialmente ningún efecto sobre el valor medido transmitido al sistema de automatización. Esto permite asegurar que no haya cambios bruscos en los valores medidos que pudieran tener un efecto sobre la subsiguiente rutina de control.

#### *Communication*

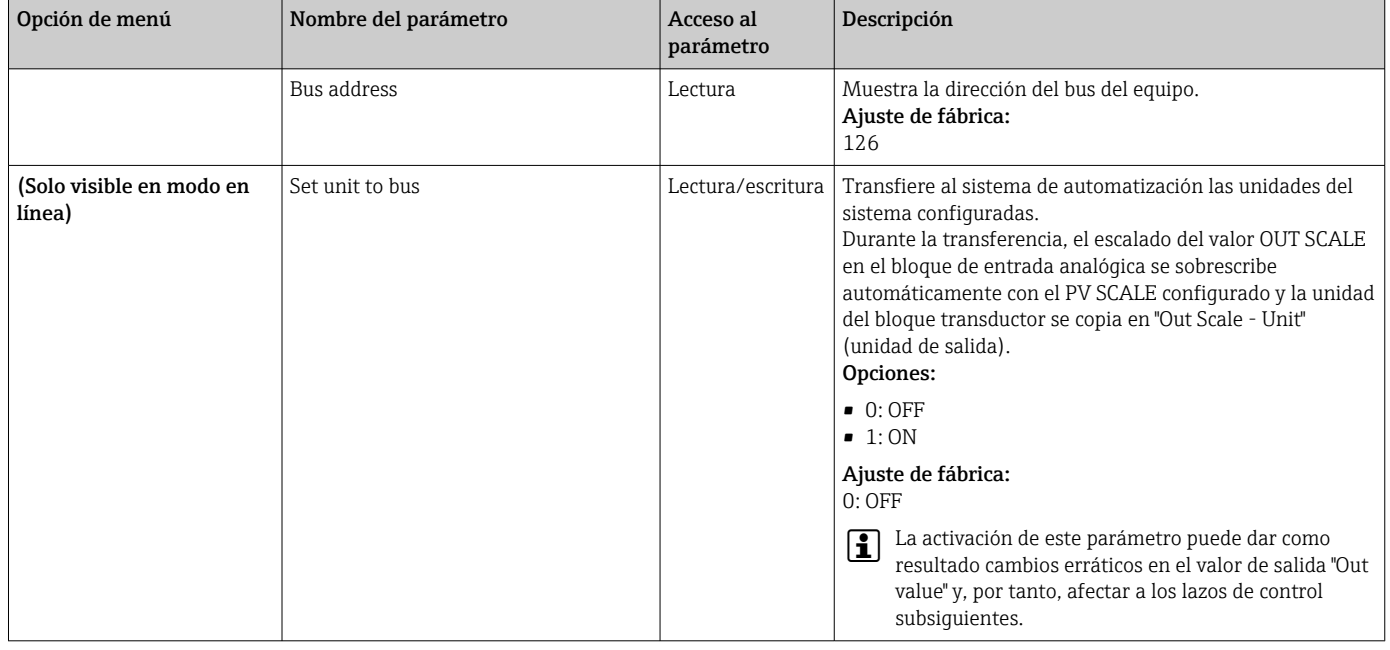

### Submenús "Analog Input 1" a "Analog Input 4"

Los parámetros estándar para el menú "Security settings" se pueden encontrar en el submenú Setup → Advanced setup →  $\triangleq$  64. En la tabla siguiente se recogen los parámetros de experto.

#### Estado del Output value

El estado del grupo de parámetros Valor de salida comunica a los bloques de funciones aguas abajo el estado del bloque de funciones de la entrada analógica y la validez del Valor de salida.

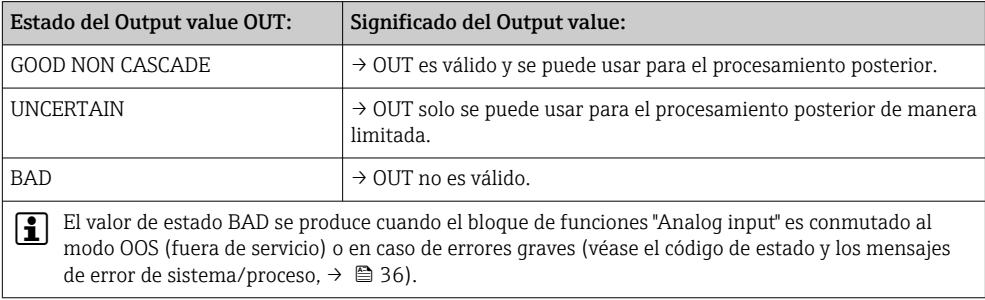

#### Simulación de entrada/salida

Se pueden simular la entrada y la salida del bloque de funciones con diferentes parámetros de los menús de la entrada analógica 1-4:

• Simulación de la entrada del bloque de funciones de entrada analógica:

El valor de entrada (valor medido y estado) se puede especificar por medio de los parámetros "AI Simulation/AI Simulation value/AI Simulation status". Dado que el valor de simulación recorre el bloque de funciones entero, se pueden comprobar todos los ajustes de parámetros del bloque.

• Simulación de la salida del bloque de funciones de entrada analógica: Ajuste el modo operativo a MAN con el parámetro **Current mode** ( $\rightarrow \Box$ 60) y especifique directamente el valor de salida deseado en el parámetro Output value  $(\rightarrow \triangleq 80)$ .

#### Modo a prueba de fallos

Si una entrada o un valor de simulación presentan el valor BAD, el bloque de funciones de entrada analógica usa el modo a prueba de fallos definido en el parámetro "Failsafe mode". En el parámetro "Failsafe mode;  $\rightarrow \Box$  80" se dispone de las opciones siguientes:

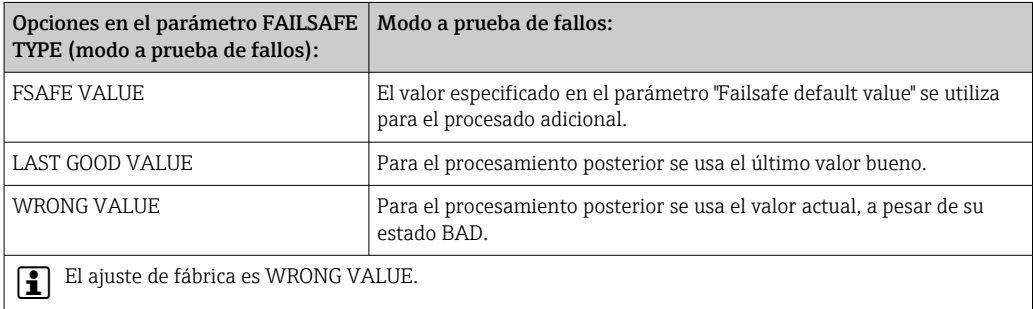

El comportamiento a prueba de fallos solo es efectivo en el modo operativo "Auto". En el modo operativo "Out of Service", el valor medido está ajustado a NAN (Not a Number = 0x7FC00000L) y el estado a "Bad - Passivated" (para el perfil 3.02) o a "Bad - Out of Service" (para el perfil 3.01/3.0). Los bits de límite están ajustados a "Const".

- **"Bad Passivated" =**  $0x23$
- "Bad Out of Service" = 0x1F

#### Valores límite

El usuario puede establecer dos límites de aviso y dos límites de alarma para monitorizar el proceso. El estado del valor medido y los parámetros de las alarmas de valor límite son indicativos de la situación relativa del valor medido. También existe la posibilidad de definir una histéresis de alarma a fin de evitar cambios frecuentes de las marcas de valor límite y la conmutación frecuente entre ajustes de alarma activa e inactiva (véase  $\rightarrow$   $\blacksquare$  80).

Los valores de alarma están basados en el valor de salida OUT. Si el valor de salida OUT supera o no alcanza los valores límite definidos, se envía una alarma al sistema de automatización a través de las alarmas de proceso de valor límite.

Las alarmas de procesos proporcionan información sobre ciertos estados del bloque y eventos del bloque. Las alarmas de proceso siguientes se pueden definir y generar en el bloque de funciones de entrada analógica:

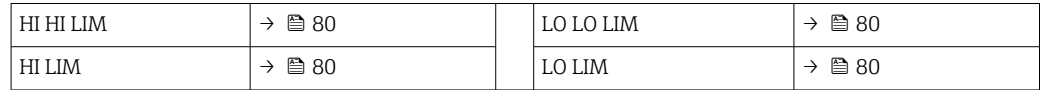

#### Alarmas de proceso por valor límite

Si se infringe el valor de alarma, se comprueba la prioridad especificada para el valor de alarma antes de comunicar la infracción del valor de alarma al sistema host del bus de campo.

#### Cambio de escala del valor de entrada

<span id="page-79-0"></span>En el bloque de funciones "Analog Input", el valor de entrada o el rango de entrada se pueden escalar conforme a los requisitos de automatización.

### Ejemplo:

- La unidad del sistema en el bloque transductor es °C.
- El rango de medición del sensor es de –200 a 850 °C.
- El rango de medición relevante del proceso es de 0 a 200 °C.
- El rango de salida hacia el sistema de control de procesos debería ser de 0 a 100 %.

El valor medido procedente del bloque transductor (valor de entrada) se somete a un cambio lineal de escala a través del escalado de entrada PV SCALE para obtener el rango de salida deseado OUT SCALE:

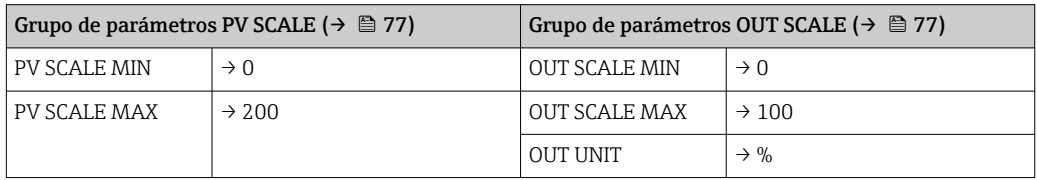

Como resultado, con un valor de entrada de, p. ej., 100 °C (212 °F), a través del parámetro OUT se emite un valor de 50 %.

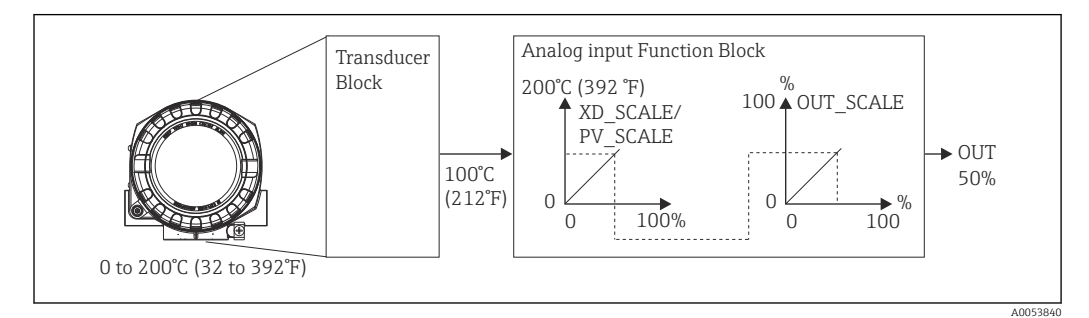

 *17 Procedimiento de escalado en el bloque de funciones de entrada analógica*

### *Communication*

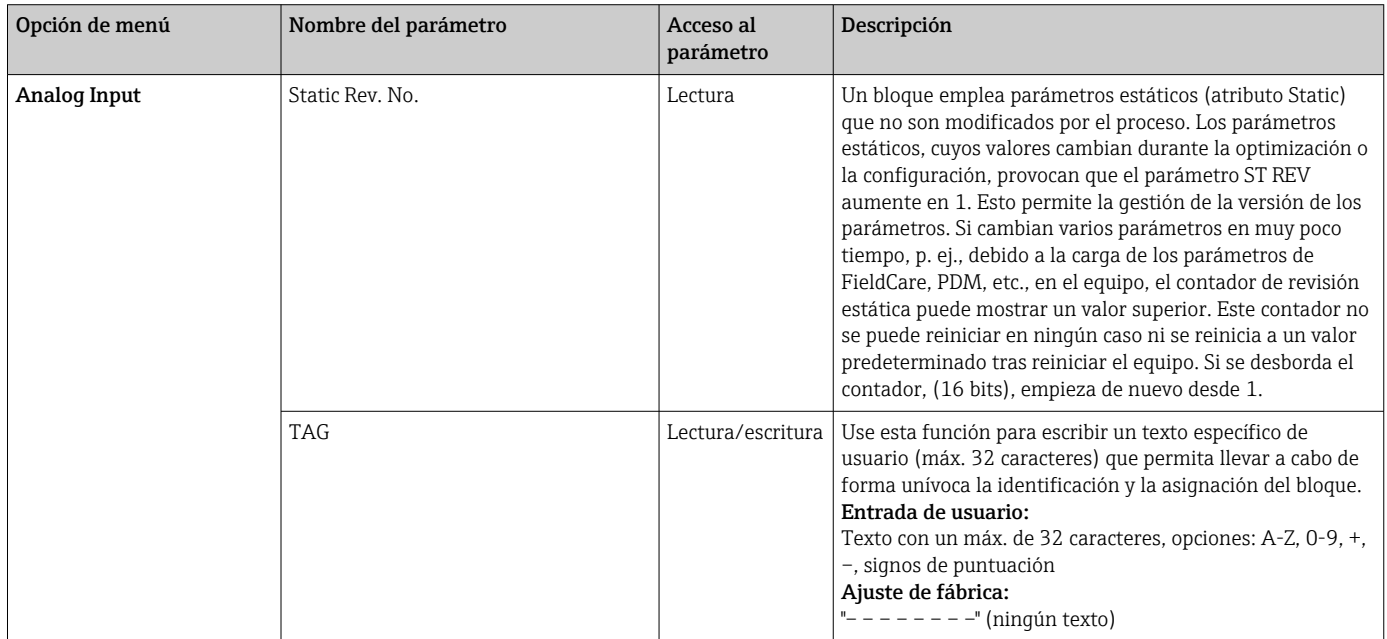

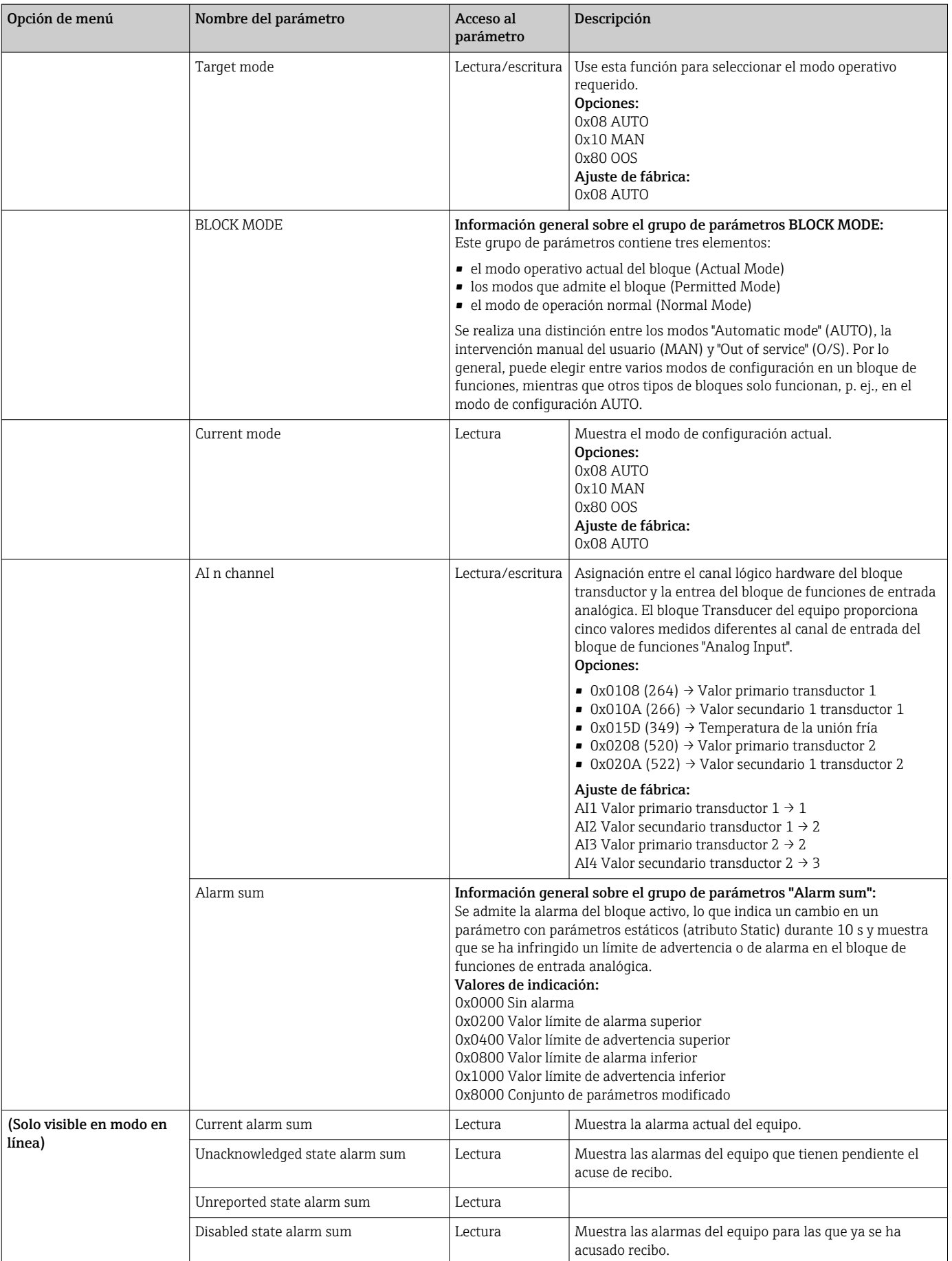

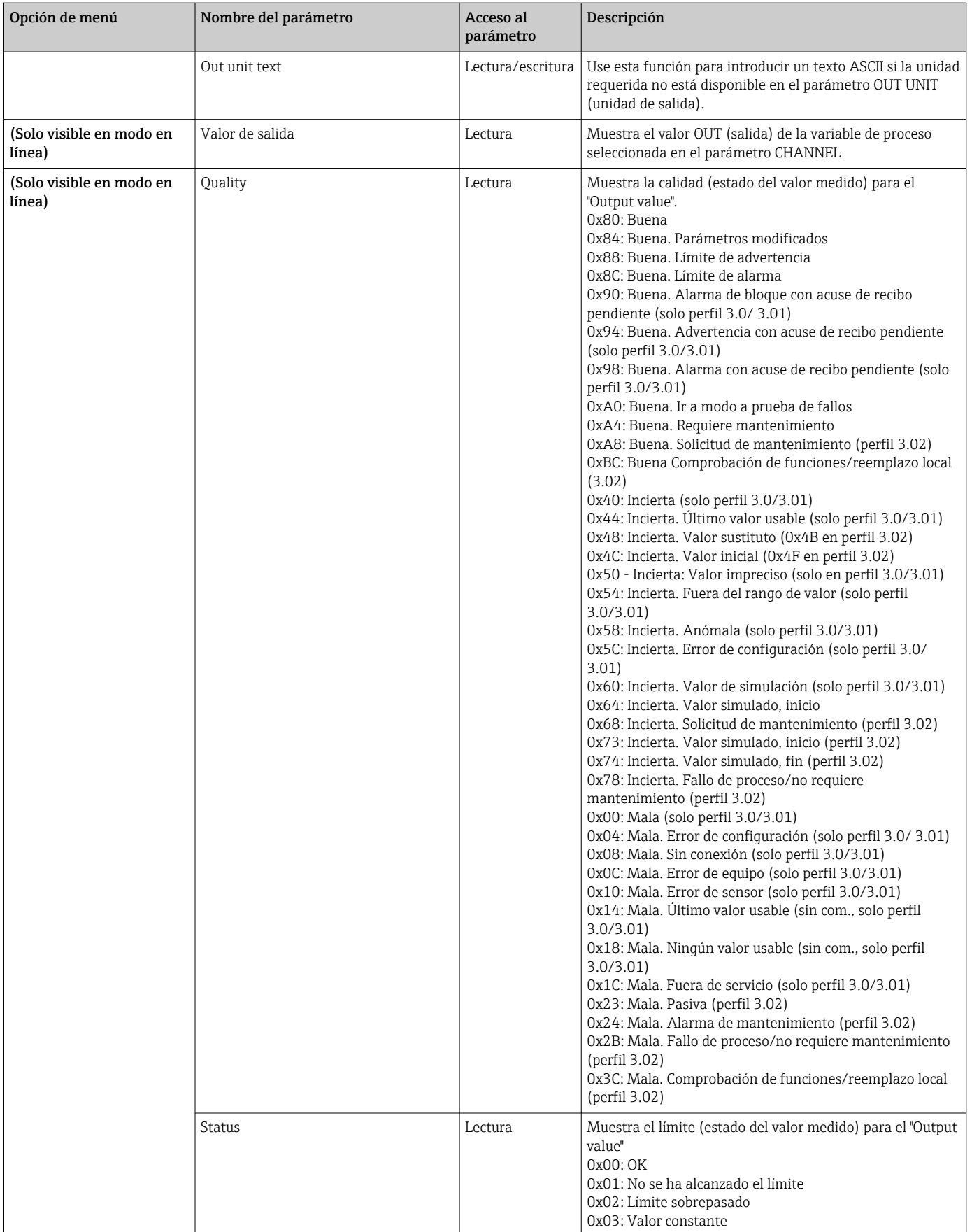

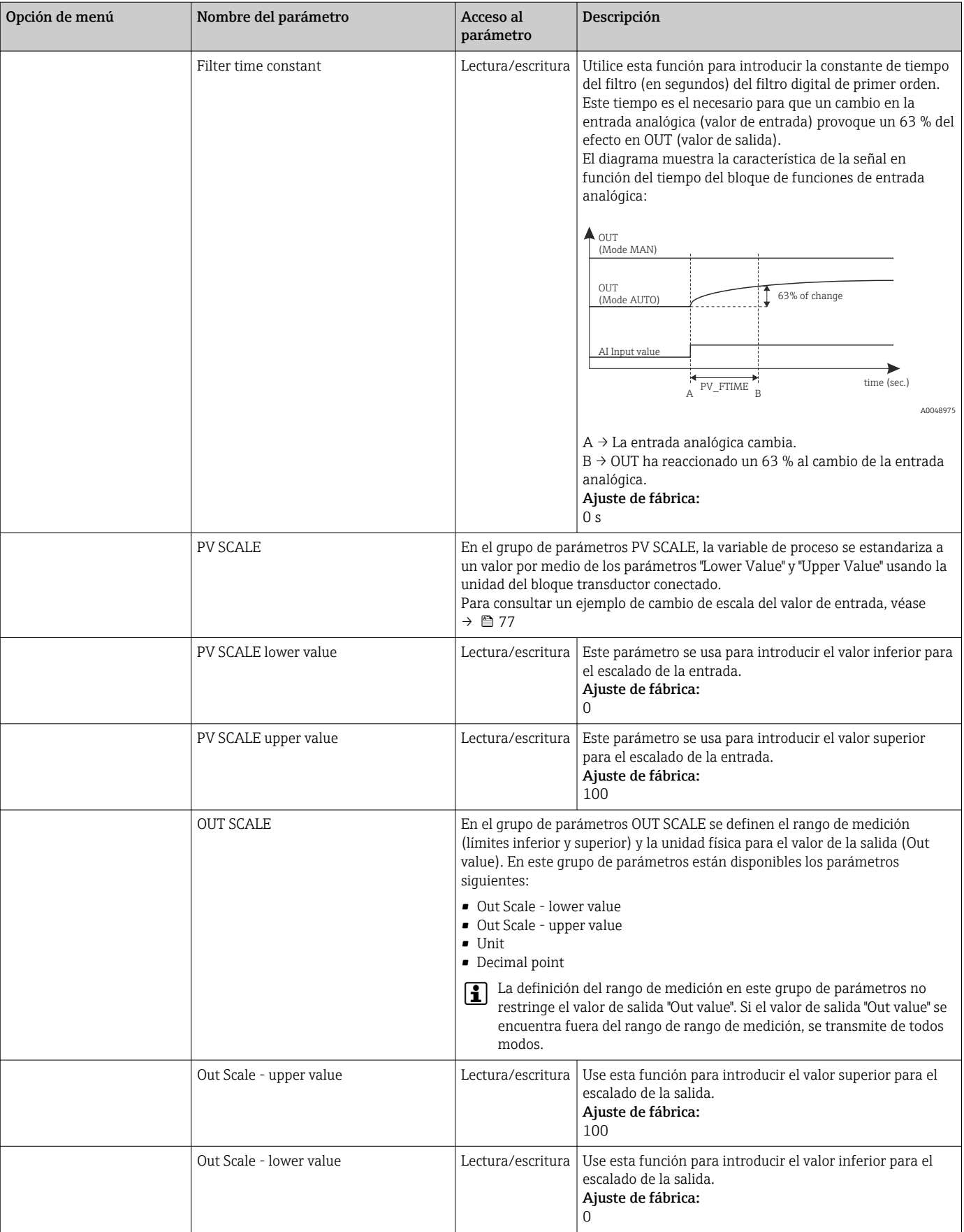

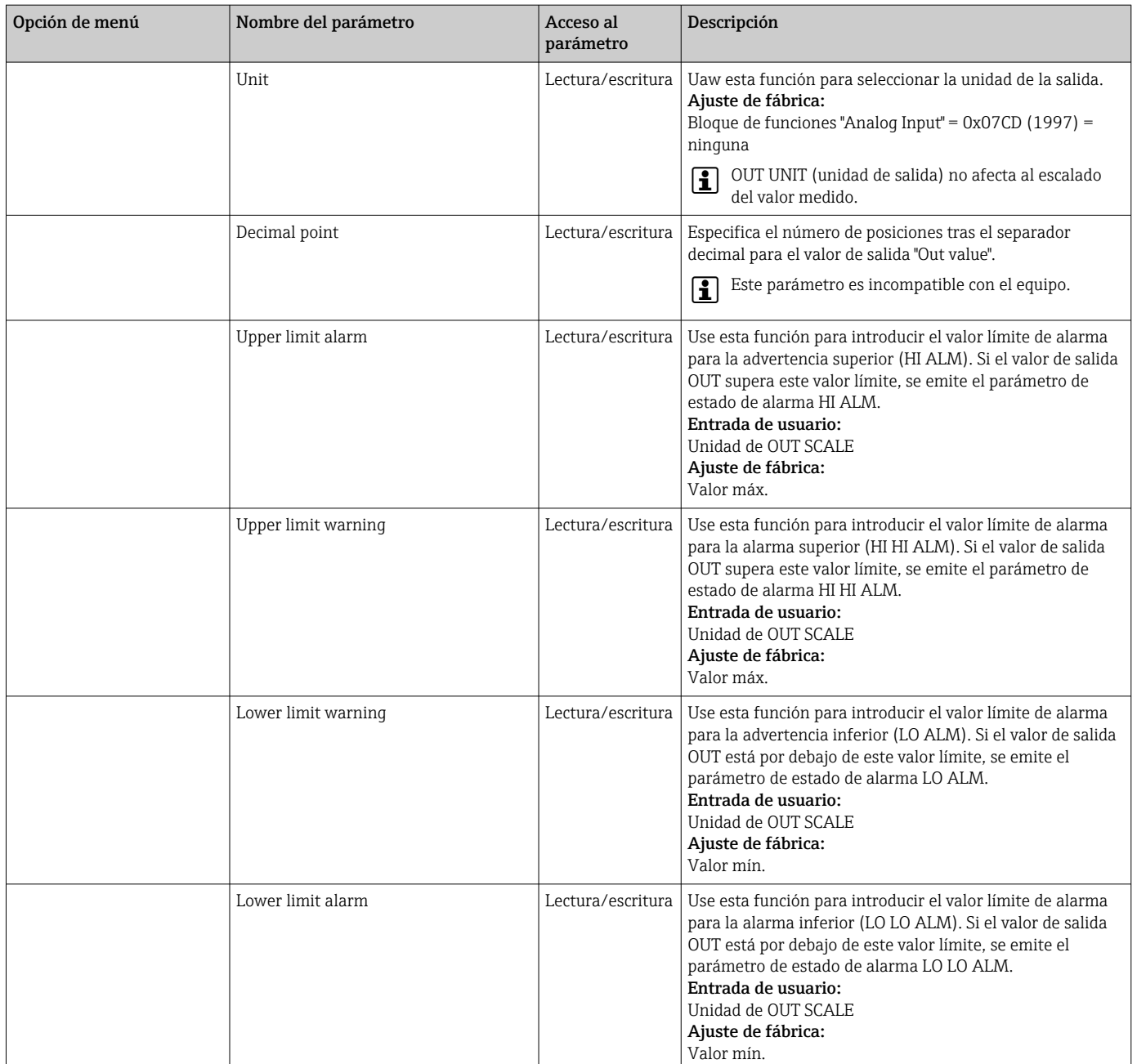

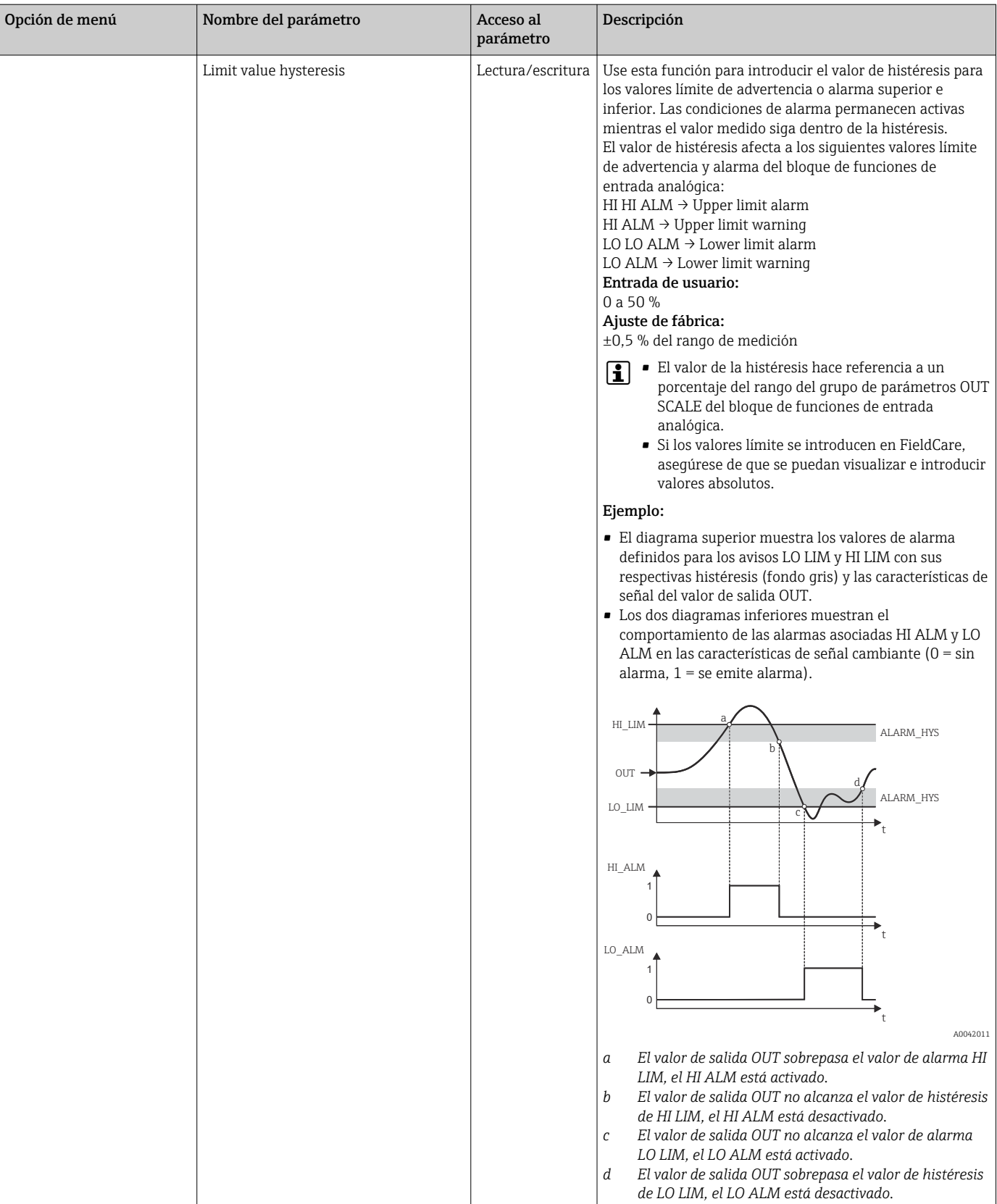

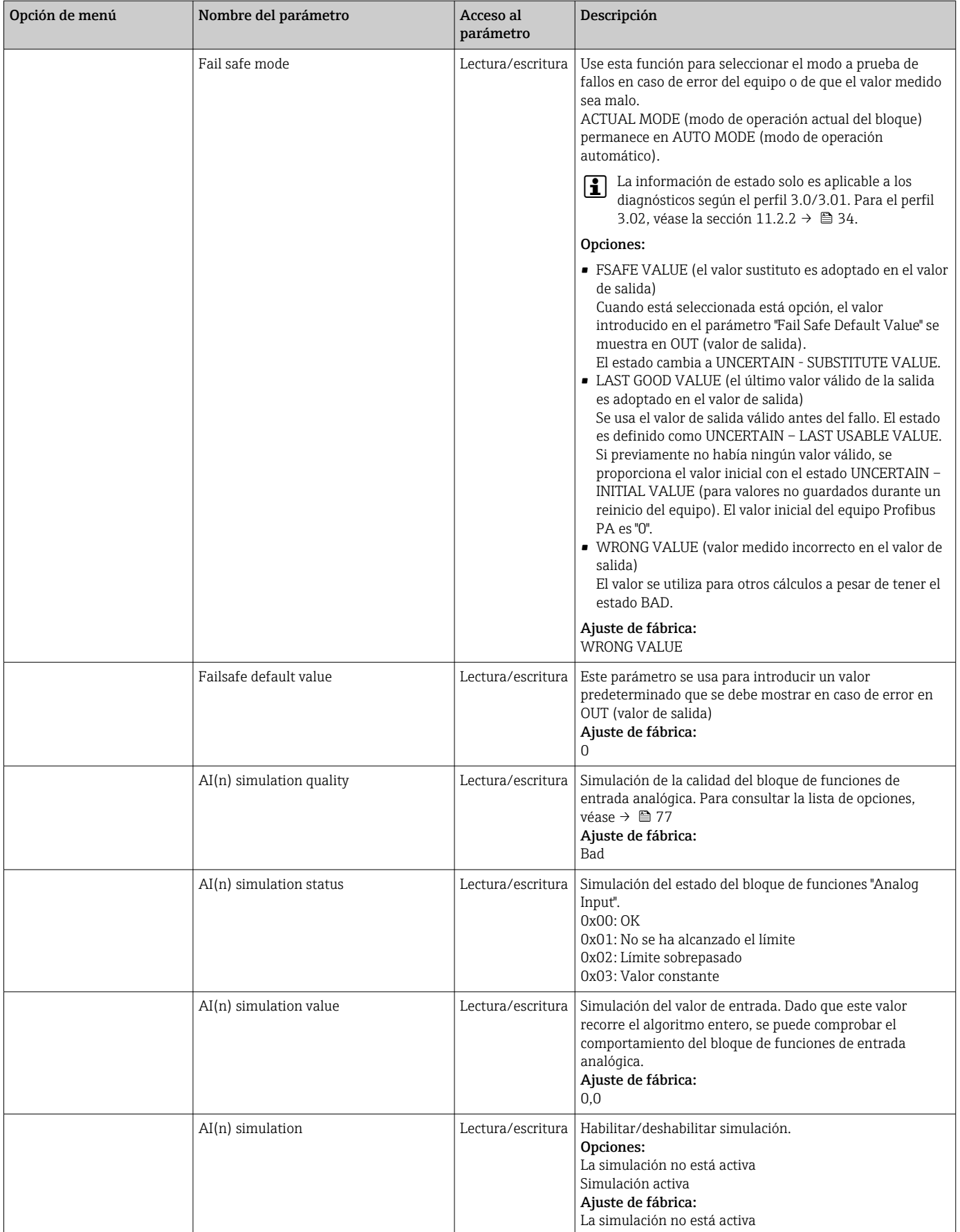

## 14.3.4 Grupo Diagnostics

En este grupo se puede encontrar toda la información que describe el equipo, el estado del equipo y las condiciones de proceso. Los parámetros individuales están reunidos en el menú Diagnostics en esta sección:

*Diagnostics*

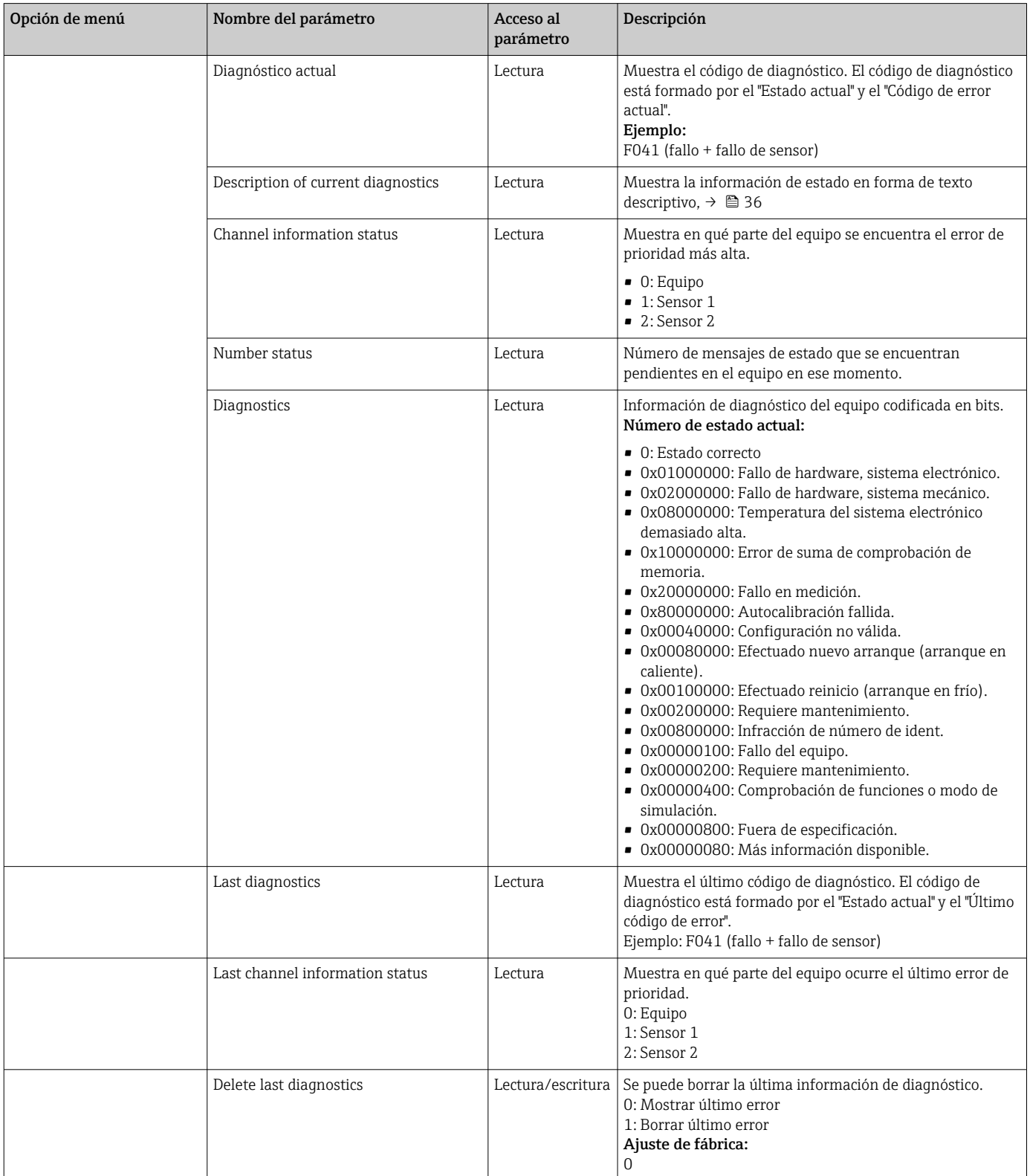

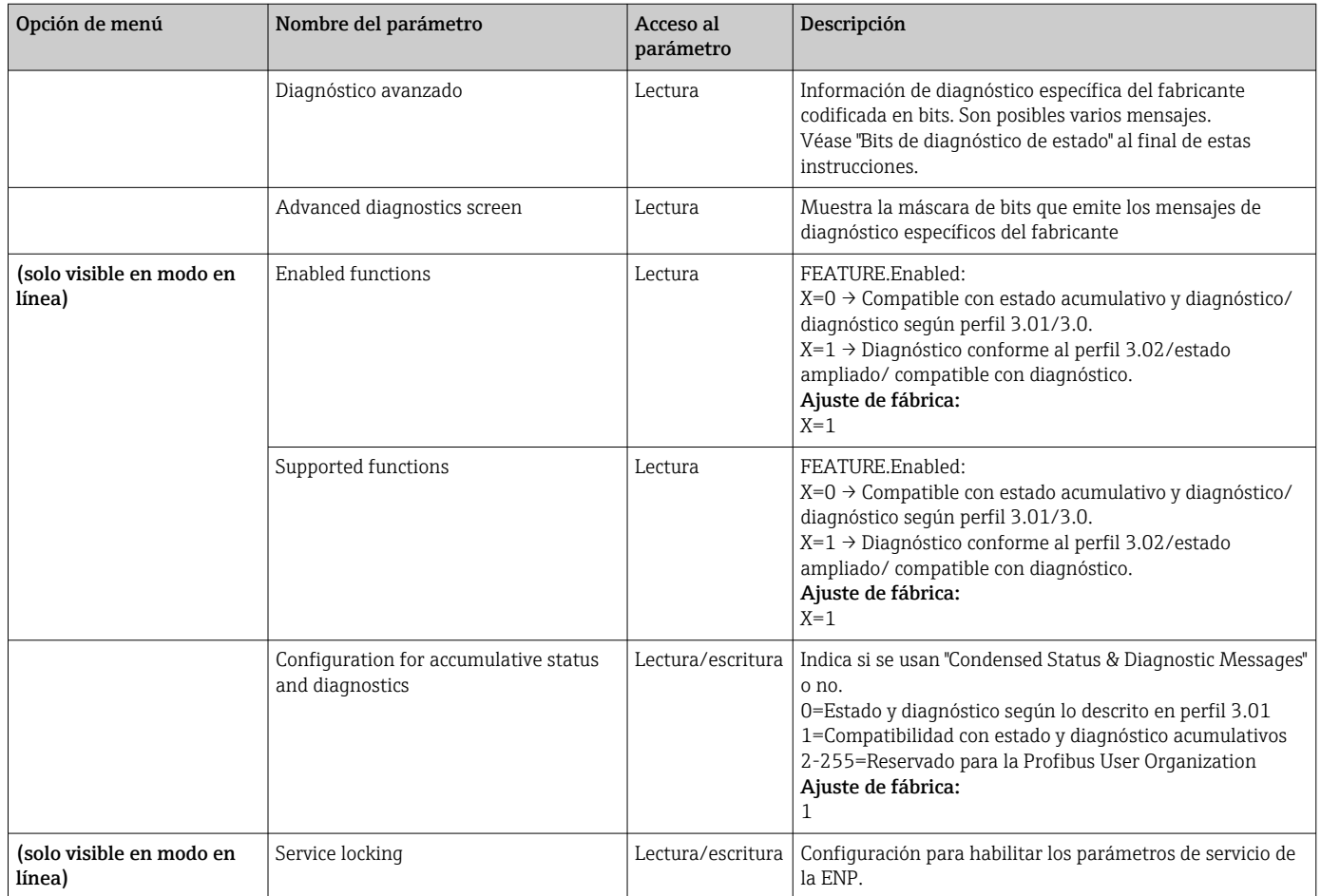

### Submenú System information

Además de la información del sistema descrita desde  $\rightarrow$  <sup>△</sup> 67 en adelante, el parámetro siguiente también está diponible en la configuración Expert.

### *Diagnostics*

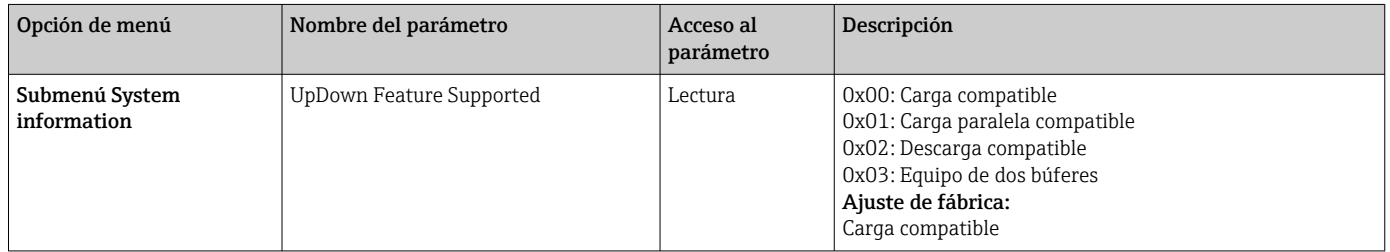

#### Submenú Measured values

Este menú solo es visible en el modo en línea.

Todos los valores medidos con su información de estado correspondiente se muestran en el menú Expert "Measured values". Además, el valor medido sin escalar ni linealizar de la entrada del sensor en cuestión se puede leer por medio del parámetro "Raw value". En el caso de un Pt100, p. ej., se muestra el valor óhmico real que se puede usar para calibrar y calcular los coeficientes de Callendar-Van Dusen.

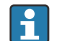

n: Número del bloque transductor (1-2) o de la entrada de sensor (1 o 2)

#### *Diagnostics*

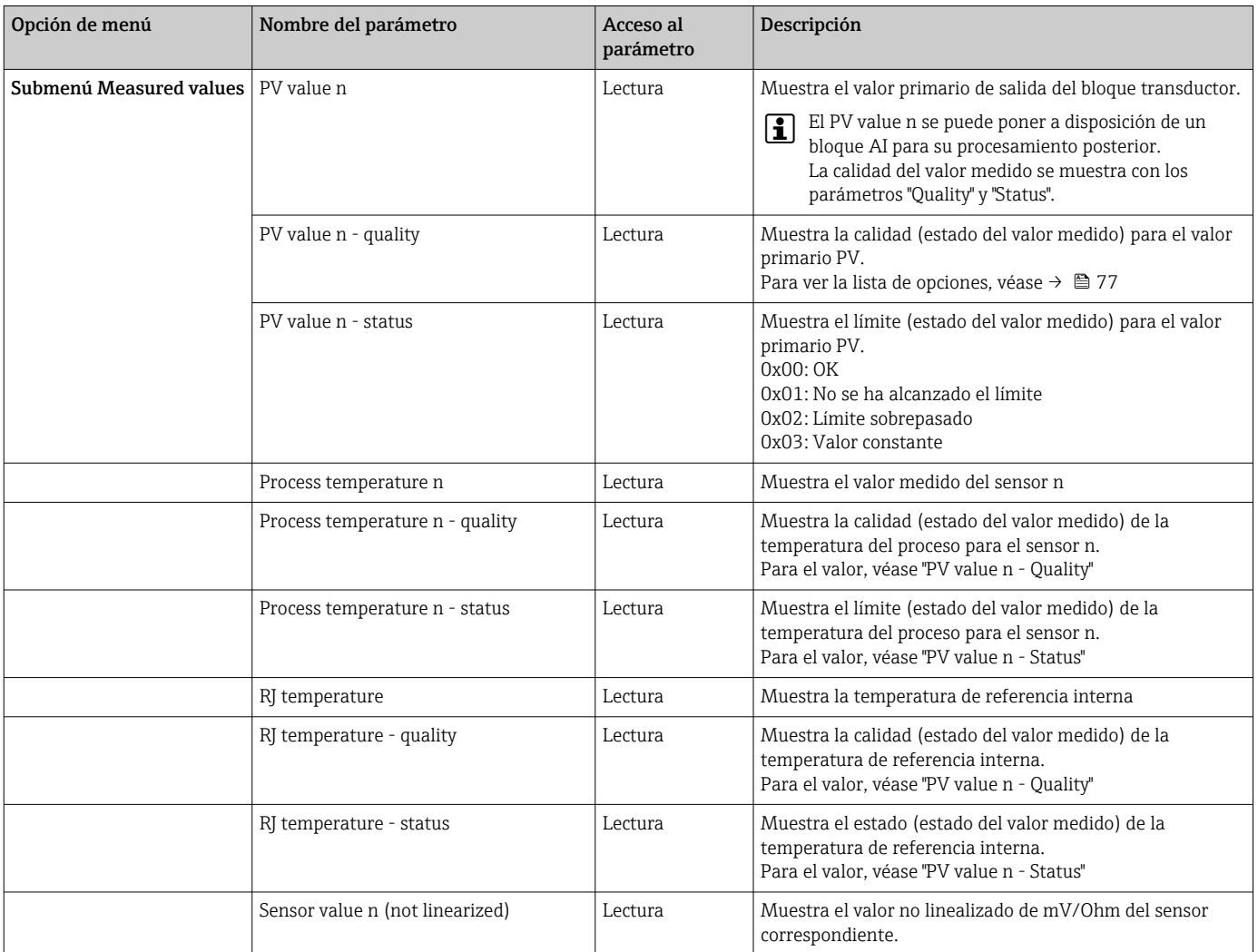

## 14.4 Listas de ranura/índice

## 14.4.1 Comentarios explicativos generales

Abreviaturas empleadas en las listas de ranura/índice:

Matriz Endress+Hauser → El número de la página en la que se encuentra la explicación del parámetro. Tipo de objeto:

- Registro → Contiene estructuras de datos (DS)
- Simple  $\rightarrow$  Contiene únicamente tipos de datos simples (p. ej., float, integer, etc.)

Parámetros:

- M → Parámetro obligatorio
- O → Parámetro opcional

Tipos de datos:

- DS → Estructura de datos; contiene tipos de datos como Unsigned8, OctetString, etc.
- Float → Formato IEEE 754
- Integer  $\rightarrow$  8 (rango de valores -128 a 127), 16 (-327678 a 327678), 32 (-2<sup>31</sup> a 2<sup>31</sup>)
- Octet String → Con codificación binaria
- Unsigned → 8 (rango de valores 0 a 255), 16 (0 a 65535), 32 (0 a 4294967295)
- Visible String  $\rightarrow$  ISO 646, ISO 2375

### Clase de almacenamiento:

- $\bullet$  C  $\rightarrow$  Datos de calibración
- Cst → Parámetro constante
- D → Parámetro dinámico
- $\bullet$  N  $\rightarrow$  Parámetro no volátil. Cambiar un parámetro en esta clase no afecta al parámetro ST\_REV del bloque en cuestión
- S → Parámetro estático. Cambiar un parámetro en esta clase incrementa el parámetro ST\_REV del bloque en cuestión
- V → La clase de almacenamiento V significa que el valor del parámetro alterado no se guarda en el equipo

## 14.4.2 Ranura de gestión del equipo 1

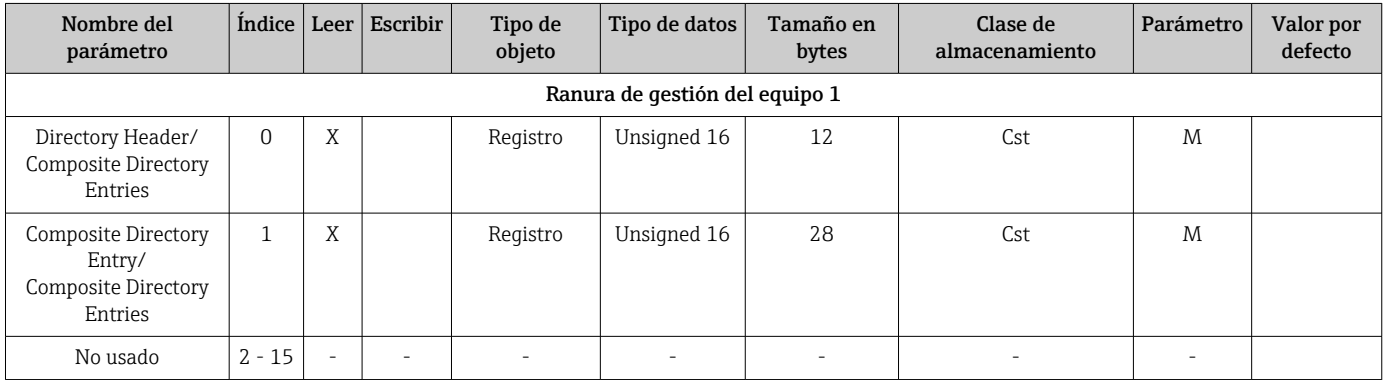

## 14.4.3 Bloque físico ranura 0

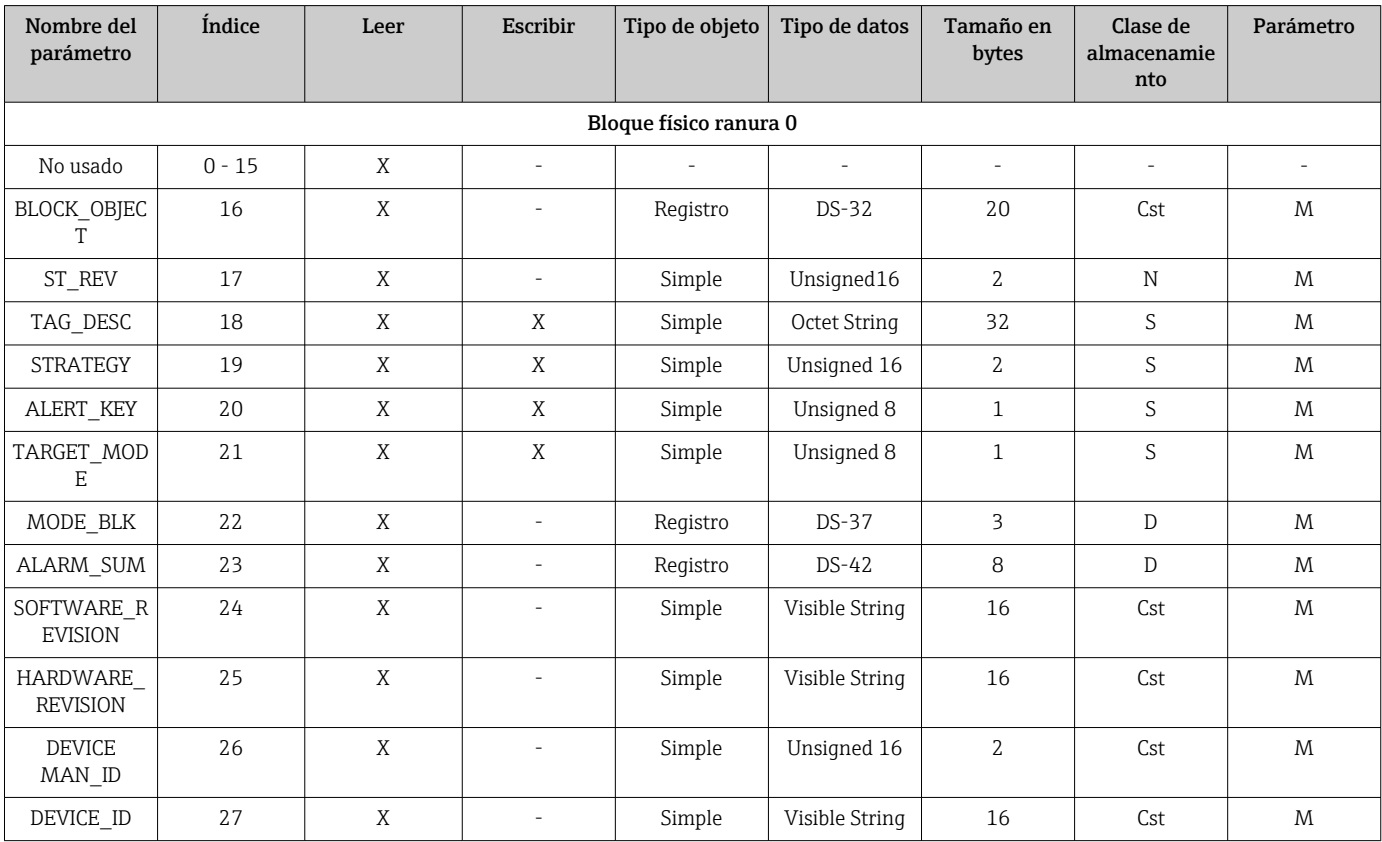

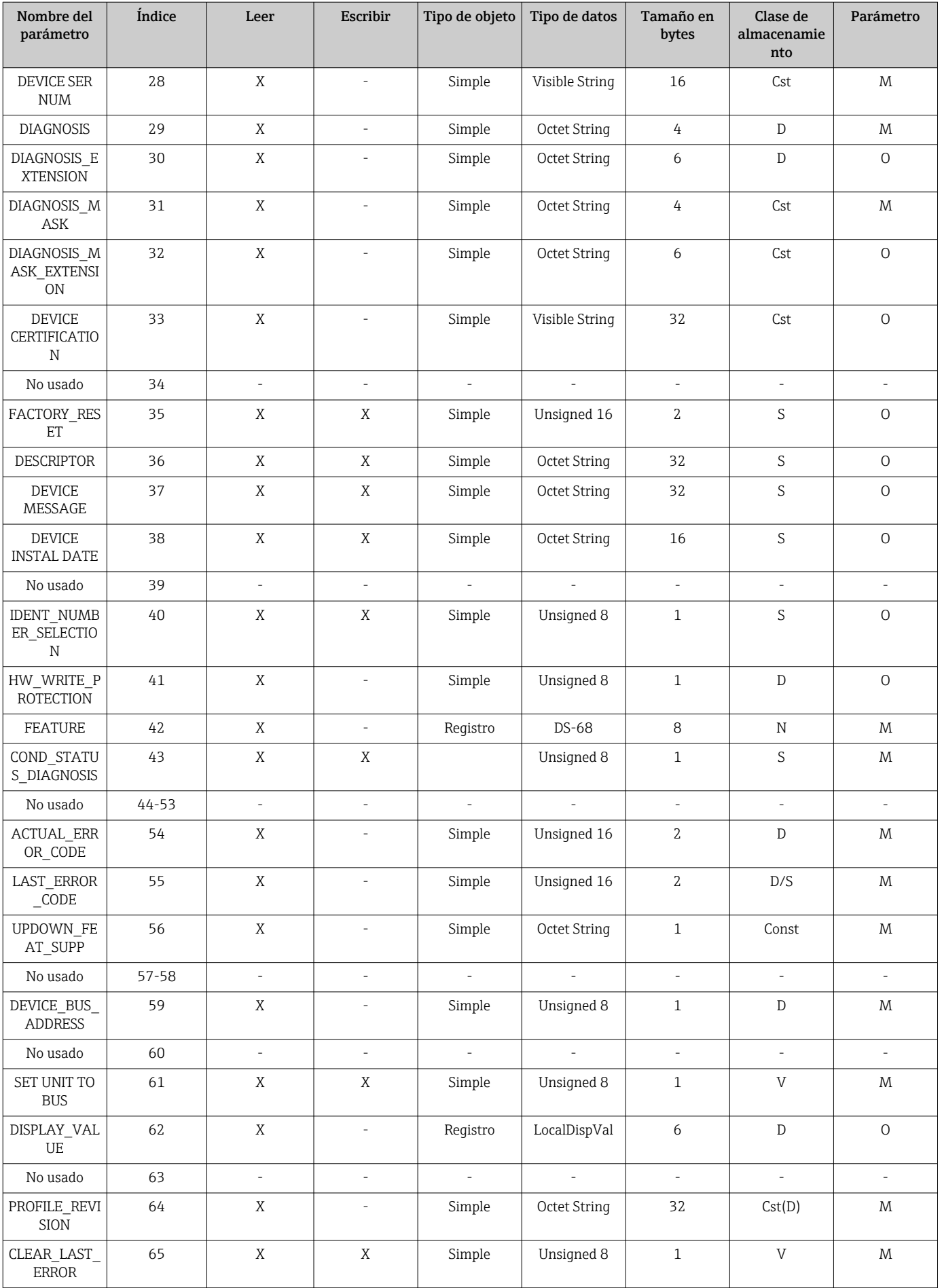

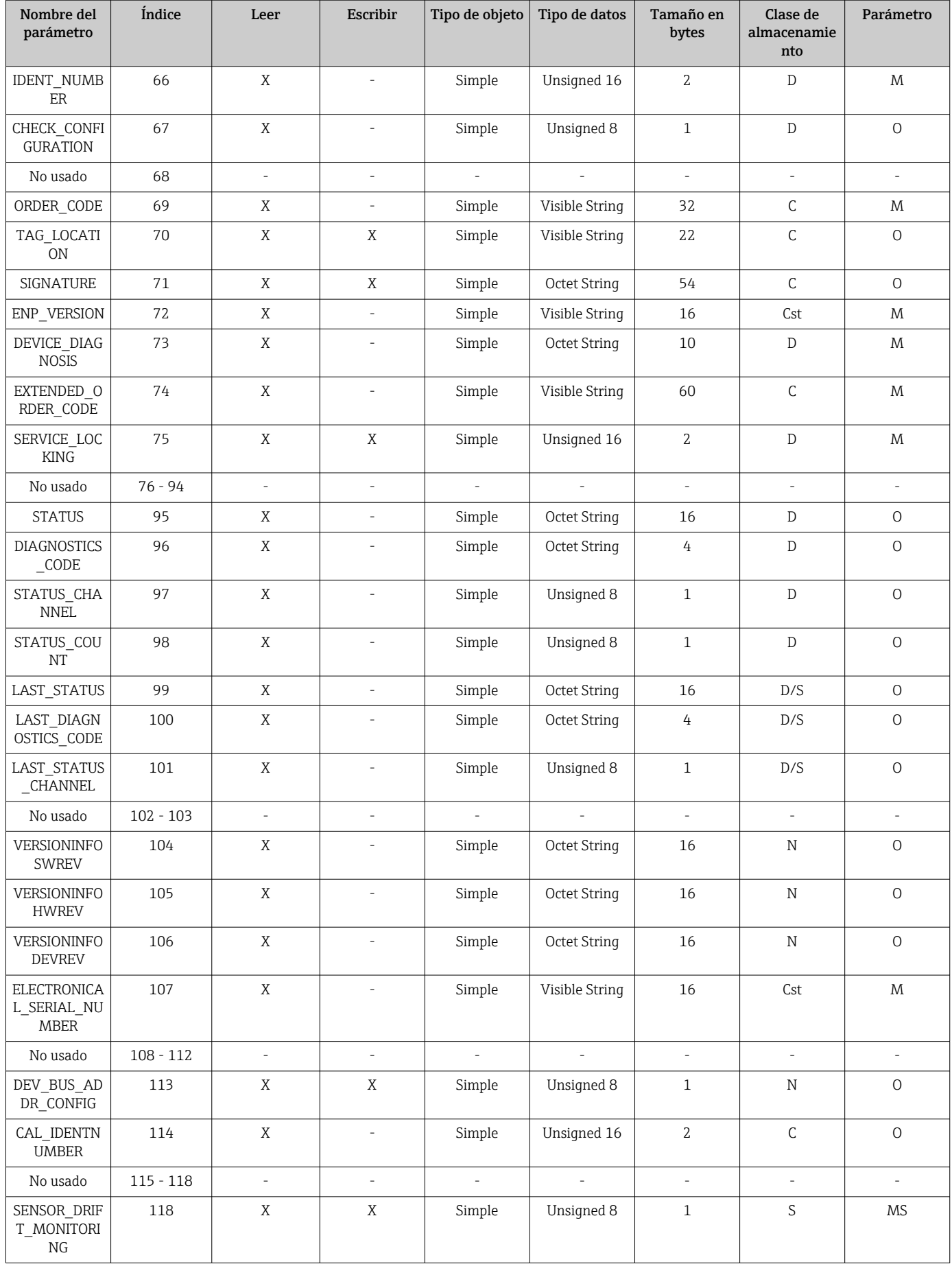

<span id="page-92-0"></span>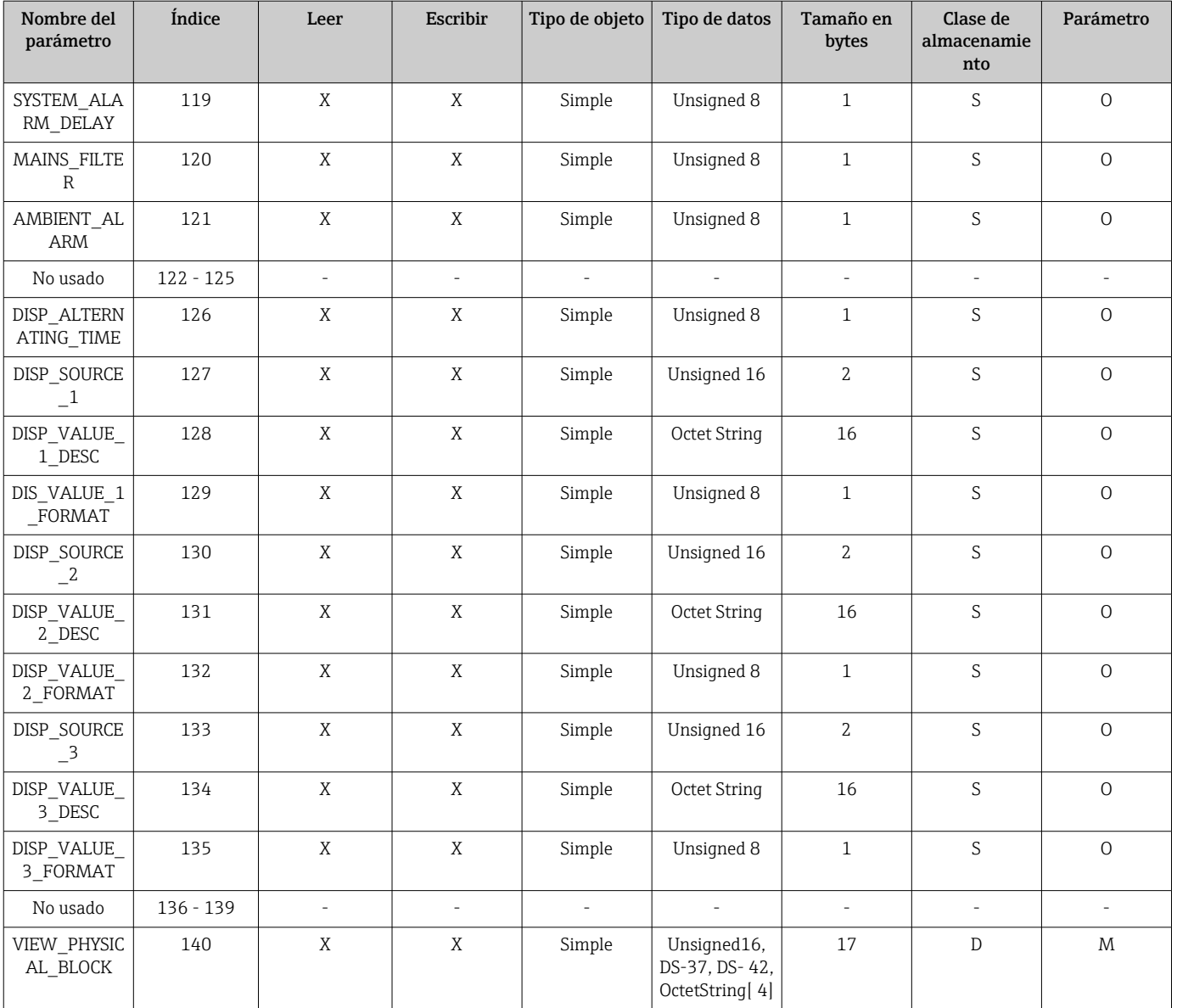

# 14.4.4 Bloque transductor ranura 1

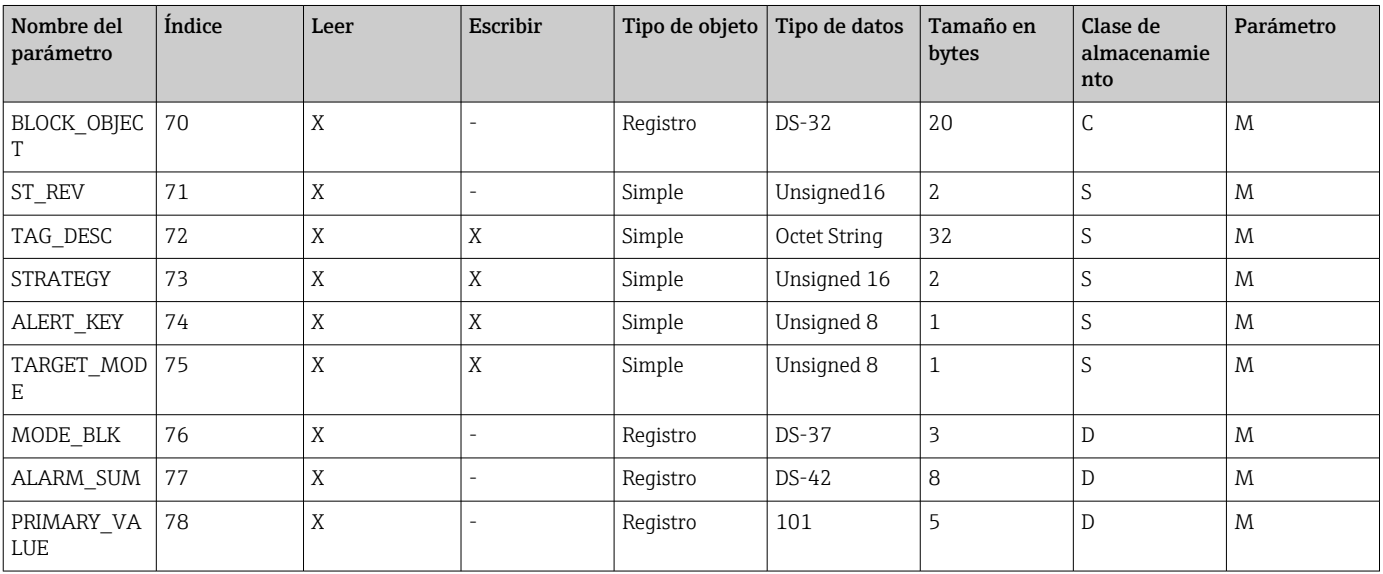

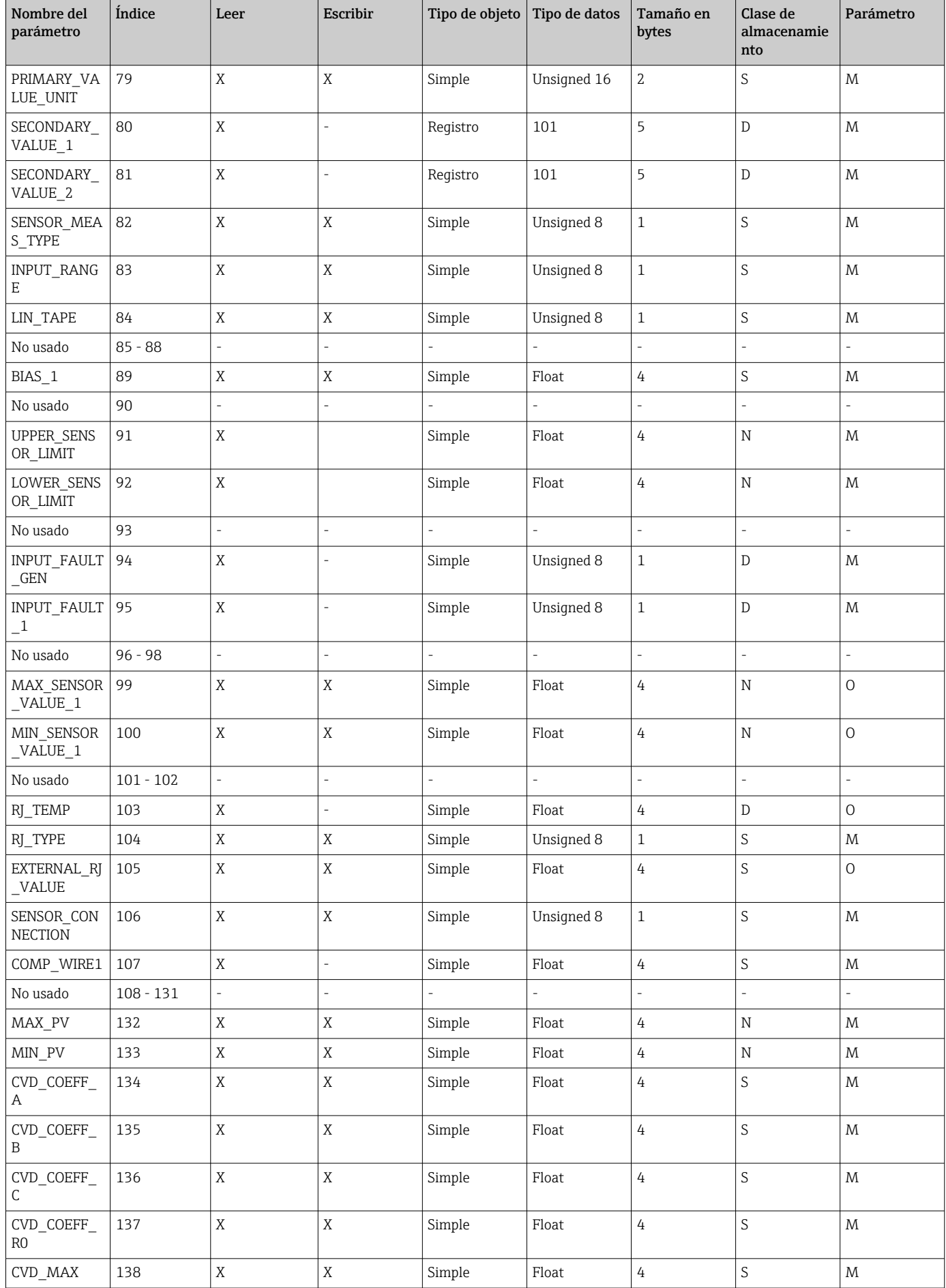

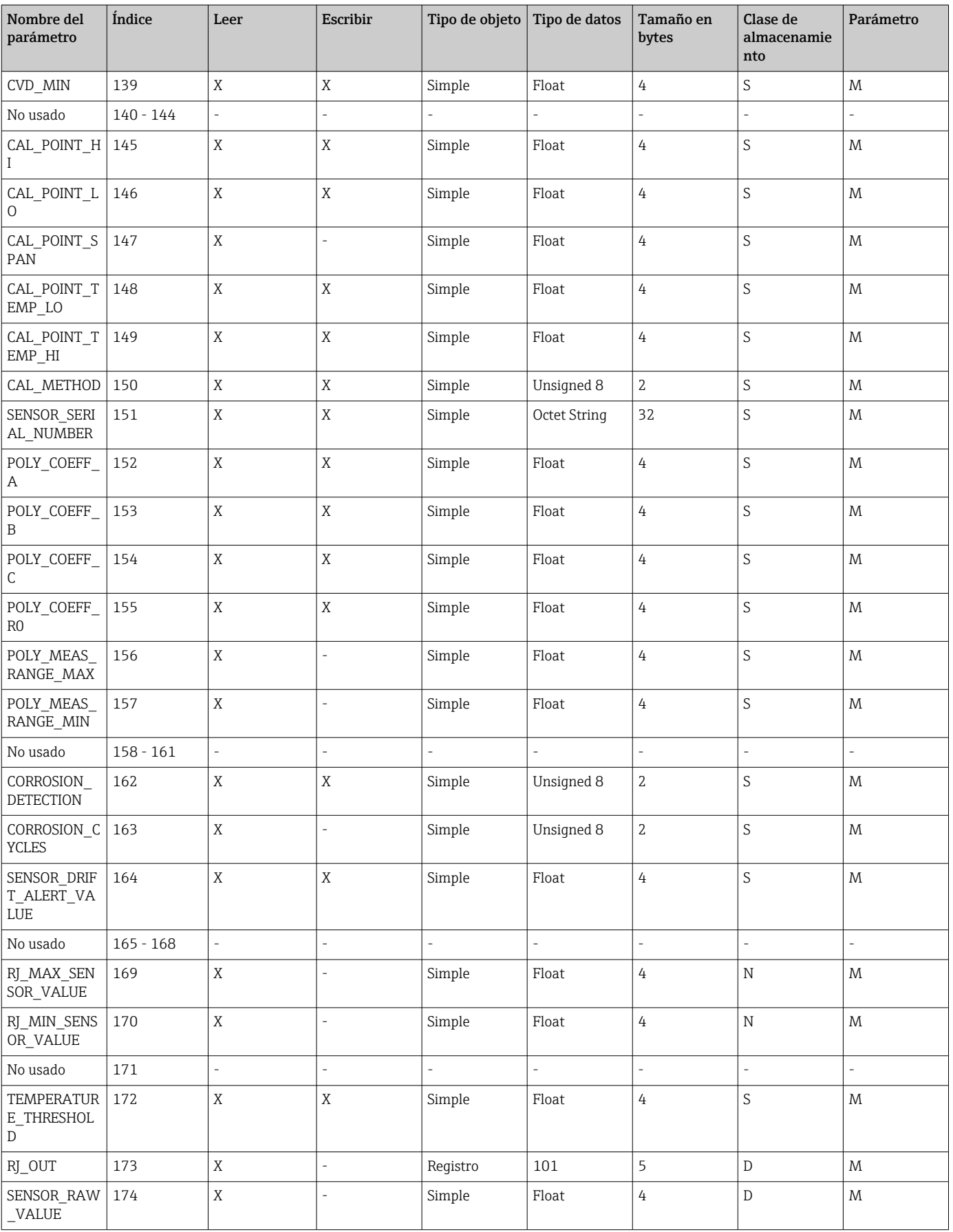

<span id="page-95-0"></span>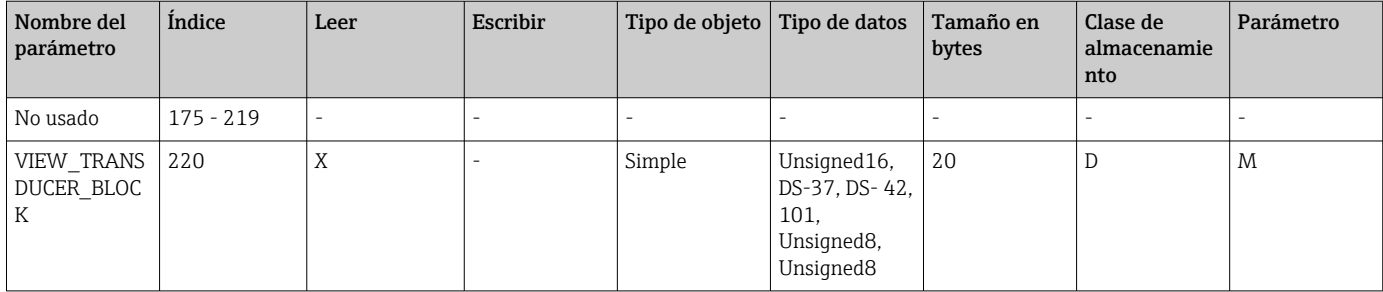

## 14.4.5 Bloque transductor ranura 2

La ranura 2 del bloque transductor contiene los mismos parámetros de la ranura 1 del bloque transductor. Los ajustes de la ranura 2 afectan a la entrada de sensor 2.

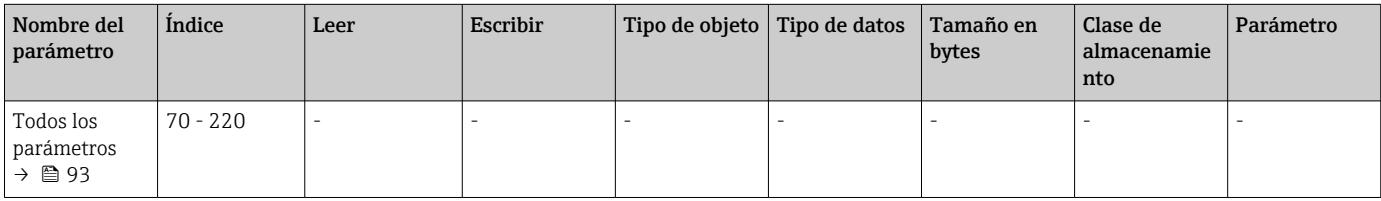

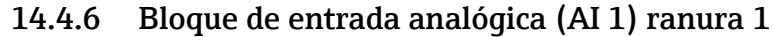

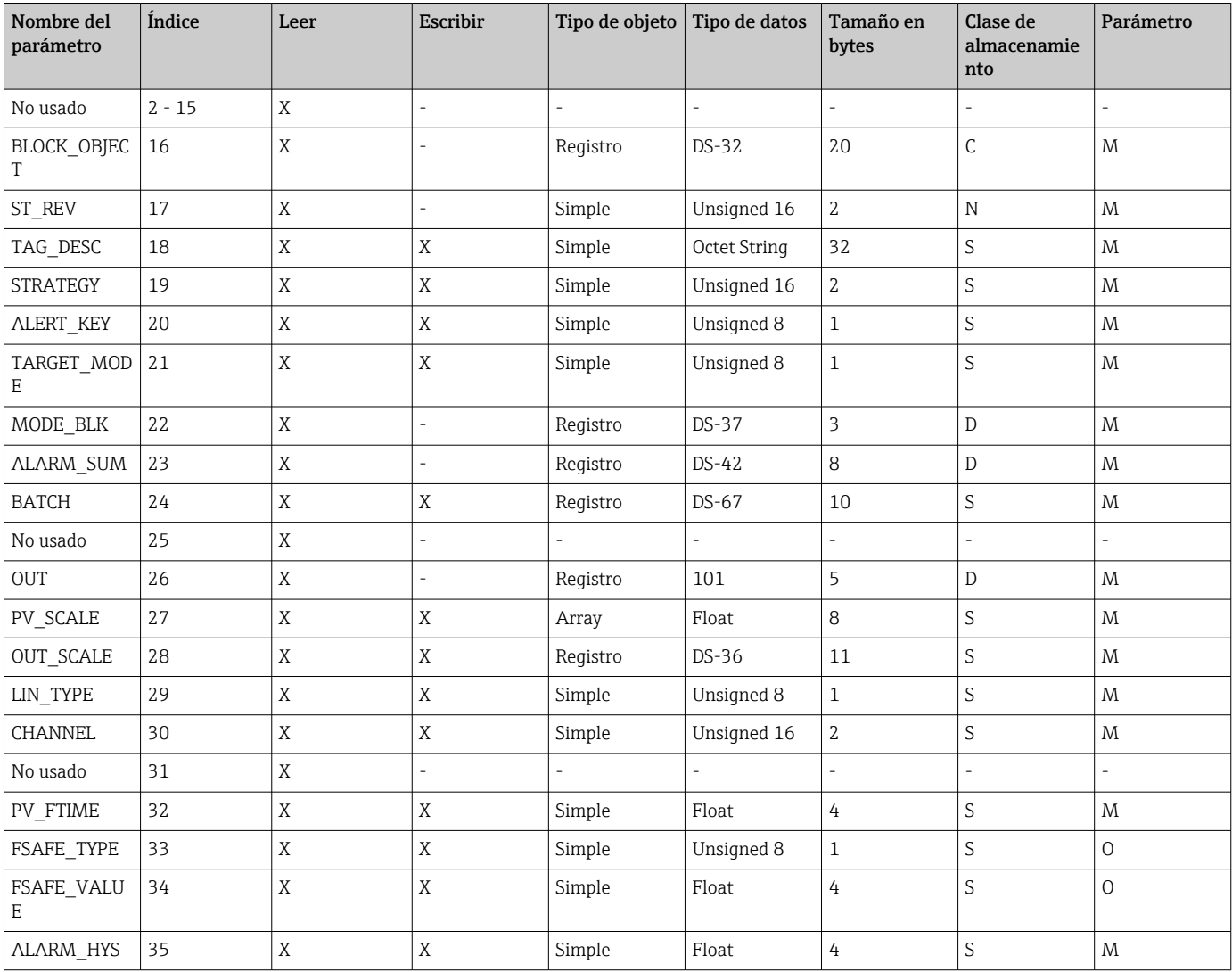

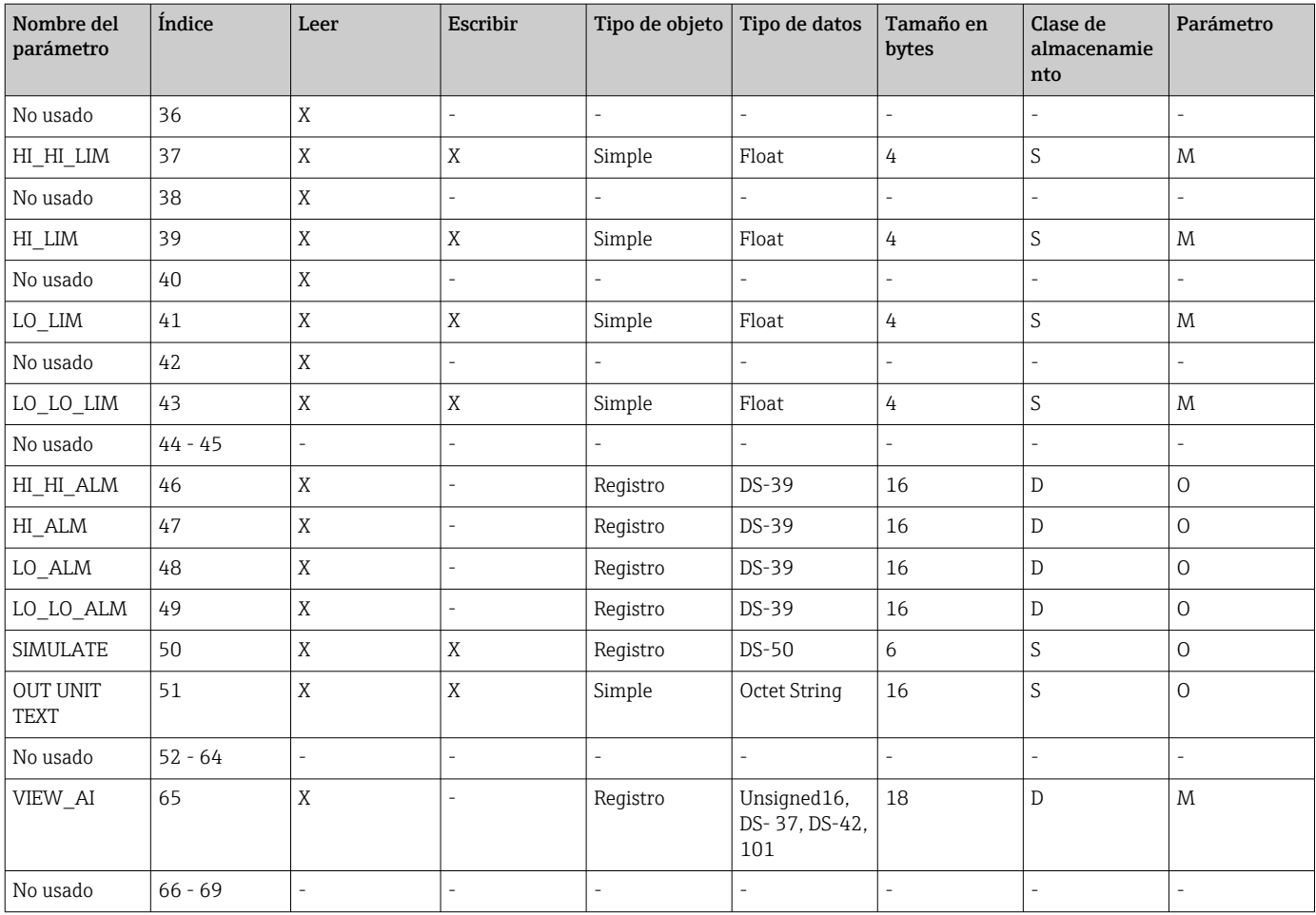

## 14.4.7 Bloque de entrada analógica (AI 2) ranura 2

La ranura 2 del bloque de entrada analógica contiene los mismos parámetros que la ranura 1 del bloque de entrada analógica.

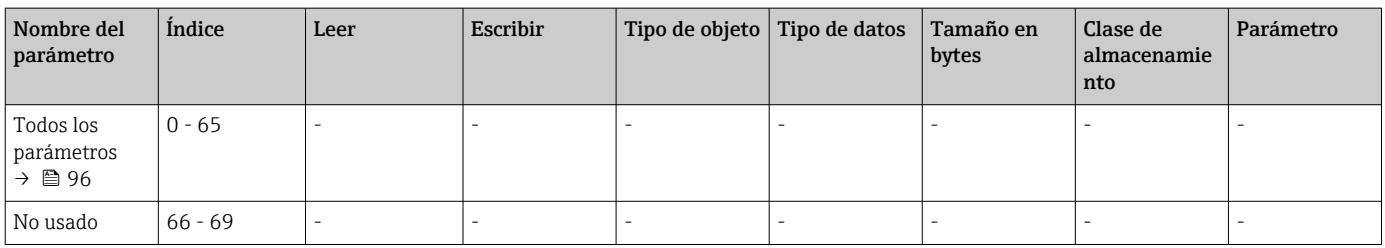

## 14.4.8 Bloque de entrada analógica (AI 3) ranura 3

La ranura 3 del bloque de entrada analógica contiene los mismos parámetros que la ranura 1 del bloque de entrada analógica.

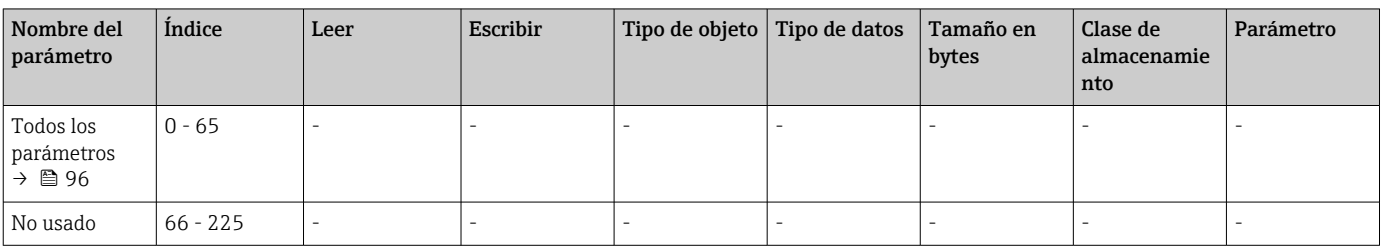

## 14.4.9 Bloque de entrada analógica (AI 4) ranura 4

La ranura 4 del bloque de entrada analógica contiene los mismos parámetros que la ranura 1 del bloque de entrada analógica.

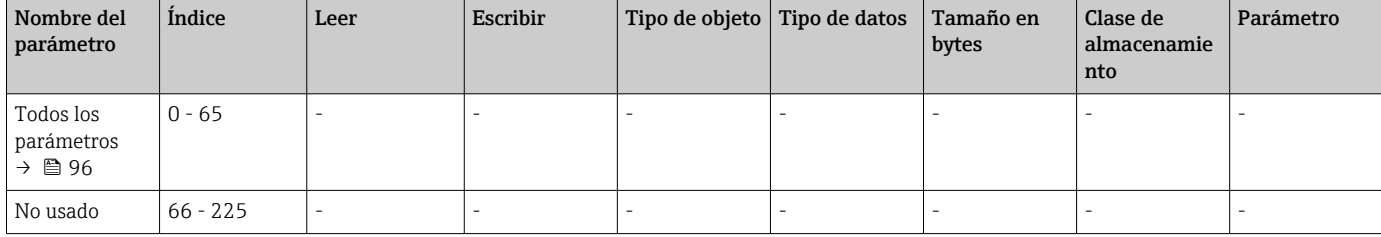

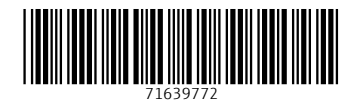

www.addresses.endress.com

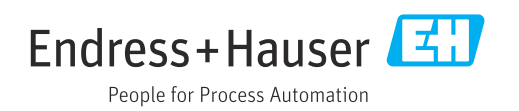